МІНІСТЕРСТВО ОСВІТИ І НАУКИ УКРАЇНИ ДЕРЖАВНИЙ ВИЩИЙ НАВЧАЛЬНИЙ ЗАКЛАД «ДОНЕЦЬКИЙ НАЦІОНАЛЬНИЙ ТЕХНІЧНИЙ УНІВЕРСИТЕТ» АВТОМОБІЛЬНО-ДОРОЖНІЙ ІНСТИТУТ

Кафедра «Інформаційні системи в економіці»

## **МЕТОДИЧНІ ВКАЗІВКИ ДО ВИКОНАННЯ ПРАКТИЧНИХ РОБІТ ІЗ ДИСЦИПЛІНИ « ІНФОРМАЦІЙНІ СИСТЕМИ І ТЕХНОЛОГІЇ» (ДЛЯ СТУДЕНТІВ НАПРЯМУ ПІДГОТОВКИ 6.070101 «ТРАНСПОРТНІ ТЕХНОЛОГІЇ (ЗА ВИДАМИ ТРАНСПОРТУ)»)**

**07/68-2014-02**

Горлівка – 2014

### МІНІСТЕРСТВО ОСВІТИ І НАУКИ УКРАЇНИ ДЕРЖАВНИЙ ВИЩИЙ НАВЧАЛЬНИЙ ЗАКЛАД «ДОНЕЦЬКИЙ НАЦІОНАЛЬНИЙ ТЕХНІЧНИЙ УНІВЕРСИТЕТ» АВТОМОБІЛЬНО-ДОРОЖНІЙ ІНСТИТУТ

«ЗАТВЕРДЖУЮ» Директор АДІ ДВНЗ «ДонНТУ» М. М. Чальцев 20 р.

Кафедра «Інформаційні системи в економіці»

## **МЕТОДИЧНІ ВКАЗІВКИ ДО ВИКОНАННЯ ПРАКТИЧНИХ РОБІТ ІЗ ДИСЦИПЛІНИ « ІНФОРМАЦІЙНІ СИСТЕМИ І ТЕХНОЛОГІЇ» (ДЛЯ СТУДЕНТІВ НАПРЯМУ ПІДГОТОВКИ 6.070101 «ТРАНСПОРТНІ ТЕХНОЛОГІЇ (ЗА ВИДАМИ ТРАНСПОРТУ)»)**

### **07/68-2014-02**

«РЕКОМЕНДОВАНО» Навчально-методична комісія факультету «Транспортні технології» Протокол № 3 від 12.02.2014 р.

«РЕКОМЕНДОВАНО» Кафедра «Інформаційні системи в економіці» Протокол № 4 від 07.12.2013 р.

### МІНІСТЕРСТВО ОСВІТИ І НАУКИ УКРАЇНИ ДЕРЖАВНИЙ ВИЩИЙ НАВЧАЛЬНИЙ ЗАКЛАД «ДОНЕЦЬКИЙ НАЦІОНАЛЬНИЙ ТЕХНІЧНИЙ УНІВЕРСИТЕТ» АВТОМОБІЛЬНО-ДОРОЖНІЙ ІНСТИТУТ

З а т в е р д ж у ю: директор АДІ ДонНТУ \_\_\_\_\_\_\_\_\_\_\_ М.М. Чальцев « $\_\_\_$  »  $\_\_\_\_\_$  20 p.

### **МЕТОДИЧНІ ВКАЗІВКИ ДО ВИКОНАННЯ ПРАКТИЧНИХ РОБІТ ІЗ ДИСЦИПЛІНИ « ІНФОРМАЦІЙНІ СИСТЕМИ І ТЕХНОЛОГІЇ» (ДЛЯ СТУДЕНТІВ НАПРЯМУ ПІДГОТОВКИ 6.070101 «ТРАНСПОРТНІ ТЕХНОЛОГІЇ (ЗА ВИДАМИ ТРАНСПОРТУ)»)**

#### Укладач: **Космак С.М.**

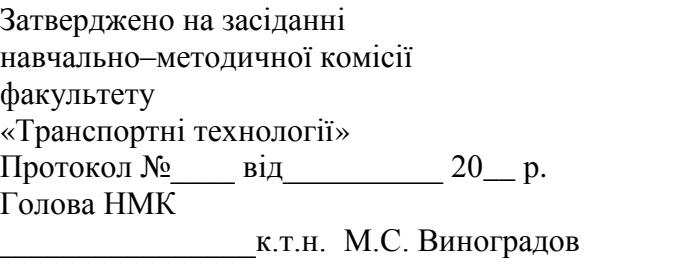

Затверджено на засіданні кафедри «Інформаційні системи в економіці» Протокол № від $20$ \_ р.

Зав. кафедрою \_\_\_\_\_\_\_\_\_\_\_к.т.н. В.Л. Ніколаєнко

Зав. бібліотеки

\_\_\_\_\_\_\_\_\_\_\_\_\_\_Т.О. Малайдак

Нач. РВВ

\_\_\_\_\_\_\_\_\_\_\_\_\_\_Н.Ф. Курган

Замовлення № від  $\frac{1}{2}$ 

#### УДК 681.5(071)

Методичні вказівки до виконання практичних робіт із дисципліни «Інформаційні системи і технології» (для студентів напряму підготовки 6.070101 «Транспортні технології (за видами транспорту)») [Електронний ресурс] / укладач: С. М. Космак. – Електрон. дані. – Горлівка: ДВНЗ «ДонНТУ» АДІ, 2014.

У роботі викладено основні положення щодо змісту, структури й виконання практичних робіт, наведено хід виконання робіт й варіанти завдань. Дано опис необхідних теоретичних відомостей та рекомендації щодо реалізації завдань у програмному середовищі пакета MS Office 2010.

Укладач: Космак С. М. Відповідальний за випуск: Ніколаєнко В. Л., канд.техн.наук, доц. Рецензент: Хребет В. Г., канд.фіз.-мат.наук, доц. «Прикладна математика та інформатика»

> © Державний вищий навчальний заклад «Донецький національний технічний університет» Автомобільно–дорожній інститут, 2014

## **ЗМІСТ**

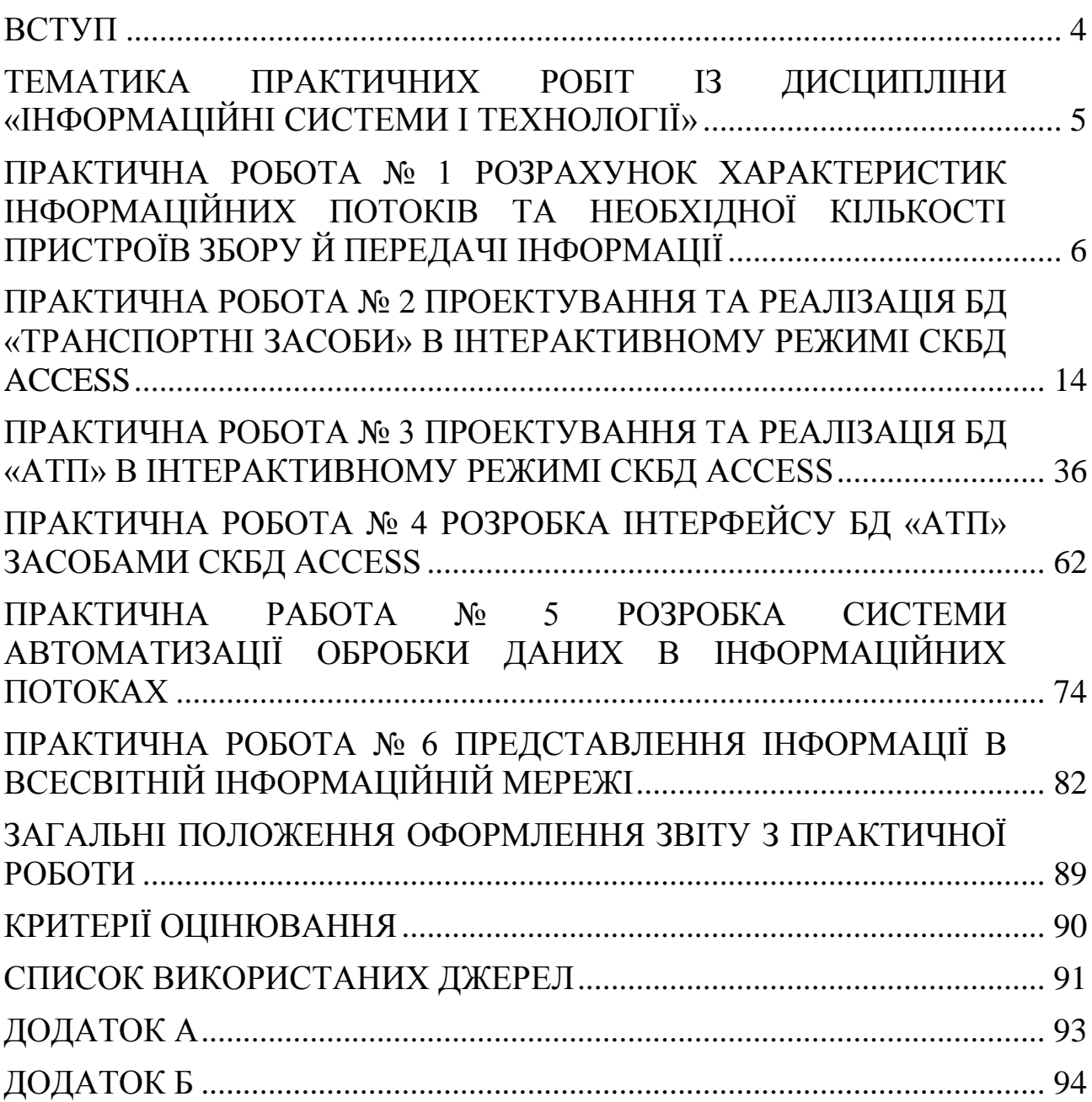

<span id="page-5-0"></span>Практичні роботи виконуються студентами напряму підготовки 6.070101 «Транспортні технології (за видами транспорту)» паралельно з вивченням основних розділів дисципліни «Інформаційні системи і технології».

Метою виконання практичних робіт є закріплення та розвиток теоретичних основ й практичних навичок, що отримані студентами при вивченні дисципліни «Інформаційні системи і технології».

У результаті виконання практичних робіт студент повинен:

– засвоїти поняття про загальні характеристики процесів збору, накопичення й передачі інформації, технічних й програмних засобів обробки інформаційних масивів даних;

– визначити режими обробки даних в інформаційних потоках, визначити перелік задач, встановити характеристики вхідної та вихідної інформації;

– розробити та реалізувати структуру діалогу користувача інформаційної системи;

– засвоїти методи інформаційного супроводу різних по ступеню ієрархічності й різних по рівню організації та функціональності інформаційних транспортних систем;

– вивчити основи протокольного забезпечення передачі даних у різних режимах, виконати аналіз побудови топологічної структури мережі інтегрального обслуговування;

– уміти використовувати прикладні програмні комплекси для вирішення окремих завдань організації й управління роботою транспорту з урахуванням специфічних особливостей;

– складати інформаційне повідомлення й за допомогою необхідних технічних засобів зв'язку виконувати введення, передачу й одержання інформаційного повідомлення.

### <span id="page-6-0"></span>**ТЕМАТИКА ПРАКТИЧНИХ РОБІТ ІЗ ДИСЦИПЛІНИ «Інформаційні системи і технології»**

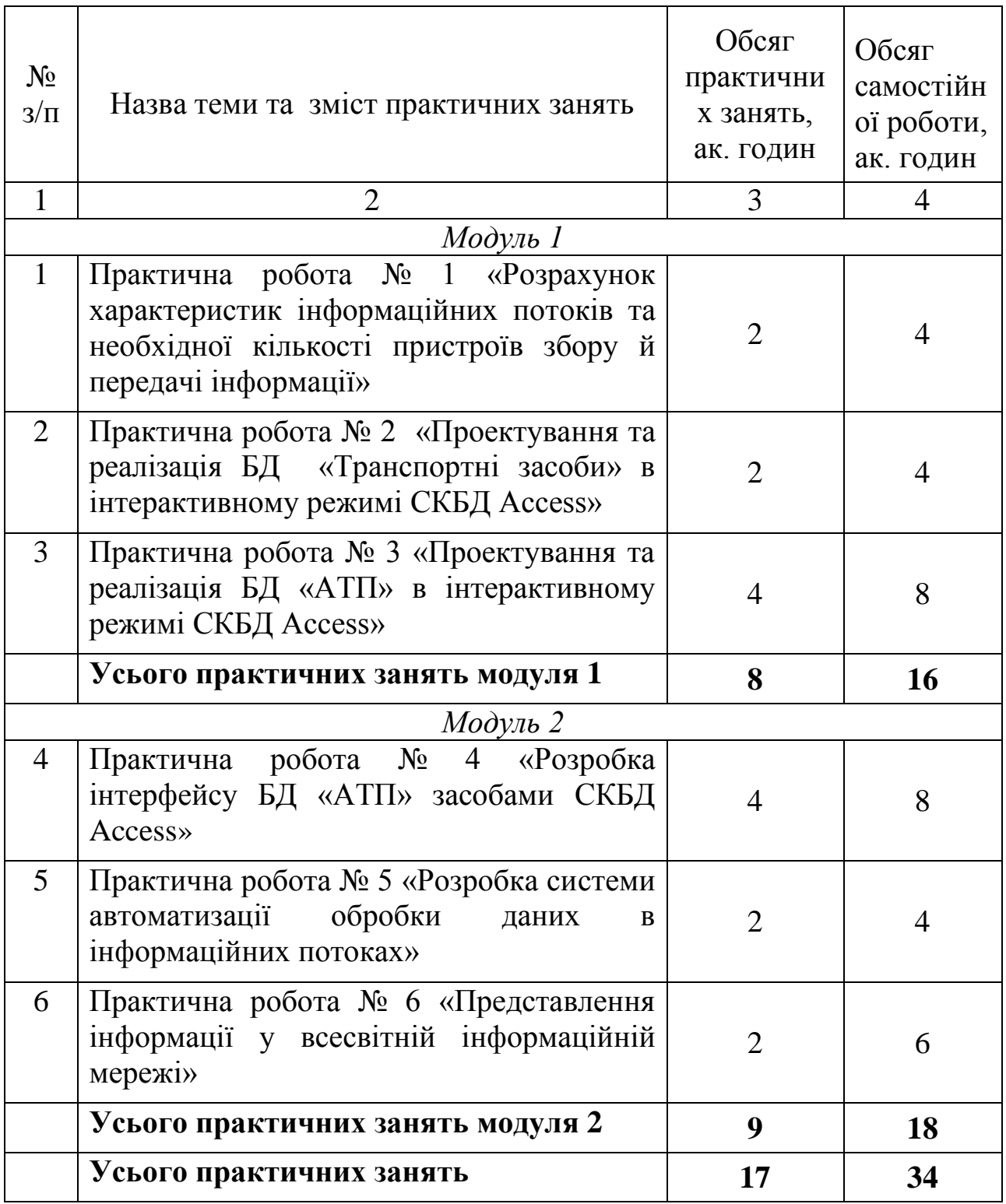

### <span id="page-7-0"></span>**ПРАКТИЧНА РОБОТА № 1 РОЗРАХУНОК ХАРАКТЕРИСТИК ІНФОРМАЦІЙНИХ ПОТОКІВ ТА НЕОБХІДНОЇ КІЛЬКОСТІ ПРИСТРОЇВ ЗБОРУ Й ПЕРЕДАЧІ ІНФОРМАЦІЇ**

**Мета:** оволодіти теоретичними та практичними знаннями й навичками роботи з обсягами інформації, характеристиками комплексів технічних засобів, що беруть участь у зборі, підготовці й передачі інформації.

#### **Завдання**

Виходячи з обсягу роботи абонентського пункту відділу, виконати розрахунок характеристик інформаційних потоків та розрахувати необхідну кількість пристроїв збирання й передачі інформації, для чого:

1. Побудувати ступінчасті діаграми залежності інтенсивності потоку повідомлень кожного типу від години доби.

2. Визначити годину найбільшого навантаження (ГНН).

3. Вважаючи, що інформація повинна оперативно передаватися по каналах зв'язку в ЕОМ, визначити необхідну кількість пристроїв збирання й передачі інформації.

#### **Вхідні дані**

Позначимо повідомлення різних типів таким чином:  $C_1, C_2, C_3$  й т. д. По кількості повідомлень, що готуються відділом, визначено середні значення кількості повідомлень типу С<sub>1</sub>;, С<sub>2</sub>;, С<sub>3</sub>;, що передаються протягом *j*-ї години (*j* = 1...24).

Вибір варіанта початкових даних робиться по таблицям 1.1 і 1.2, де знаходяться порядкові номери повідомлень кожного типу, що поступають на абонентський пункт та кількість символів у повідомленнях, що надходять на абонентський пункт. Початкові дані (середня довжина повідомлень кожного типу в символах та середні значення кількості повідомлень кожного типу, що надходять на абонентський пункт протягом години *j*) наведені в таблицях 1.3 і 1.4.

Наприклад, початковій літері прізвища студента «М» і шифру «04-105» з таблиці 1.1 відповідають порядкові номери повідомлень: повідомлення  $C_1$  має номер 2,  $C_2$  – номер 3,  $C_3$  – номер 8. Із таблиці 1.4 відповідно до цих номерів вибираються середні значення кількості повідомлень кожного типу, що передаються абонентським пунктом протягом *j*-ї години. Із таблиці 1.2 по початковій літері прізвища й передостанній цифрі залікової книжки студента отримаємо номер варіанта початкових даних 18, а з таблиці 1.3 для цього варіанта вибираємо дані про середню кількість знаків у повідомленнях кожного типу  $C_1 = 250$ ,  $C_2 = 100$ ,  $C_3 = 50$ .

Таблиця 1.1 Варіанти початкових даних про порядкові номери повідомлень кожного типу (С<sub>1</sub>, С<sub>2</sub>, С<sub>3</sub>), що поступають на абонентський пункт

| Перша        |                     | Остання цифра залікової книжки студента |                     |                  |                |                        |                      |              |              |                      |
|--------------|---------------------|-----------------------------------------|---------------------|------------------|----------------|------------------------|----------------------|--------------|--------------|----------------------|
| літера       |                     |                                         |                     |                  |                |                        |                      |              |              |                      |
| прізвища     | $\overline{0}$      | 1                                       | 2                   | 3                | $\overline{4}$ | 5                      | 6                    | 7            | 8            | 9                    |
| студента     |                     |                                         |                     |                  |                |                        |                      |              |              |                      |
| A, B         | 1,2,3               | 2,3,4                                   | 3,4,5               | 4,5,6            | 5,6,7          | 6,7,8                  | 7,8,9                |              |              | 8,9,10 9,10,1 10,1,2 |
| $B - \Pi$    | 10,4,2 1,5,3        |                                         | 2,6,4               | 3,7,5            | 4,8,6          | 5,9,7                  | 6,10,8 7,1,9         |              | 8,2,10 9,3,1 |                      |
| $E-3$        | 9,2,8               |                                         | 10,3,9 1,4,10 2,5,1 |                  | 3,6,2          | 4,7,3                  | 5,8,4                | 6,9,5        | 7,10,6 8,1,7 |                      |
| H, K         | 8,10,6 9,1,7        |                                         | $10,2,8$  1,3,9     |                  | 2,4,10 3,5,1   |                        | 4,6,2                | 5,7,3        | 6,8,4        | 7,9,5                |
| $JI - H$     | 7,8,3               | 8,9,4                                   | 9,10,5 10,1,6 1,2,7 |                  |                | $2,3,8$ 3,4,9          |                      | 4,5,10 5,6,1 |              | 6,7,2                |
| $O,\Pi$      | 6,5,9               | 7,6,10 8,7,1                            |                     | 9,8,2            |                | [10,9,3]1, 10,4]2, 1,5 |                      | 3,2,6        | 4,3,7        | 5,4,8                |
| $P - Y$      | 5,3,6               | 6,4,7                                   | 7,5,8               | 8,6,9            |                | 9,7,10 10,8,1 1,9,2    |                      | 2,10,3 3,1,4 |              | 4,2,5                |
| $\Phi - III$ | 4,1,3               | 5,2,4                                   | 6,3,5               | 7,4,6            | 8,5,7          | 9,6,8                  | [10,7,9]1,8,10]2,9,1 |              |              | 3,10,2               |
| $E - III$    | 3,9,10 4,10,1 5,1,2 |                                         |                     | 6,2,3            | 7,3,4          | 8,4,5                  | 9,5,6                | 10,6,7 1,7,8 |              | 2,8,9                |
| $H$ , $R$    | 2,7,1               | 3,8,2                                   | 4,9,3               | 5, 10, 4 6, 1, 5 |                | 7,2,6                  | 8,3,7                | 9,4,8        |              | $10,5,9$   1,6,10    |

Таблиця 1.2 Варіанти початкових даних про кількість символів у повідомленнях, що надходять на абонентський пункт

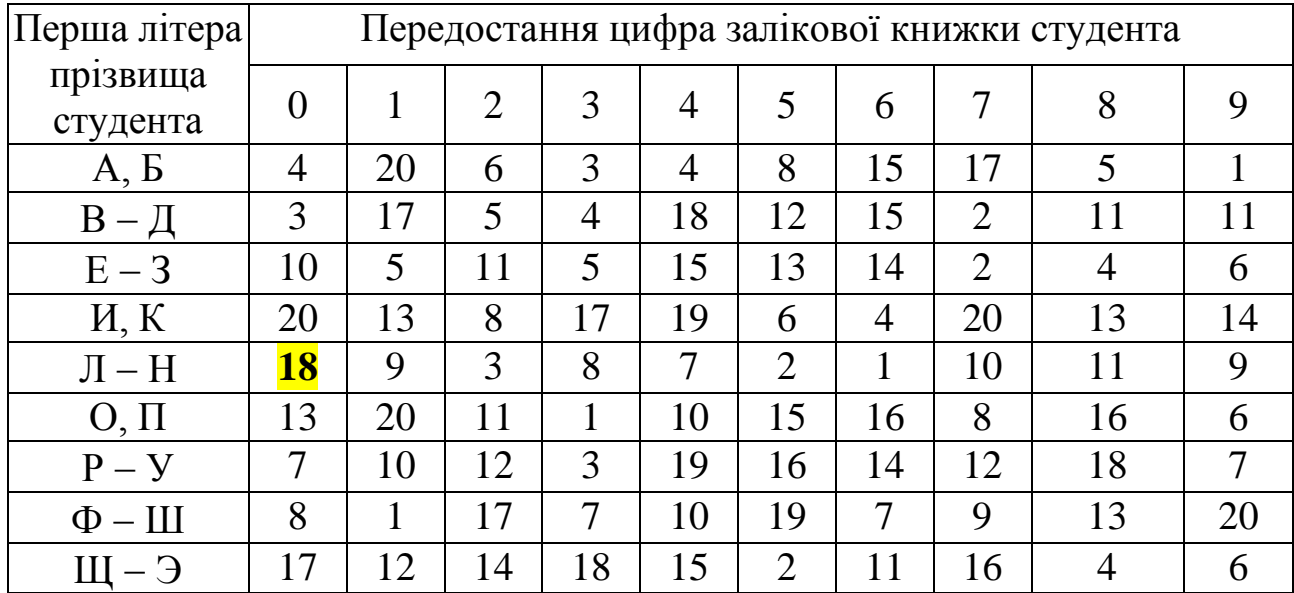

Таблиця 1.3 - Середня довжина повідомлень кожного типу  $(C_1, C_2,$ С3) у символах

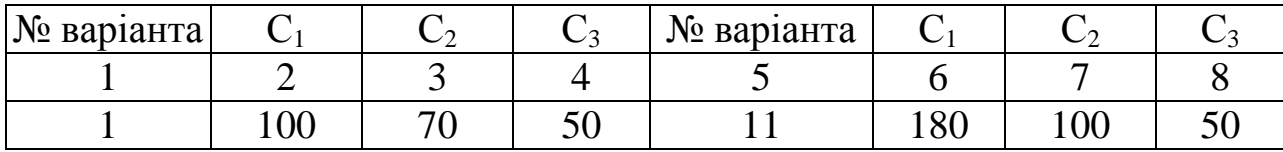

ДВНЗ «ДонНТУ» Автомобільно-дорожній інститут

|                | $\overline{2}$ | 3   | 4   |           | 6          | ⇁          | 8   |
|----------------|----------------|-----|-----|-----------|------------|------------|-----|
| $\overline{2}$ | 200            | 30  | 50  | 12        | 200        | 120        | 140 |
| 3              | 250            | 50  | 100 | 13        | 300        | 200        | 150 |
| 4              | 240            | 80  | 70  | 14        | 200        | 180        | 140 |
|                | 260            | 100 | 90  | 15        | 200        | 250        | 80  |
| 6              | 250            | 80  | 80  | 16        | 250        | 360        | 100 |
|                | 140            | 80  | 80  | 17        | 200        | 120        | 100 |
| 8              | 200            | 100 | 60  | <b>18</b> | <b>250</b> | <b>100</b> | 50  |
| 9              | 160            | 150 | 100 | 19        | 200        | 150        | 50  |
| 10             | 280            | 70  | 80  | 20        | 220        | 120        | 80  |

Продовження табл. 1.3

Таблиця 1.4 - Середні значення кількості повідомлень типу (С<sub>1</sub>, С<sub>2</sub>, С3), що надходять на абонентський пункт протягом години *j* (*j* = 1, 24)

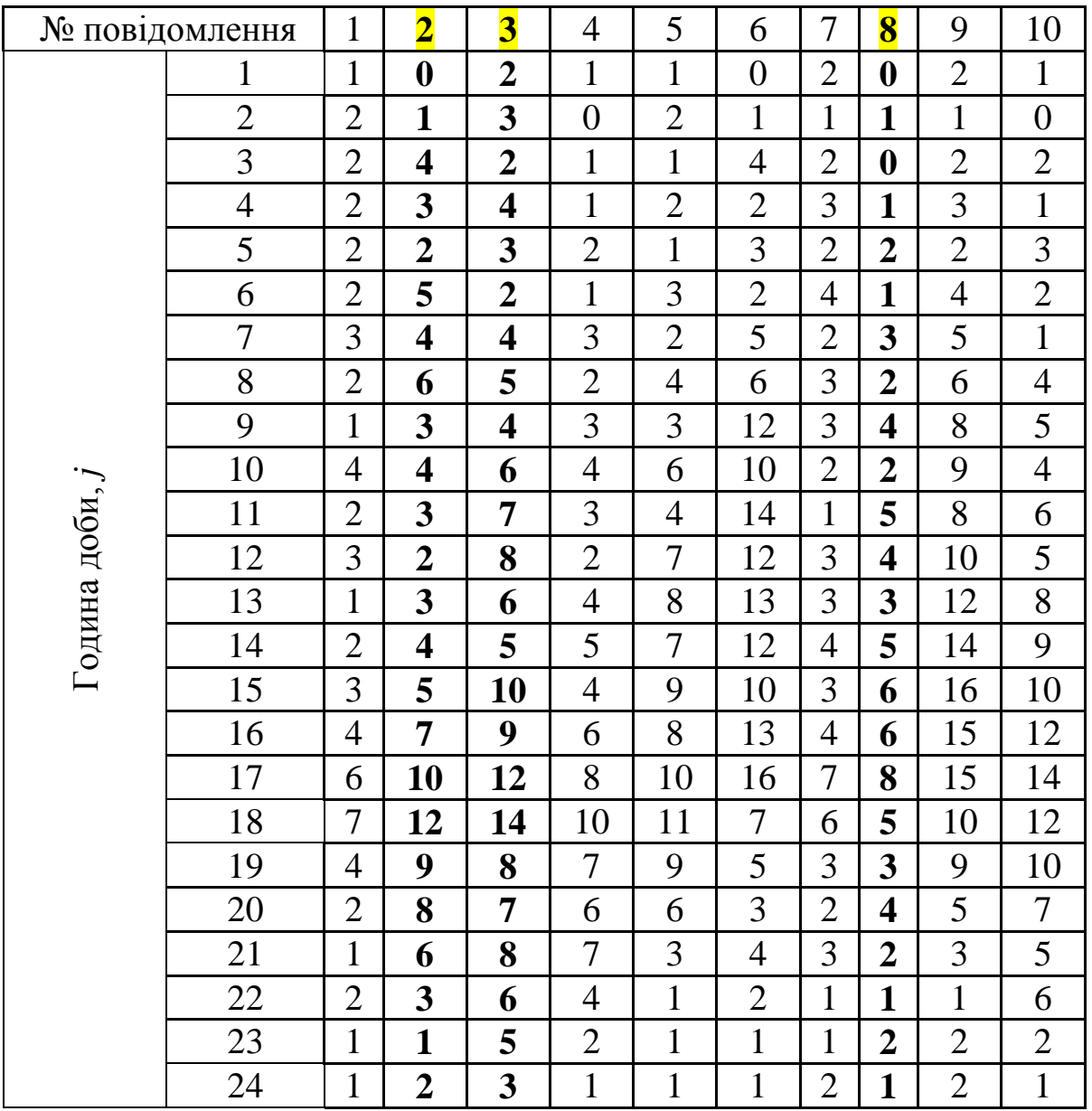

При оформленні завдання представити в звіті прийняті за своїм варіантом початкові дані у вигляді таблиці, а також розрахунки за визначенням обсягів інформації, що передаються впродовж кожної години. Розрахунки виконати засобами Microsoft Excel.

#### **Теоретичні відомості**

Обсяги інформації є початковими даними для розрахунку комплексу технічних засобів, а також необхідної кількості працівників, що беруть участь у збиранні, підготовці й передачі інформації.

Інформаційні потоки існують паралельно з матеріальними потоками, а отже, й їх параметри визначаються обсягами й динамікою експлуатаційних процесів й властивою їм сезонною, добовою й внутрішньодобовою нерівномірністю. Для визначення внутрішньодобової нерівномірності інформаційного потоку фіксується кількість документів (повідомлень) кожного типу, що готуються й передаються на абонентський пункт за певний інтервал часу (наприклад протягом однієї години) у будь-яку добу спостереження.

Позначимо цю кількість документів (повідомлень) як *mij,* де *i* = 1...*n*, тип документа; *n* – загальна кількість типів документів (повідомлень);  $j = 1...24$  - година протягом доби спостереження, а середню кількість знаків у повідомленнях кожного типу – *С<sup>і</sup>* .

Із таблиці 1.5 визначимо:

*a<sup>i</sup>* загальна кількість повідомлень *i*-го типу, що надходять протягом однієї доби:

$$
a_i = \sum_{j=1}^{24} m_{ij}, \qquad (1.1)
$$

*b<sup>j</sup>* кількість повідомлень, що надходять протягом *j*-ої години доби:

$$
b_j = \sum_{i=1}^{n} m_{ij}, \quad (j = 1...24), \tag{1.2}
$$

*V<sup>j</sup>* кількість символів, що надходять протягом *j*-ї години доби (інтенсивність потоку повідомлень):

$$
V_j = \sum_{i=1}^{n} m_{ij} \cdot C_i , \quad (j = 1...24).
$$
 (1.3)

Обчислені значення *V<sup>j</sup>* дозволяють побудувати східчасту функцію залежності інтенсивності потоку повідомлень від години доби й знайти інтервал доби, на якому інтенсивність потоку має максимальне значення:

$$
V_{\text{max}} = \text{MAX}\{V_1, V_2, \dots, V_{24}\}.
$$
\n(1.4)

Загальний добовий обсяг інформації *V* буде розраховуватися як

$$
V = \sum_{j=1}^{24} V_j \tag{1.5}
$$

Таблиця 1.5 Визначення внутрішньодобової нерівномірності потоку інформації

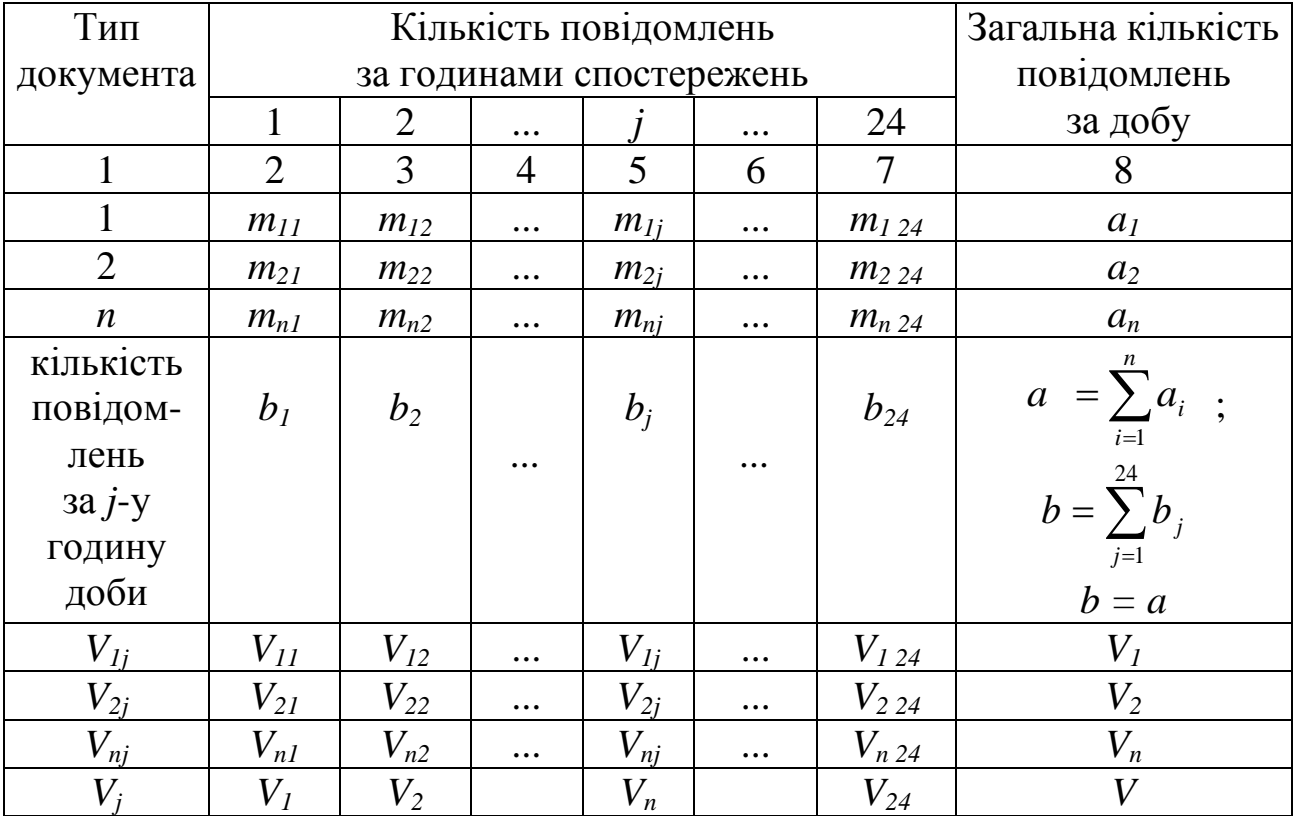

Для оцінки внутрішньодобової нерівномірності інформаційного потоку вводять коефіцієнт концентрації *Sk*, що показує відношення обсягу інформації *V*max, який надходить у годину найбільшого навантаження (ГНН), до загального добового обсягу інформації *V*, тобто

$$
S_k = (V_{\text{max}}/V) \ 100 \ \%
$$
 (1.6)

У більшості АСУ *S<sup>k</sup>* рівний в середньому 10 15 %.

Розрахунок необхідної кількості пристроїв підготовки інформації на даному абонентському пункті виконується для години найбільшого навантаження. При цьому, враховуючи перерви в роботі й виконання оператором допоміжних функцій із контролю інформації, необхідна кількість пристроїв збирання інформації визначиться з формули:

$$
N = \frac{(V \cdot S_k)}{(60 \cdot S_n \cdot S_B \cdot B)},
$$
\n(1.7)

де *S<sup>n</sup>* коефіцієнт перерв у роботі оператора, що враховує виконання технологічних процесів обслуговування пристроїв (включення, перевірка, заправка носія інформації й т. п.), рівний частці часу, що безпосередньо використовується для корисної (основної) роботи (приймається  $S_n = 0.75$ );

 $S_B$  – коефіцієнт, що враховує витрати часу оператора на виконання функцій контролю й виправлення інформації, яка буде передаватися. Оскільки при передачі оперативної інформації виправлення помилок відбувається в режимі реального часу, будемо рахувати  $S_B = 0.4$ ;

*В* швидкість роботи оператора на клавіатурі пристрою (символів/хв.). Швидкість роботи оператора залежить від типу клавіатури, кваліфікації оператора й ряду інших чинників. При проведенні розрахунків можна вважати, що середній *В* = 100 символів/хв.

#### **Приклад розрахунку**

Приклад розрахунку та діаграма наведені на рисунках 1.1 і 1.2.

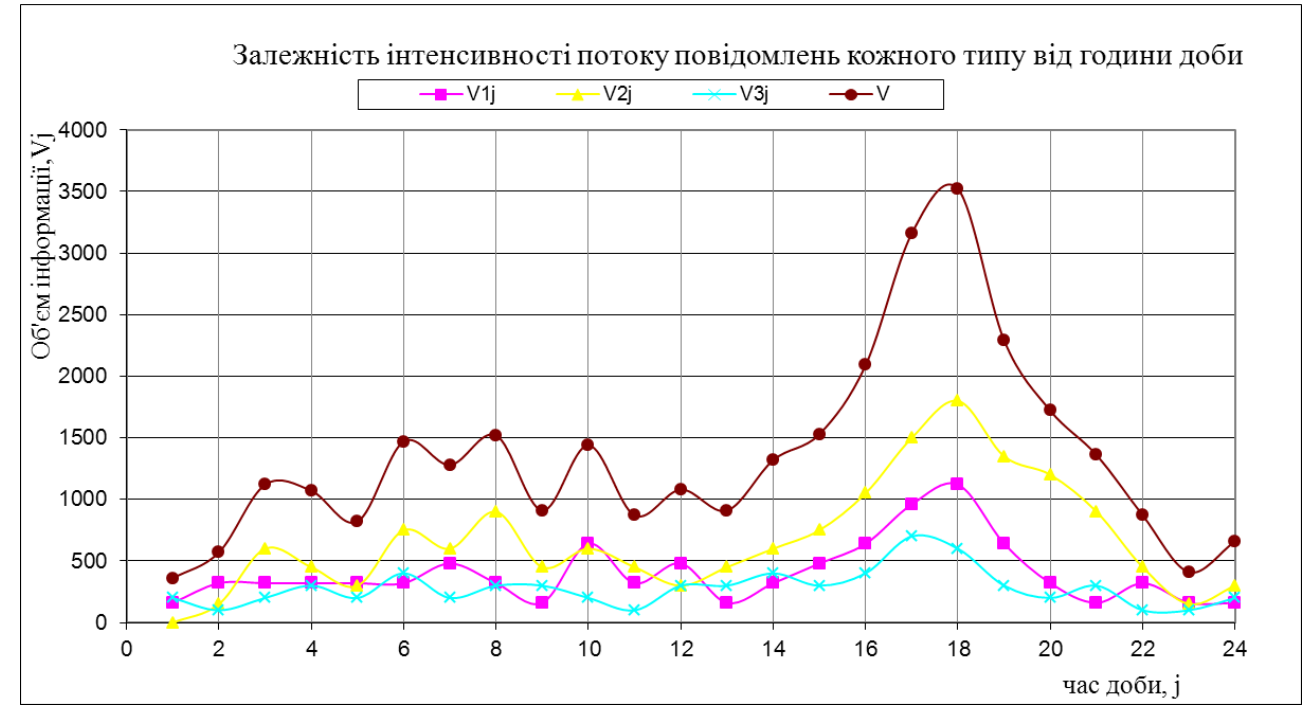

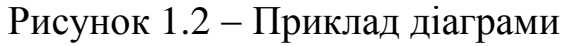

ДВНЗ «ДонНТУ» Автомобільно-дорожній інститут

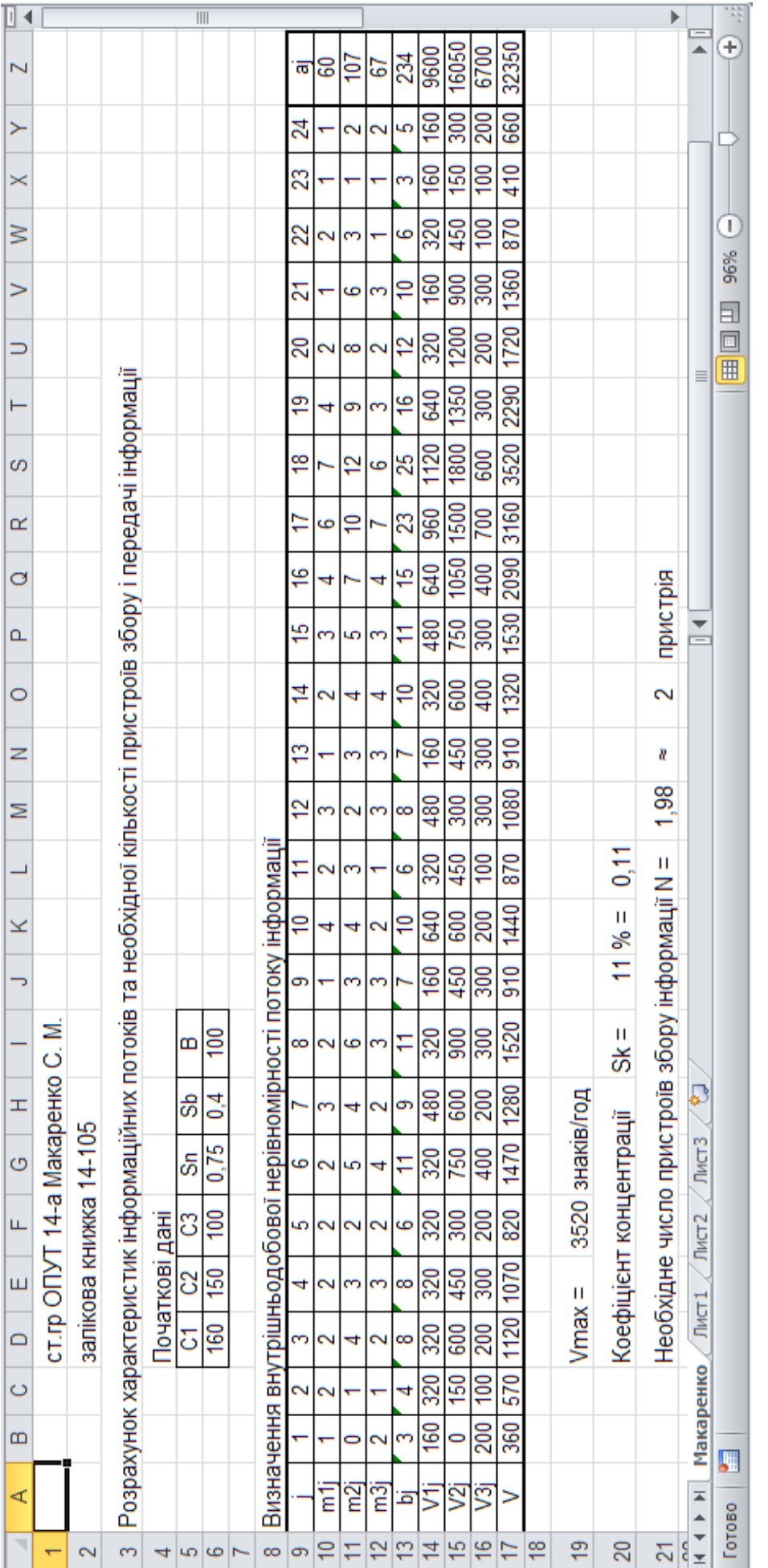

Примітка. Функції СУММ(), MAKC(), OKPYTJIBBEPX(). Примітка. Функції СУММ(), МАКС(), ОКРУГЛВВЕРХ().

Рисунок 1.1 - Приклад виконання завдання Рисунок 1.1 Приклад виконання завдання

«Інформаційні системи і технології »

#### **Питання для самоконтролю**

- 1. Поняття інформації.
- 2. Види інформації.
- 3. Властивості інформації.
- 4. Структура інформації.
- 5. Поняття інформаційного процесу.
- 6. Режими роботи з інформацією.

7. Поняття технічних й програмних засобів обробки інформаційних масивів даних.

- 8. Поняття інформаційного потоку.
- 9. Параметри інформаційних потоків.
- 10.Визначення інтенсивності потоку повідомлень.
- 11. Призначення коефіцієнта концентрації.

12. Розрахунок необхідної кількості пристроїв підготовки інформації.

13.Визначення години найбільшого навантаження.

14.Які значення дозволяють побудувати східчасту функцію залежності інтенсивності потоку повідомлень *i*-го типу від години доби?

15.Як обчислити середній обсяг інформації в символах?

#### <span id="page-15-0"></span>**ПРАКТИЧНА РОБОТА № 2 ПРОЕКТУВАННЯ ТА РЕАЛІЗАЦІЯ БД «ТРАНСПОРТНІ ЗАСОБИ» В ІНТЕРАКТИВНОМУ РЕЖИМІ СКБД ACCESS**

**Мета:** оволодіти теоретичними та практичними знаннями й навичками роботи з системою управління базами даних Access та основними об'єктами бази даних, навчитись створювати, редагувати, переглядати, видаляти об'єкти бази даних (БД).

#### **Завдання**

1. Ознайомитись з інтерфейсом Access та об'єктами БД.

2. Розробити й заповнити базу даних «Транспортні засоби» даними з таблиці 1.1.

3. Розробити форму в «один стовпець» для роботи з даними таблиці.

- 4. Розробити запити до БД згідно з варіантом.
- 5. Створити звіти БД згідно з варіантом.
- 6. Детально описати процеси роботи з кожним об'єктом БД.

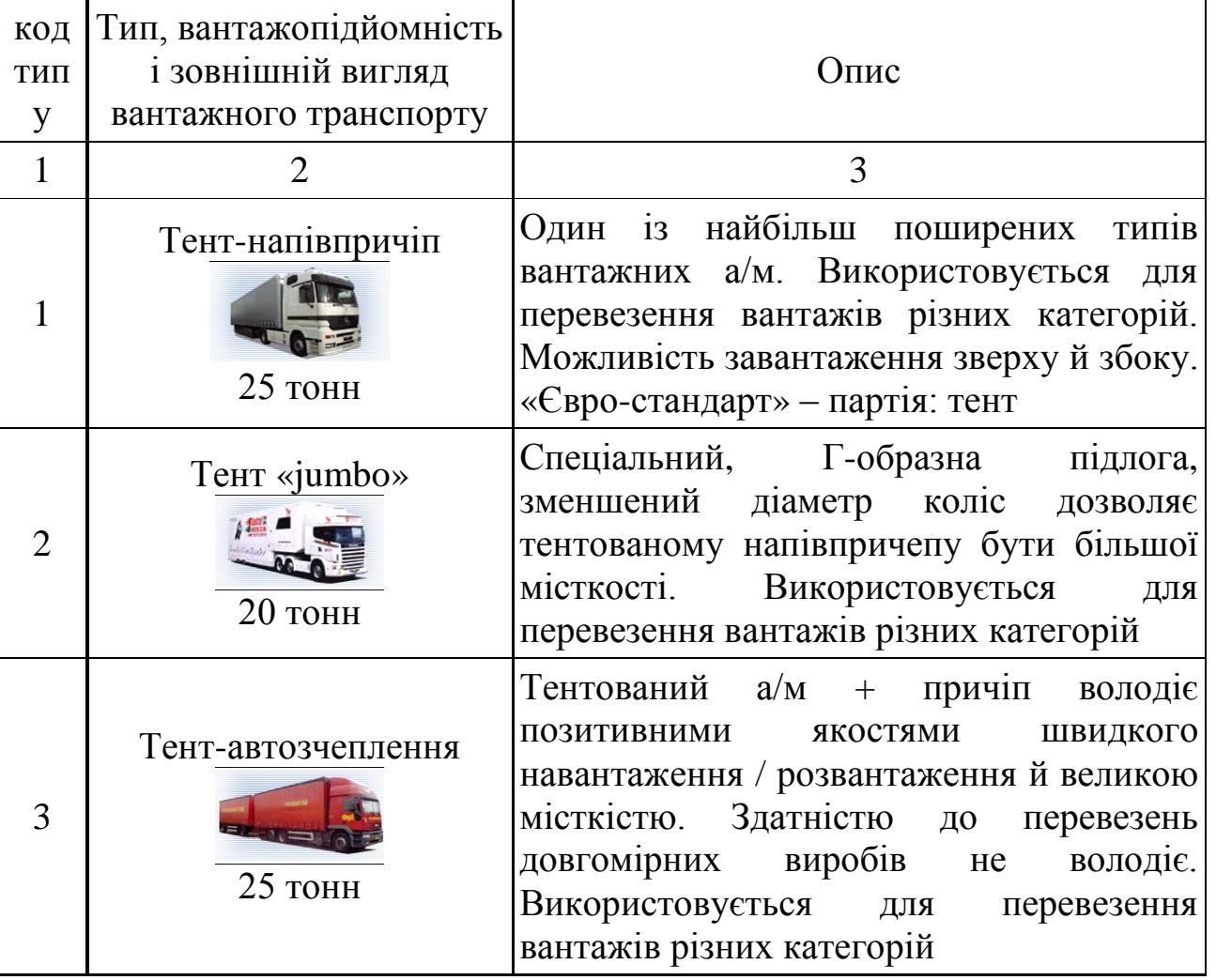

Таблиця 2.1 – Вхідні дані

Продовження таблиці 2.1

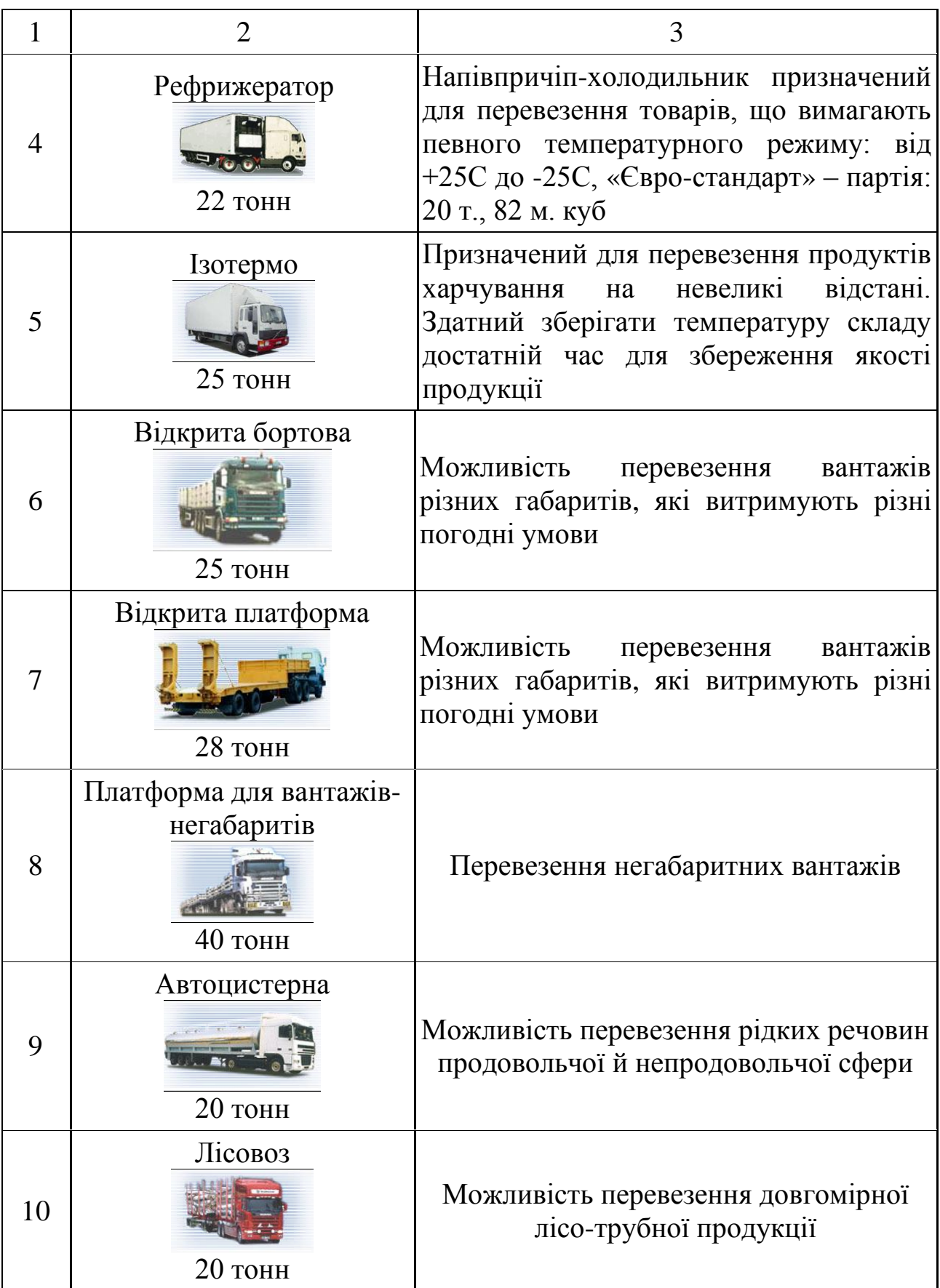

Системи управління базами даних (СУБД) є поширеним видом програмного забезпечення. СУБД мають більш ніж тридцятирічну історію розвитку зі збереженням спадкоємності й стійких традицій. Ідеологічна цінність СУБД пояснюється тим, що в основі програм такого роду лежить концепція *моделі даних*, тобто деякій абстракції представлення даних. У більшості випадків передбачається, що дані представлені у вигляді файлів, що складаються із записів. Структура всіх записів у файлах однакова, а кількість записів у файлі є змінною. Елементи даних, з яких складається кожен запис, називаються полями. Оскільки у всіх записах є одні й ті ж поля (з різними значеннями), полям зручно давати унікальні імена. Багато практично важливих випадків добре укладаються в таке представлення даних, як бази даних (БД). Наприклад, у відділі кадрів інформація про співробітників має таку природу. Співробітників приймають на роботу й звільняють, але форма особистого листа по обліку кадрів залишається незмінною для кожного співробітника. Товарно-матеріальні цінності надходять й списуються, але форма інвентарної картки залишається незмінною. Ясно, що СУБД є адекватним засобом у всіх випадках, коли початкову інформацію можна представити у вигляді таблиці постійної структури, але невизначеної довжини або у вигляді картотеки, що містить невизначену кількість карток постійної структури.

Усі СУБД підтримують в тій або іншій формі такі основні операції:

— додати в базу даних один або декілька записів;

— видалити з бази даних один або декілька записів;

— знайти в базі даних один або декілька записів, що задовольняють задані умови;

— відновити в базі даних значення деяких полів.

Більшість СУБД підтримують, крім того, механізм зв'язків між різними файлами, що входять до бази. Наприклад, зв'язок може встановитися явним чином, коли значення деяких полів є посиланням на інший файл, такі СУБД називаються мережевими, або ж зв'язок може встановитися неявним чином, наприклад, по збігу значень полів у різних файлах. Такі СУБД називаються реляційними.

MS Access є СУБД реляційного типу, в якій розумно збалансовані всі засоби й можливості типових сучасних СУБД. Реляційна база спрощує пошук, аналіз, підтримку й захист даних, оскільки вони зберігаються в одному місці. Access в перекладі з англійської мови означає «доступ». MS Access – це функціонально повна реляційна СУБД. Крім того, MS Access одна з наймогутніших, гнучкіших й найпростіших у використанні СУБД. У ній можна створювати більшість додатків, не написавши ні єдиного рядка програми, але якщо потрібно створити щось дуже складне,

то на цей випадок MS Access надає могутню мову програмування Visual Basic Application.

Популярність СУБД Microsoft Access обумовлена наступними причинами:

— доступність у вивченні й зрозумілість дозволяють Access бути однєю з кращих систем швидкого створення додатків управління базами даних;

— СУБД повністю русифікована;

— можливість використання OLE-технології;

— інтегрованість із пакетами Microsoft Office;

— підтримка WWW-ідеології;

— візуальна технологія дозволяє постійно бачити результати своїх дій й коректувати їх;

— широко й наочно представлена довідкова система;

— наявність широкого набору «майстрів» по розробці об'єктів.

Запустити систему Access можна декількома способами:

— за допомогою головного меню в Windows;

— за допомогою ярлика на робочому столі;

— відкриття будь-якої бази даних автоматично запускає Access.

За наявності питань про Microsoft Access перш за все необхідно спробувати знайти відповіді на них у документації або в довідковій системі.

#### *Знайомство із СУБД Microsoft Access*

Access – додаток, що входить до складу пакету Office компанії Microsoft. Microsoft просуває на ринок дві різні СУБД – SQL Server і Access.

SQL Server призначений для реалізації крупних проектів із великим числом користувачів, що одночасно працюють із БД. Він є (як випливає з назви) серверним додатком й здатний обробляти запити від віддалених клієнтів.

Access є локальною СУБД й орієнтований на розробку баз даних малої й середньої складності, з якими одночасно можуть працювати один або декілька користувачів. Додаток звертається безпосередньо до файлу бази даних. Доступ до файлу обмежений межами одного комп'ютера або локальної мережі. Дані не кешуються в оперативній пам'яті (при кожному запиті виконується звернення до файлу), що гарантує стійкість БД по відношенню до апаратних збоїв, але негативно впливає на продуктивність. Для захисту цілісності даних при зверненні до них проводиться блокування (два користувачі не можуть одночасно змінити вміст одного й того ж осередку). Файли баз даних, починаючи з Microsoft Office Access

2007, мають розширення «.accdb», у попередніх версіях MS Access – «.mdb». Access надає прості й зручні можливості для розробки структури БД й призначеного для користувача інтерфейсу. Один й той самий додаток служить як інструментом створення баз даних, так й засобом роботи з готовими БД. На рисунку 2.1 показано вид частини вікна Access з відкритою у ньому базою даних.

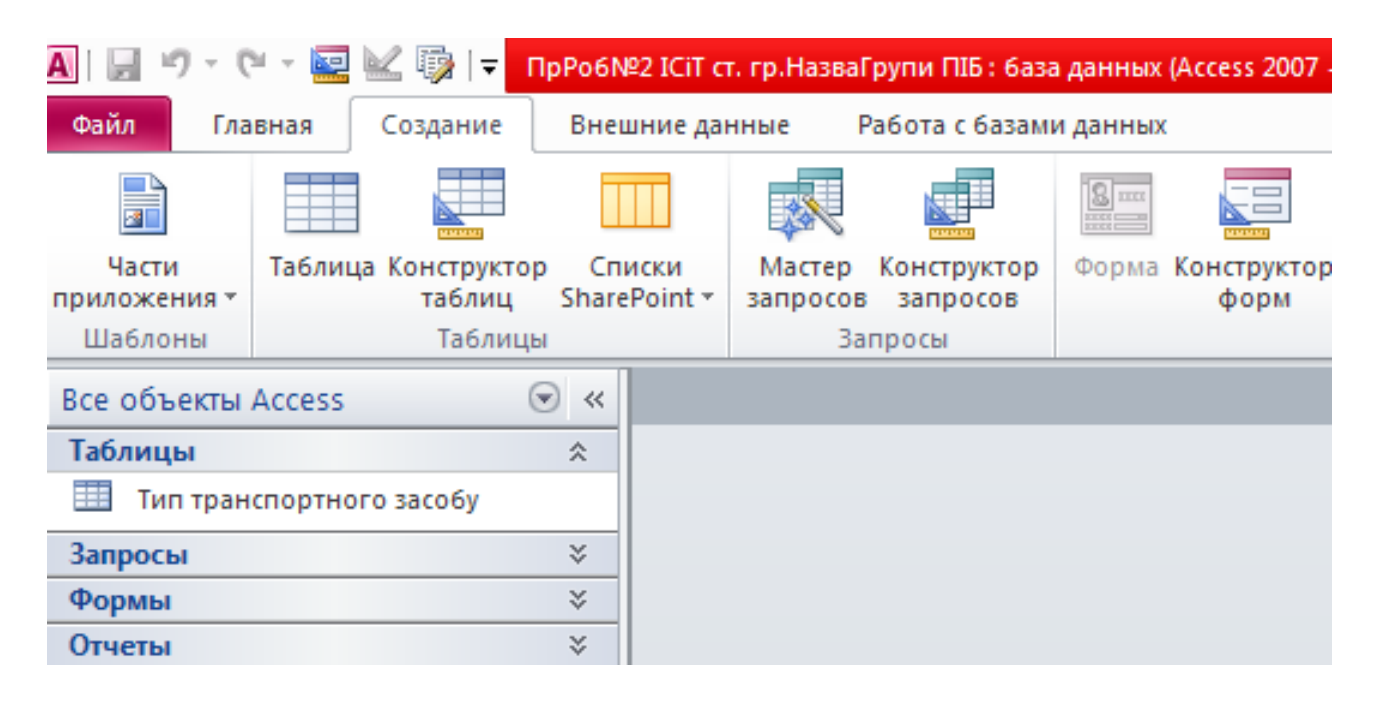

Рисунок 2.1 – Вид додатка із завантаженою БД

Основним командним інтерфейсом в Access 2010 є стрічка, яка замінила меню й панелі інструментів. На ній відображаються команди активної вкладки команд. Команди стрічки також відповідають об'єкту, активному в даний час. У лівій частині вікна бази даних представлені види груп об'єктів, які можуть бути присутніми в БД (таблиці, запити, форми й т. д.). У правій частині вікна відображаються відкриті об'єкти у вигляді вкладок.

#### *Інструменти для роботи з даними в Access*

База даних Access може містити об'єкти наступних видів: таблиці, запити, форми, звіти, макроси. Усі ці об'єкти є інструментами, що дозволяють виконувати різні дії з даними.

*Таблиці.* Об'єкти-таблиці (рисунок 2.2) надають користувачеві безпосередній доступ до перегляду, зміни й додавання даних, що зберігаються. Відповідно до вимог реляційної моделі, усі дані в Access зберігаються саме в таблицях. Решта об'єктів – лише засоби роботи із цими даними.

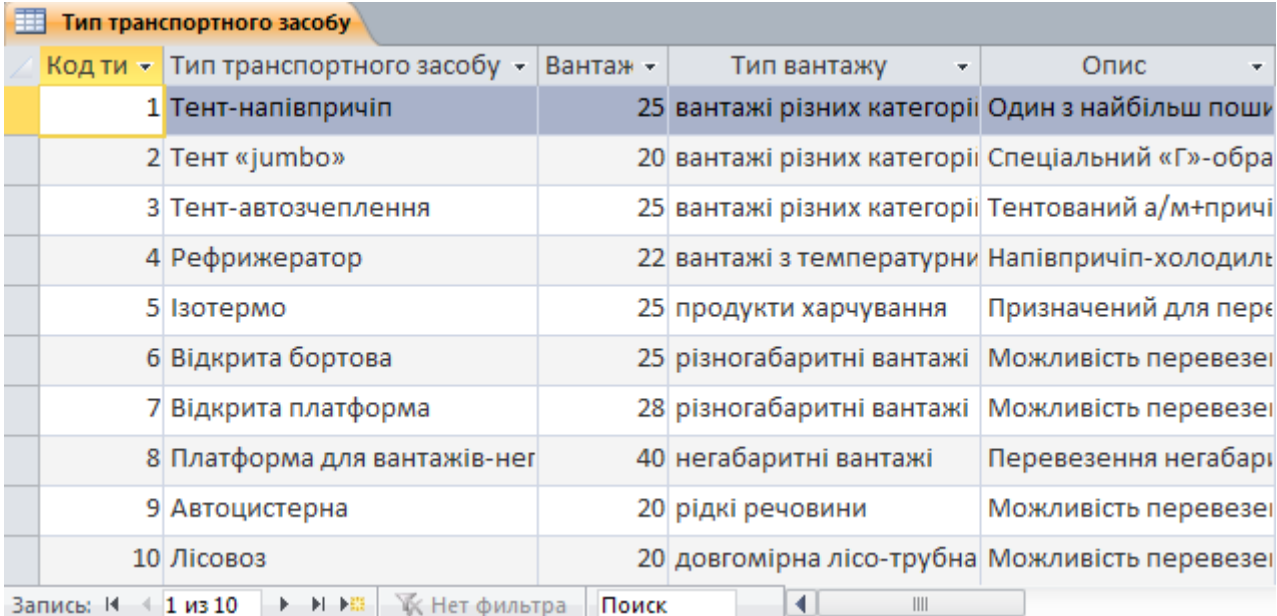

### Рисунок 2.2 – Приклад таблиці

*Запити.* Запити (рисунок 2.3) дозволяють витягувати дані з однієї або декількох таблиць відповідно до заданих умов відбору, проводити обробку й сортування даних. Візуально результати виконання запитів представлено у вигляді таблиць, проте їх принципова відмінність від таблиць у тому, що вони відображають не самі дані, які зберігаються в БД, а те, що є результатом їх переробки. Запити можуть мати параметри. При виклику такого запиту користувач повинен задати значення параметрів.

| <b>3anpoc1</b>               |                                                      |
|------------------------------|------------------------------------------------------|
| Тип транспортного засобу -   | Вантажопідйомність, тонн<br>$\overline{\phantom{a}}$ |
| Тент-напівпричіп             | 25                                                   |
| Тент «jumbo»                 | 20                                                   |
| Тент-автозчеплення           | 25                                                   |
| Рефрижератор                 | 22                                                   |
| Ізотермо                     | 25                                                   |
| Відкрита бортова             | 25                                                   |
| Відкрита платформа           | 28                                                   |
| Платформа для вантажів-нег   | 40                                                   |
| Автоцистерна                 | 20                                                   |
| Лісовоз                      | 20                                                   |
| 4 10 из 10<br>Þ<br>Запись: Н | Поиск                                                |

Рисунок 2.3 – Приклад результату виконання запиту

ДВНЗ «ДонНТУ» Автомобільно-дорожній інститут

*Форми.* Форми (рисунок 2.4) надають користувачеві зручніші засоби роботи з даними, чим безпосереднє редагування таблиць. Форма зазвичай прив'язана до одного або декількох джерел даних (таблиці або запита) й дозволяє маніпулювати даними із цих джерел за допомогою візуальних засобів. Форма може й не бути пов'язана з джерелами даних, а служити призначеним для користувача інтерфейсом – містити кнопки й інші елементи управління.

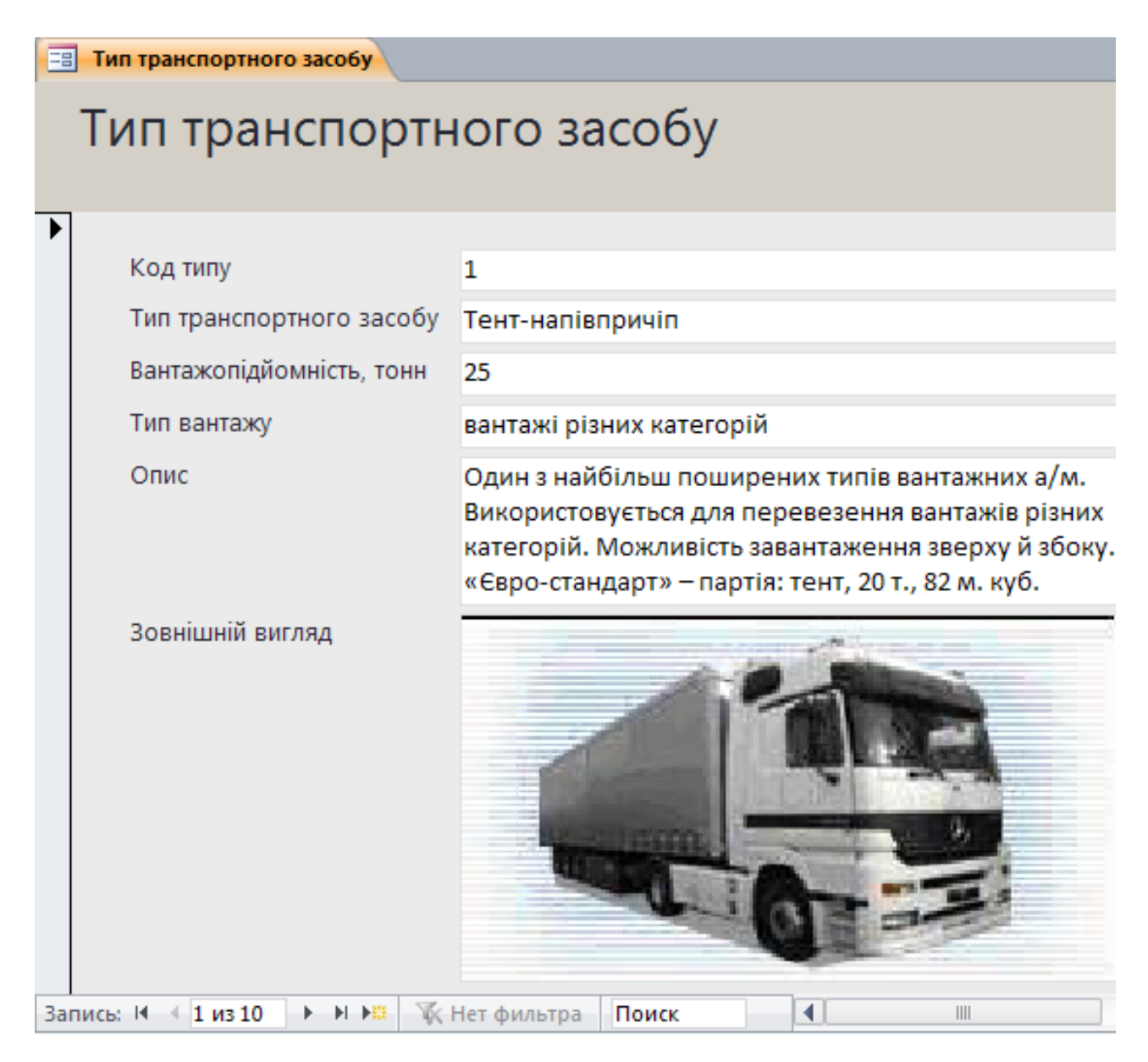

Рисунок 2.4 – Приклад форми

*Звіти.* Звіти (рисунок 2.5) представляють дані у вигляді, придатному для висновку на друк. Дані в звіти підставляються безпосередньо з таблиць або з результатів виконання запитів.

| Автомобілі 40 тонн |                                         |                             |                        |  |
|--------------------|-----------------------------------------|-----------------------------|------------------------|--|
|                    |                                         |                             |                        |  |
|                    |                                         |                             |                        |  |
| š                  | Автомобілі з вантажопідйомністю 40 тонн |                             |                        |  |
|                    |                                         |                             | 14:59:12               |  |
|                    |                                         |                             | 12 марта 2014 г.       |  |
| Код типу           | Тип транспортного<br>засобу             | Вантажопідйомність,<br>тонн | Тип вантажу            |  |
| 8                  | Платформа для<br>вантажів-негабаритів   | 40                          | негабаритні<br>вантажі |  |
|                    |                                         | Страница 1 из 1             |                        |  |
|                    |                                         |                             |                        |  |

Рисунок 2.5 – Приклад звіту

*Макроси й код***.** Макрос – послідовність дій, яку визначає користувач. Якщо потрібно часто виконувати одні й ті ж операції (наприклад, відкриття й подальший друк звіту), можна їх оформити у вигляді макросу. При запуску макроса виконуються всі задані в ньому дії. Код – набір підпрограм на мові Visual Basic, складених розробником БД й призначених для виконання нетривіальних операцій над даними, які складно реалізувати іншими засобами.

### **Послідовність виконання практичної роботи**

#### *І. Створення бази даних. Робота з таблицями*

1. Завантажте СУБД ACCESS. Для цього скористайтеся одним із способів, наприклад, виконайте наступну послідовність дій: кнопка ПУСК  $\rightarrow$  Программы  $\rightarrow$  Microsoft Office  $\rightarrow$  Microsoft Access **A** Microsoft Access

2. Для початку роботи потрібно створити нову базу даних. Для цього виконайте наступну послідовність дій: «Файл» → «Создать» → Доступные шаблоны («Новая база данных»)  $\rightarrow$  праворуч  $\rightarrow$  имя файла «ПрРоб№2 ІСіТ ст. гр. *назвагрупи ПІБ*.accdb» → папка <sup>№</sup> (виберіть місце для збереження) → «Создать». (рисунок 2.6.)

3. Перед вами з'явилося робоче вікно з відкритою таблицею (рисунок 2.7).

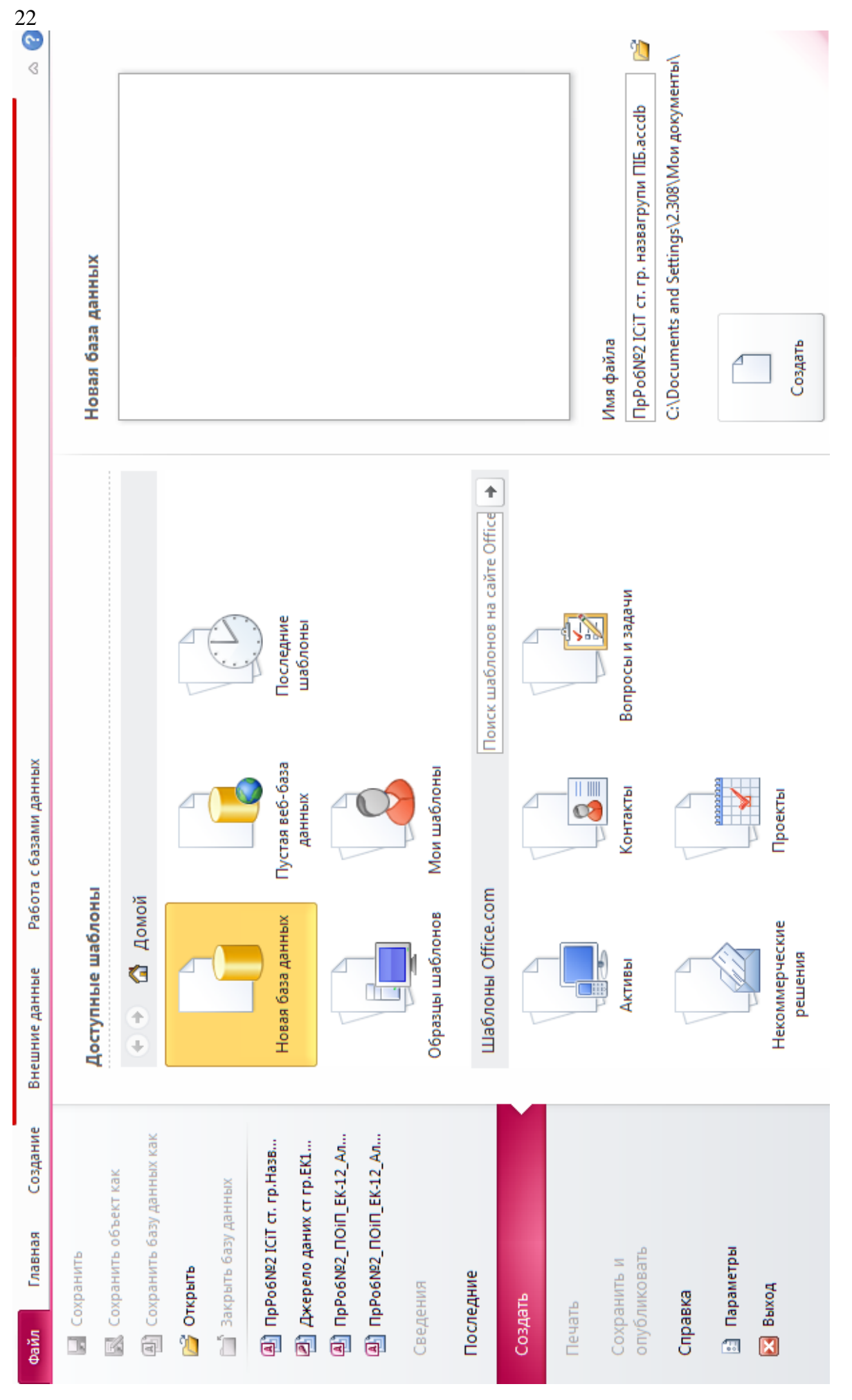

Рисунок 2.6 - Послідовність дій при створенні нової бази даних Рисунок 2.6 – Послідовність дій при створенні нової бази даних

|         | AIH ツィセィ国区の17                           |                       |                                     |                                            | ПрРоб№2 ІСіТ ст. гр. назвагрупи ПІБ: 6аза данн                                    |                         |      | Работа с таблицами |
|---------|-----------------------------------------|-----------------------|-------------------------------------|--------------------------------------------|-----------------------------------------------------------------------------------|-------------------------|------|--------------------|
| Файл    | Главная                                 | Создание              |                                     | Внешние данные                             | Работа с базами данных                                                            |                         | Поля | Таблица            |
| Режим   | $AB$ 12<br>Текст                        | Число Денежный        | 泄<br>吗<br>$\overline{\smile}$<br>哪一 | -3<br>Свойства<br>$\overline{\phantom{a}}$ | Форматирование *<br>$\%$ 000 $\frac{4.0}{0.0}$ $\frac{5}{2}$ $\frac{00}{2}$<br>93 | ₩<br>Проверка<br>поля - |      |                    |
| Режимы  |                                         | Добавление и удаление |                                     |                                            | Форматирование                                                                    |                         |      |                    |
|         | 噩<br>Все объекты Access ⊙ «<br>Таблица1 |                       |                                     |                                            |                                                                                   |                         |      |                    |
| Поиск   |                                         | Ω                     | Код                                 |                                            | - Щелкните для добавления -                                                       |                         |      |                    |
| Таблицы |                                         | ∗<br>슷                |                                     | (N2)                                       |                                                                                   |                         |      |                    |
| Ħŧ      | Таблица1                                |                       |                                     |                                            |                                                                                   |                         |      |                    |

Рисунок 2.7 – Робоче вікно бази даних

4. Згідно із завданням наша БД буде містити одну таблицю з даними, тому для збереження таблиці потрібно натиснути кнопку «Сохранить» в лівому верхньому кутку робочого вікна БД, задати ім'я таблиці «ТИП ТРАНСПОРТНОГО ЗАСОБУ» та натиснути «ОК».

5. Уважно прочитайте призначення кнопок на вкладках панелі інструментів, поволі переміщаючи курсор миші по кнопках.

6. Для роботи з таблицями існує декілька можливих варіантів (режимів), але найбільш зручним для створення таблиці є режим «Конструктор», у якому можна додавати або видаляти нові поля й настроювати існуючі поля таблиці. «Режим таблицы» дозволяє переглянути результат конструювання таблиці. Для перемикання режимів роботи з об'єктами слугує кнопка «Режим», яка розташована першою зліва на панелі інструментів. У залежності від режиму вона може міняти вигляд:  $\blacksquare -$  «Режим таблицы» та  $\blacktriangleright$  – режим «Конструктор».

7. Відкрийте таблицю в режимі «Конструктор». Створення таблиці виконується заповненням спеціальної таблиці, яка відображує структуру таблиці. Заповніть таку таблицю даними, як вказано на рисунку 2.8.

8. Поле *Код типу* додаємо для того, щоб визначити ключове поле, оскільки будь-яка таблиця повинна мати ключ. Для цього треба виділити це поле правою кнопкою та вибрати пункт «Ключевое поле». *Обов'язково(!)* у бланку «Свойства поля» вкажіть розмір текстових полів (для поля «Тип транспортного засобу» – 40).

9. Створену таблицю потрібно зберегти та можна закрити.

|   | Тип транспортного засобу |  |                  |          |
|---|--------------------------|--|------------------|----------|
|   | Имя поля                 |  | Тип данных       | Описание |
| T | Код типу                 |  | Счетчик          |          |
|   | Тип транспортного засобу |  | Текстовый        |          |
|   | Вантажопідйомність, тонн |  | Числовой         |          |
|   | Тип вантажу              |  | Текстовый        |          |
|   | Опис                     |  | Поле МЕМО        |          |
|   | Зовнішній вигляд         |  | Поле объекта OLE |          |
|   |                          |  |                  |          |
|   |                          |  | Свойства поля    |          |
|   | Общие<br> Подстановка    |  |                  |          |
|   | 40<br>Размер поля        |  |                  |          |
|   | Формат поля              |  |                  |          |
|   |                          |  |                  |          |

Рисунок 2.8 – Режим конструктора таблиці БД

10.Відкрийте створену таблицю *у режимі таблиці*, двічі клацнувши на неї (рисунок 2.9). У режимі таблиці додаються, редагуються або переглядаються табличні дані. Також можна перевірити орфографію й надрукувати табличні дані, відфільтрувати й відсортувати записи, змінити зовнішній вигляд таблиці або змінити структуру таблиці, додавши або видаливши стовпці. Введіть інформацію, яка представлена у таблиці 1.1, в таблицю БД для всіх полів, за виключенням полів «Тип вантажу» та «Зовнішній вигляд».

|             | Тип транспортного засобу        |              |                             |                    |        |  |  |  |
|-------------|---------------------------------|--------------|-----------------------------|--------------------|--------|--|--|--|
| Код типу -  | Тип транспортного засобу        | Вантажопід - | Тип вантажу<br>$\mathbf{v}$ | Опис<br>÷          | Зовніц |  |  |  |
|             | 1 Тент-напівпричіп              | 25           |                             | Один з найбільш по |        |  |  |  |
|             | 2 Тент «jumbo»                  | 20           |                             | Спеціальний «Г»-оІ |        |  |  |  |
|             | 3 Тент-автозчеплення            | 25           |                             | Тентований а/м+пр  |        |  |  |  |
|             | 4 Рефрижератор                  | 22           |                             | Напівпричіп-холод  |        |  |  |  |
|             | 5 Ізотермо                      | 25           |                             | Призначений для п  |        |  |  |  |
|             | 6 Відкрита бортова              | 25           |                             | Можливість переве  |        |  |  |  |
|             | 7 Відкрита платформа            | 28           |                             | Можливість переве  |        |  |  |  |
|             | 8 Платформа для вантажів-негаба | 40           |                             | Перевезення негаб  |        |  |  |  |
|             | 9 Автоцистерна                  | 20           |                             | Можливість переве  |        |  |  |  |
|             | 10 Лісовоз                      | 20           |                             | Можливість переве  |        |  |  |  |
| <b>INIA</b> |                                 |              |                             |                    |        |  |  |  |

Рисунок 2.9 – Таблиця БД у режимі таблиці

11.Для заповнення поля «Зовнішній вигляд» необхідно використовувати графічні файли формату BMP, які знаходяться у каталогу «Транспорт» (надається викладачем) й виконати наступну послідовність дій для кожного запису таблиці БД:

а) поставити курсор у поле «Зовнішній вигляд»;

б) виконати: Вставка → Объект → Создать из файла→ Обзор → ім'я потрібного файла, наприклад, «Тент\_напівпричіп.bmp» → ОК.

Результат – у полі з'явиться надпис «Точечный рисунок», що свідчить про те, що графічний файл прикріплений до цього запису. Переглянути його можна буде пізніше у формі.

12.Для збереження записів достатньо просто закрити вікно таблиці. Якщо нема запрошення для збереження, збереження відбудеться автоматично.

13.Якщо потрібно змінити структуру таблиці, зручно користуватись кнопкою «Режим» для швидкого переходу між режимами конструктору та режимом таблиці. За допомогою миші можна виділити поле чи запис, змінити висоту запису та ширину поля, видалити поле чи запис.

### *ІІ. Редагування таблиці*

Для зручного заповнення поля «Тип вантажу» потрібно ввести додаткову властивість поля – «список подстановки», який буде містити список фіксованих значень:

вантажі різних категорій;

вантажі з температурним режимом;

продукти харчування;

різногабаритні вантажі;

негабаритні вантажі;

рідкі речовини;

довгомірна лісо-трубна продукція.

Для цього потрібно виконати наступну послідовність дій:

1. Відкрити таблицю в режимі конструктора.

2. Поставити курсор у поле «Тип вантажу».

3. У стовбці «Тип данных» цього поля вибрати «Мастер подстановок» (рисунок 2.10).

4. Виконати всі кроки майстра «Создание подстановки», де вказати, що буде використаний фіксований список значень й т. д. (рисунок 2.11).

5. Перейти в режим таблиці й заповнити поле «Тип вантажу» даними зі списку згідно із завданням.

6. Таблицю зберегти та закрити.

|   | Тип транспортного засобу |                     |                          |
|---|--------------------------|---------------------|--------------------------|
|   | Имя поля                 | Тип данных          |                          |
| Ÿ | Код типу                 | Счетчик             |                          |
|   | Тип транспортного засобу | Текстовый           |                          |
|   | Вантажопідйомність, тонн | Числовой            |                          |
|   | Тип вантажу              | ÷<br>Текстовый      |                          |
|   | Опис                     | Текстовый           |                          |
|   | Зовнішній вигляд         | Поле МЕМО           |                          |
|   | Поле1                    | Числовой            |                          |
|   |                          | Дата/время          |                          |
|   |                          | Денежный            |                          |
|   |                          | Счетчик             |                          |
|   |                          | Логический          |                          |
|   |                          | Поле объекта OLE    |                          |
|   |                          | Гиперссылка         |                          |
|   |                          | Вложение            |                          |
|   |                          | Вычисляемый         | войства поля             |
|   | Общие<br>Подстановка     | Мастер подстановок. |                          |
|   | 255<br>Размер поля       |                     | $\overline{\phantom{a}}$ |

Рисунок 2.10 – Майстер підстановок

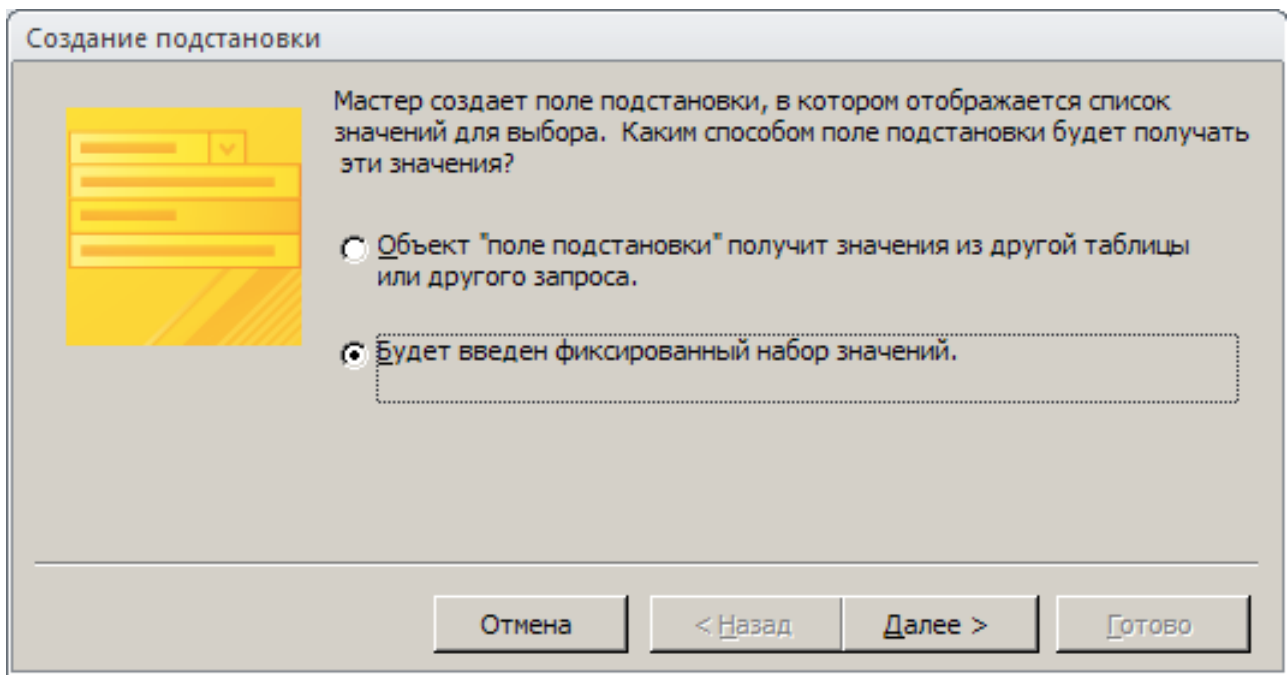

Крок 1

# Рисунок 2.11 – Кроки майстра підстановок та результат

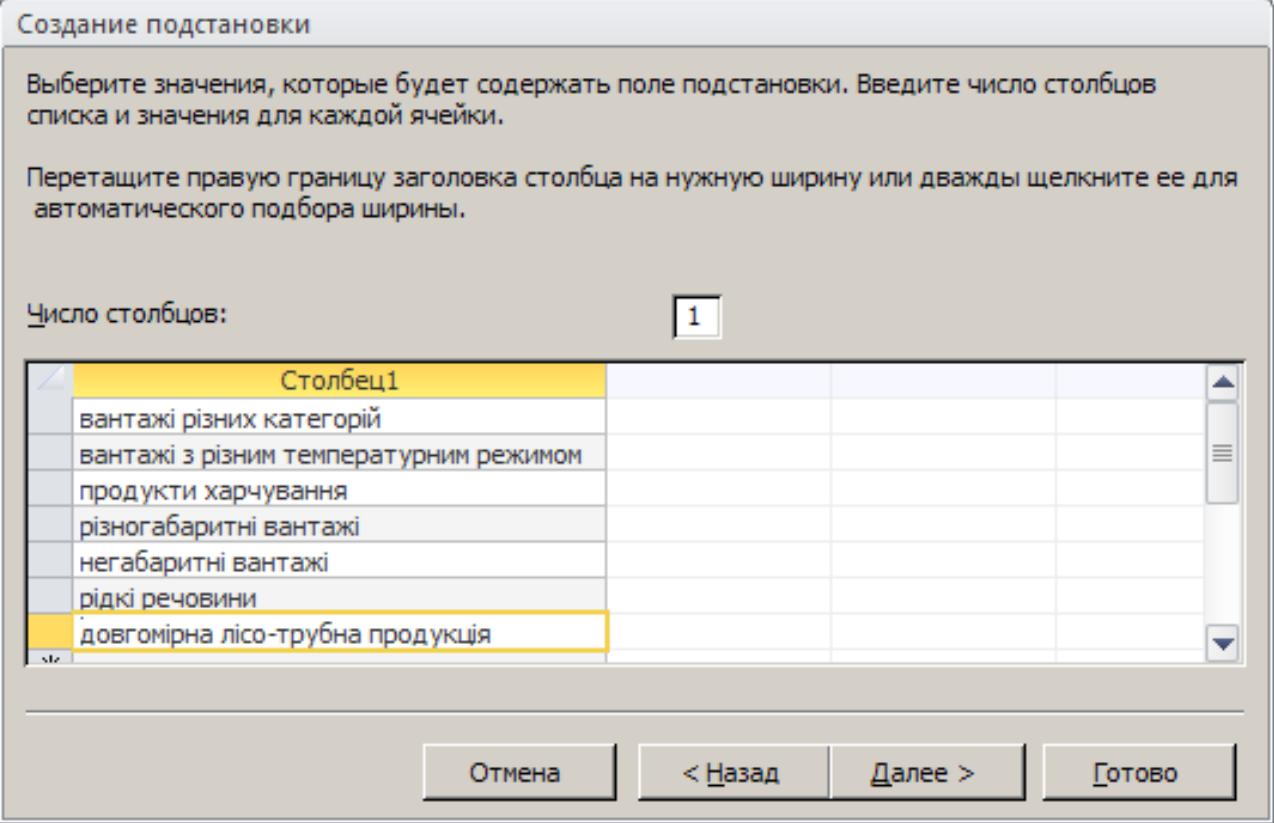

Крок 2

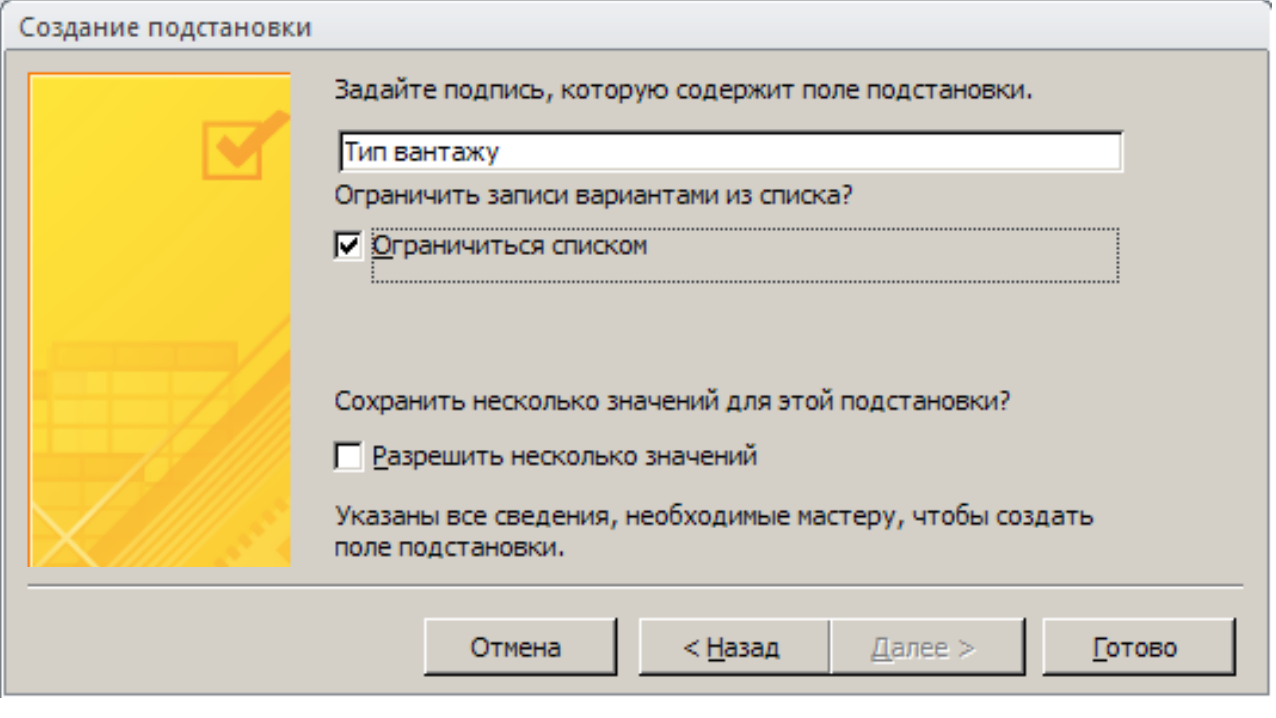

Крок 3

Рисунок 2.11, аркуш 2

|    | Тип транспортного засобу |                                                           |                  |               |  |  |  |
|----|--------------------------|-----------------------------------------------------------|------------------|---------------|--|--|--|
|    | Имя поля                 |                                                           |                  | Тип данных    |  |  |  |
| ទូ | Код типу                 |                                                           | Счетчик          |               |  |  |  |
|    | Тип транспортного засобу |                                                           | Текстовый        |               |  |  |  |
|    | Вантажопідйомність, тонн |                                                           | Числовой         |               |  |  |  |
|    | Тип вантажу              |                                                           | Текстовый        |               |  |  |  |
|    | Опис                     |                                                           | Поле МЕМО        |               |  |  |  |
|    | Зовнішній вигляд         |                                                           | Поле объекта OLE |               |  |  |  |
|    |                          |                                                           | <b>РЕЗУЛЬТАТ</b> |               |  |  |  |
|    |                          |                                                           |                  | Свойства поля |  |  |  |
|    | Подстановка<br>Общие     |                                                           |                  |               |  |  |  |
|    | Тип элемента управления  | Поле со списком                                           |                  |               |  |  |  |
|    | Тип источника строк      | Список значений                                           |                  |               |  |  |  |
|    | Источник строк           | 'вантажі різних категорій";"вантажі з різн <mark>и</mark> |                  |               |  |  |  |
|    | Присоединенный столбе    |                                                           |                  |               |  |  |  |

Рисунок 2.11, аркуш 3

Таким чином, поле «Тип вантажу» перетворюється на поле зі списком і містить список фіксованих значень.

#### *ІІІ. Робота з формами*

1. Активізуйте вкладку «Создание» (рисунок 2.12), яка дозволяє швидко створювати таблиці, форми, звіти, запити та інші об'єкти бази даних.

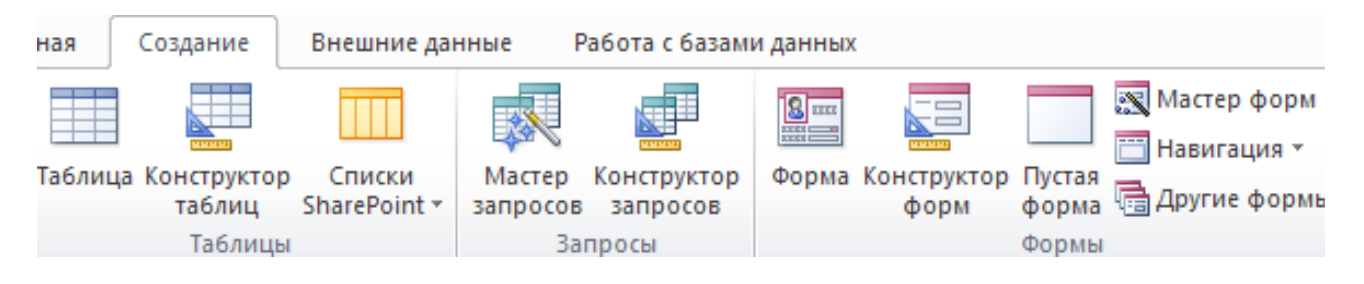

Рисунок 2.12 – Вкладка «Создание»

«Інформаційні системи і технології» 2. У розділі стрічки «Формы» серед можливих варіантів створення форм виберіть команду «Мастер форм». Створіть форму «в стовпчик» для таблиці. Для цього виконуйте всі кроки майстра форм, вибравши всі поля таблиці за допомогою кнопок зі стрілками.

3. З формами, як і з таблицями, також можна працювати в декількох режимах. «Режим формы» надає можливості зручно переглядати, видаляти та додавати записи таблиці. «Режим макета» дозволяє змінювати структуру під час перегляду даних. Режим «Конструктор» дозволяє конструювати зовнішній вигляд форми. Перехід між режимами здійснюється кнопкою «Режим» на стрічці.

4. Перейдіть у режим форми «Конструктор» й внесіть зміни – за необхідністю поміняйте розмір надписів та полів так, щоб вміщалася вся інформація (рисунок 2.13). За допомогою кнопок переміщення Запись: 14  $+1$  из 10  $\rightarrow$ зручно здійснювати перехід на останній, перший, попередній, наступний записи таблиці. Записів повинно бути десять.

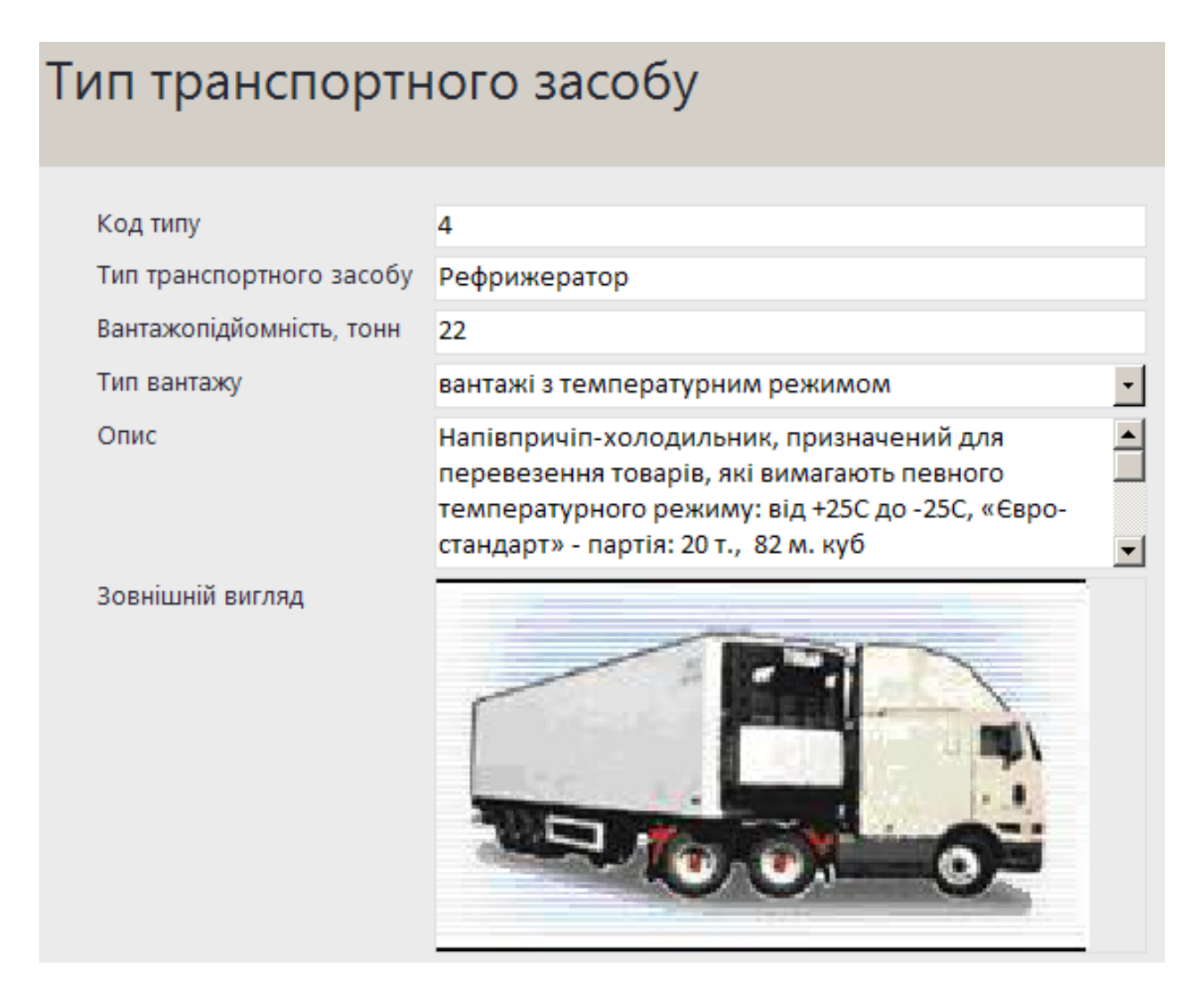

Рисунок 2.13 – Форма на основі таблиці

5. Збережіть форму під тим же іменем, що й таблиця.

#### *ІV. Створення запитів*

Запити дозволяють вибирати дані з однієї або декількох таблиць відповідно до заданих умов відбору, проводити при цьому обробку й сортування даних. Окрім запитів на вибірку, зустрічаються запити на оновлення, додавання й видалення даних, а також на створення таблиць. Найчастіше застосовуються запити на вибірку (витягання даних). Нижче буде розглянуто завдання створення саме таких запитів. Запит на вибірку повинен мати одне або декілька джерел даних. Джерелами даних можуть бути таблиці або інші запити.

Послідовність створення простого запиту буде наступною:

1. У розділі «Запросы» вкладки «Создание» потрібно натиснути кнопку «Конструктор запросов».

2. При появі вікна «Добавление таблицы» необхідно вибрати таблицю та натиснути кнопки «Добавить» та «Закрыть». Автоматично активізується вкладка «Конструктор» та з'явиться бланк запиту.

3. Для створення простого запиту виберіть декілька довільних полів із таблиці у бланк запиту (рисунок 2.14).

4. Для швидкого перегляду результату виконання запиту (рисунок 2.15) та повернення у режим конструктора запиту використовується кнопка «Режим» або кнопка «Выполнить»на стрічці.

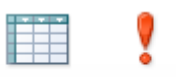

Режим Выполнить

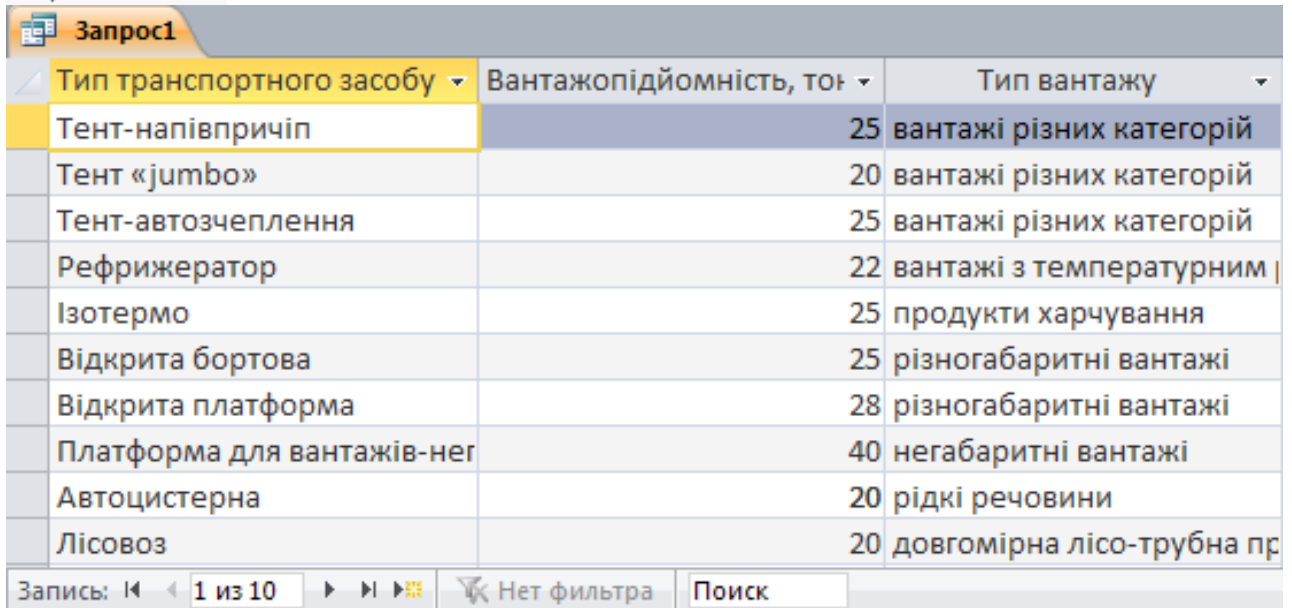

Рисунок 2.15 – Результат виконання запиту

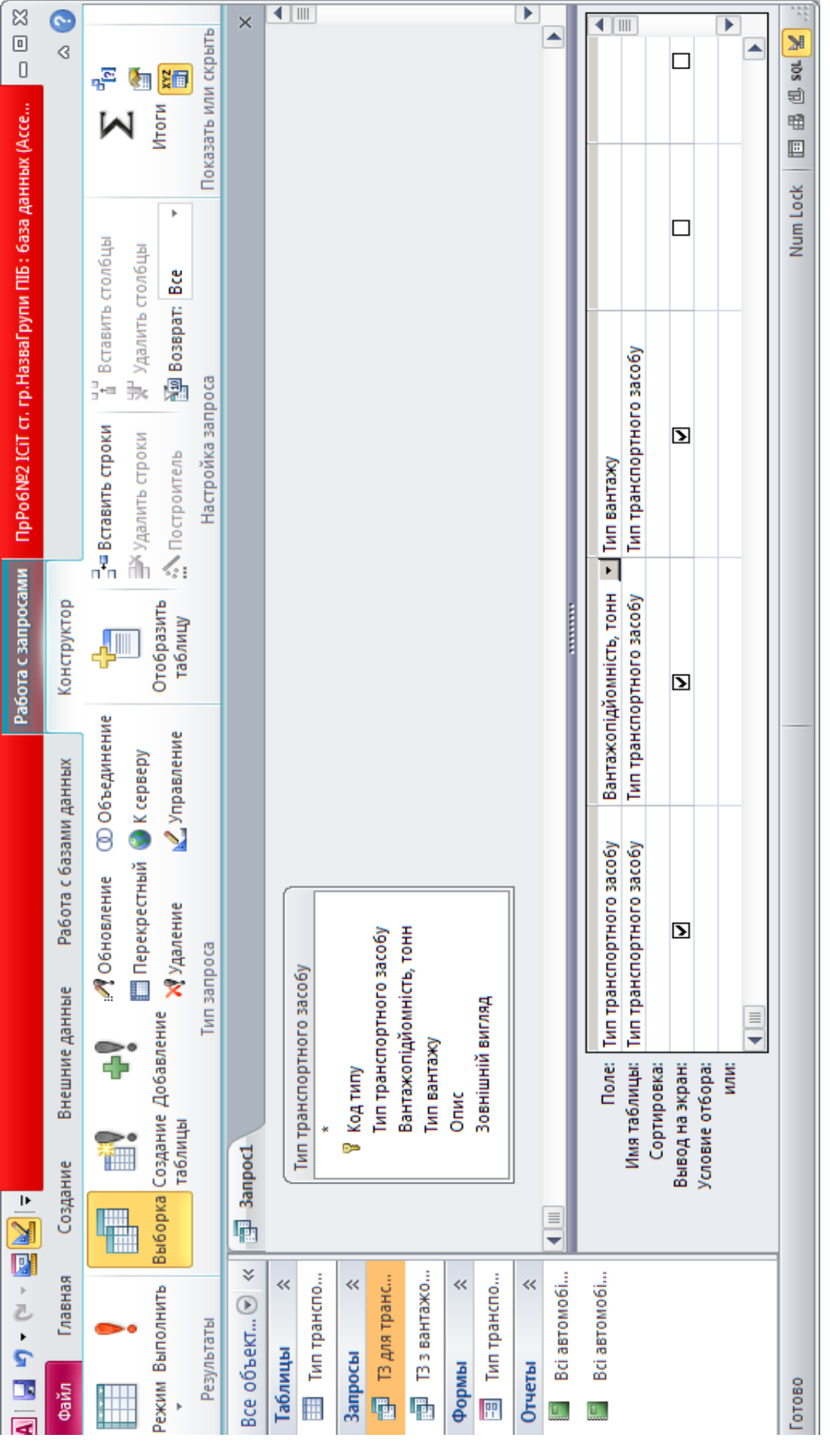

Рисунок 2.14 – Бланк запиту – Бланк запиту Рисунок 2.14

ДВНЗ «ДонНТУ» Автомобільно-дорожній інститут

5. Для запиту з умовами відбору потрібно у бланк запиту для поля ввести умови запиту, які можна задавати виразами або з допомогою шаблонів. Таблиця 2.2 містить у собі приклади умовних виразів, які можна використовувати в умовах відбору бланка запиту. Приклади використання символів завдання шаблонів наведено в таблиці 2.3.

| Умовні вирази      | Записи, які                                        |
|--------------------|----------------------------------------------------|
| 100                | мають числове значення «100»                       |
| $>=M$              | починаються з букв «М-Я»                           |
| $\leq$ $=$ 20      | мають числове значення «менше чи рівне $20$ »      |
| In (Донецьк, Київ) | мають значення «Донецьк або Київ» (список значень) |
| Горлівка           | мають значення «Горлівка»                          |
| Not Горлівка       | не мають значення «Горлівка»                       |
| Date()             | мають значення «Поточна дата»                      |
| $>=$ #01.01.14#    | мають значення «Дата пізніше 01.01.14»             |
| Between #01.01.14# | мають значення «Рік 2014», тобто знаходиться між   |
| AND #31.12.14#     | заданими датами (діапазон значень)                 |
| $*02.*$            | мають значення «Місяць лютий»                      |
| Null               | містять у полі «Порожнє значення»                  |
| Is Not Null        | мають «Не порожнє значення» у полі                 |
| Like "P*"          | починаються з букви «Р»                            |
| 4 Or 5             | мають значення «4 чи 5» (те або інше значення)     |
| $>2$ And $<$ 5     | мають значення «більше 2 і менше 5»                |
|                    | (кілька умов одночасно)                            |

Таблиця 2.2 – Приклади умовних виразів

Таблиця 2.3 – Приклади використання символів завдання шаблонів

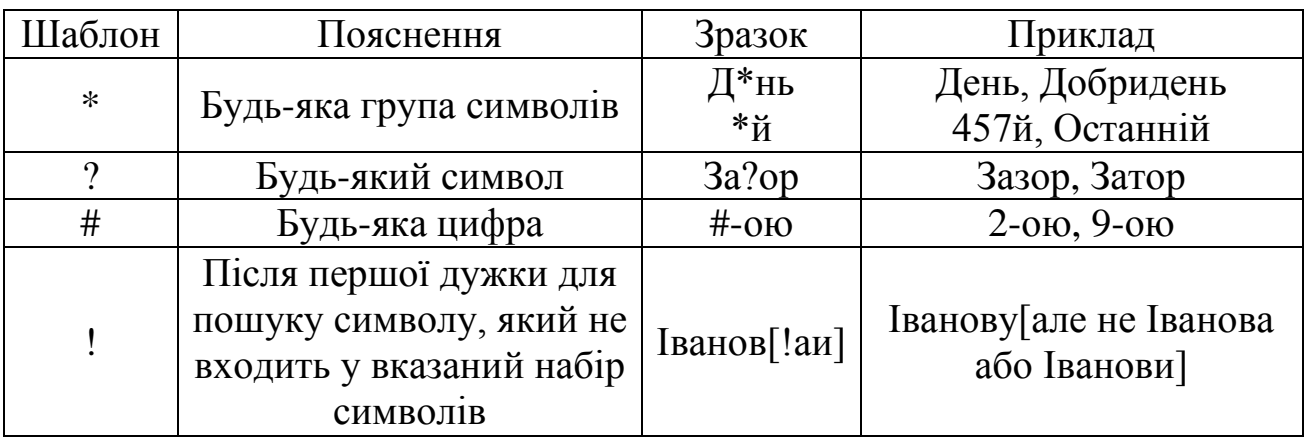

6. Наприклад, для вибору списку автомобілів, що здатні перевозити більше 25 тонн, потрібно використати умову відбору для поля «Вантажопідйомність» (рисунок 2.16).

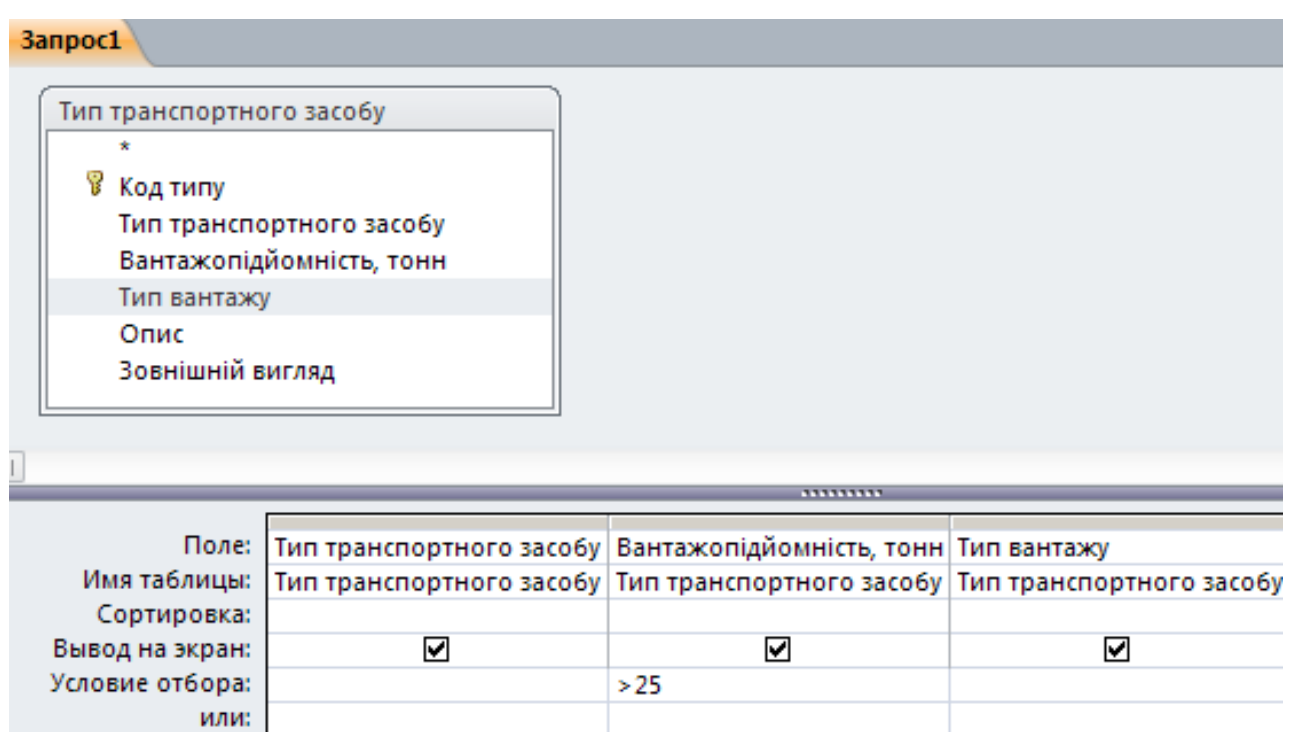

Рисунок 2.16 – Результат виконання запиту з умовою

7. Натиснувши на кнопку «Режим» або «Выполнить», можна одразу переглянути результат виконання запиту (рисунок 2.17).

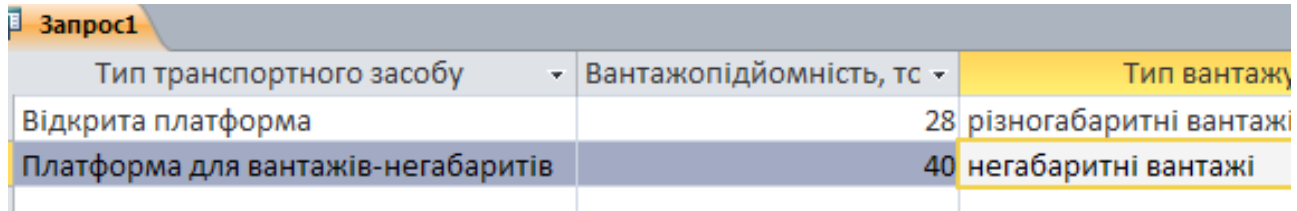

Рисунок 2.17 – Результат виконання запиту

8. Якщо результат задовольняє вимогам, запит треба зберегти під ім'ям, яке буде відображати сенс запиту.

9. Для вибору автомобілів типу «Тент» чи «Відкрита» потрібно для поля «Тип транспортного засобу» записати умови відбору наступним чином (рисунок 2.18).

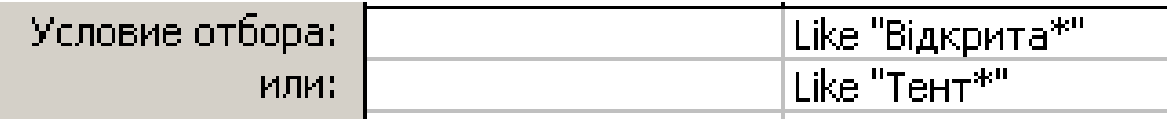

Рисунок 2.18 – Приклад декількох умов відбору

10. Використовуючи умови відбору, розробіть наступні запити:

1. Відобразити список усіх транспортних засобів із вантажопідйомністю більше 20 тонн.

2. Відобразити список усіх транспортних засобів із вантажопідйомністю 40 тонн.

3. Відобразити список усіх транспортних засобів для транспортування 23 тонн вантажу різних категорій чи продуктів харчування.

4. Відобразити список усіх транспортних засобів, що не мають назву зі словом «Відкрита».

5. Відобразити список усіх транспортних засобів, що мають в назві слово «Авто».

6. Відобразити список усіх транспортних засобів для транспортування трубної продукції.

7. Відобразити список усіх транспортних засобів для транспортування 27 тонн різногабаритного вантажу.

8. Відобразити список усіх транспортних засобів, що мають назву зі словом «Тент».

9. Відобразити список усіх транспортних засобів для транспортування 24 тонн продуктів харчування чи вантажу з температурним режимом.

10. Відобразити список усіх транспортних засобів, назва яких починається з букви «А».

### *V. Створення звітів*

1. У розділі «Отчеты» вкладки стрічки «Создание» серед можливих варіантів створення форм виберіть піктограму «Мастер отчетов» .

2. Виконуючи кроки майстра, розробимо звіти на основі запитів. На першому кроці зі списку «Таблицы и запросы» треба вибрати потрібний запит, у поле «Выбранные поля» необхідно перемістити всі поля вибраного запиту за допомогою кнопок зі стрілками. На наступних кроках дії можуть бути вільними (на розсуд розробника звіту).

3. У режимі «Конструктор» звіт за необхідністю можна відредагувати таким же чином, як й форми.

4. При необхідності звіт можна друкувати, експортувати в текстовий файл, документ HTML чи PDF, додатки Office (Word чи Excel).
## *Варіанти*

Варіанти виконання завдань назначає викладач.

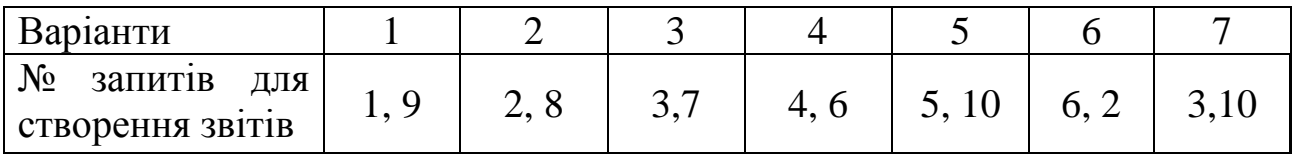

#### **Питання для самоконтролю**

- 1. Що таке база даних?
- 2. Що таке реляційна модель даних?
- 3. Інтерфейс БД Access.
- 4. Об'єкти бази даних Access.
- 5. Режими роботи з об'єктами БД Access.
- 6. Призначення кнопки «Режим».
- 7. Визначення й призначення таблиць БД. Складові таблиці БД.
- 8. Визначення ключового поля. Приклад.
- 9. Призначення «Майстра підстановки». Приклад.

10. Призначення форм БД Access. Створення, редагування, перегляд, видалення.

11. Призначення запитів БД Access. Створення, редагування, перегляд, видалення.

12. Призначення звітів БД Access. Створення, редагування, перегляд, видалення.

13. Типи даних у БД Access.

14.Які символи використовують для завдання умов відбору у вигляді шаблонів?

# **ПРАКТИЧНА РОБОТА № 3 ПРОЕКТУВАННЯ ТА РЕАЛІЗАЦІЯ БД «АТП» В ІНТЕРАКТИВНОМУ РЕЖИМІ СКБД ACCESS**

**Мета роботи:** оволодіти теоретичними та практичними знаннями й навичками роботи з функціями імпорту / експорту даних в Access та зв'язаними таблицями реляційної бази даних.

## **Завдання:**

1. Створити БД «АТП», яка містить дві таблиці «Тип транспортного засобу» і «Склад АТП»:

а) таблицю «Тип транспортного засобу» імпортувати з файлу «ПрРоб№2 ІСіТ ст. гр. *назвагрупи ПІБ*.accdb»;

б) таблицю «Склад АТП» створити та заповнити по структурі, яка представлена в таблиці 3.1.

| <b>КПОП R'MI</b>                 | Тип даних   | Розмір<br>ПОЛЯ               | Додаткові властивості поля                                                                                                    |
|----------------------------------|-------------|------------------------------|----------------------------------------------------------------------------------------------------|
| Гаражний                         | Лічильни    |                              | «Ключевое поле»                                                                                                    |
| номер                            | $\mathbf K$ |                              |                                                                                                    |
| Марка<br>автомобіля              | Текст.      | 10                           | «Маска ввода»: всі букви прописні<br>(дивись таблиці 3.3 та 3.4)                                                                           |
| Марка<br>палива                  | Текст.      | 15                           | «Мастер подстановки»: фіксований<br>список («дизельне», «бензин А-95»,<br>) (дивись практичну роботу № 2)                                  |
| Норма<br>витрати<br>палива       | Число       | Длин-<br><b>HOe</b><br>целое | «Условие на значение»: самостійно,<br>3.3<br>таблиці<br>3.4;<br>та<br>дивись<br>«Сообщение об ошибке»: «значення<br>не може бути рівним 0» |
| Тип<br>транспорт-<br>ного засобу | Число       | Длин-<br><b>HOe</b><br>целое | «Мастер подстановки»:<br>значення<br>«Код<br>таблиці<br>«Тип<br>типа»<br>3 <sup>1</sup><br>транспортного засобу»                           |
| ДержНом-<br>Знак                 | Текст.      | 50                           | «Маска ввода»: 2 прописні букви,<br>пробіл, 4 цифри, пробіл, 2 букви                                                                       |
| ПІБ водія                        | Текст.      | 20                           |                                                                                                    |
| Посвід-<br>чення                 | Текст.      | 10                           | «Маска ввода»: 2 прописні букви, 5<br>цифр (дивись таблиці 3.3 та 3.4)                                                                     |
| Класс<br>водія                   | Текст.      | 5                            | «Мастер подстановки»: (фіксований<br>список значень: «ВС»; «D»; «Е»)                                                                       |

Таблиця 3.1 – Структура таблиці «Склад АТП»

2. Зв'язати таблиці та навчитися вибирати дані зі зв'язаних таблиць.

3. Детально описати процеси роботи з кожним об'єктом БД.

# **Послідовність виконання практичної роботи**

# *І. Створення бази даних. Робота з таблицями*

1. Завантажте СУБД ACCESS.

2. Для створення нової бази даних виконайте наступну послідовність дій: «Файл» → «Создать» → Доступные шаблоны («Новая база данных») → имя файла «ПрРоб№3 ІСіТ ст. гр. *назвагрупи ПІБ*.accdb»  $\rightarrow$ папка  $\blacksquare$  (виберіть місце для збереження)  $\rightarrow$  «Создать».

3. Перед вами з'явилося робоче вікно з відкритою таблицею «Таблица1».

4. Імпортуйте таблицю й форму «Тип транспортного засобу» з попередньої роботи, виконавши наступну послідовність дій: активізувати вкладку «Внешние данные» на стрічці → «Импорт базы данных Access» (рисунок 3.1)  $\rightarrow$  «Обзор» (вказати шлях до бази даних попередньої  $po6$ оти)  $\rightarrow \text{«OK}\n$ ».

5. У вікні «Импорт объектов» виділити таблицю «Тип транспортного засобу» та форму «Тип транспортного засобу» на вкладці «Формы» й натиснути кнопку «ОК». Кроки імпорту можна не зберігати.

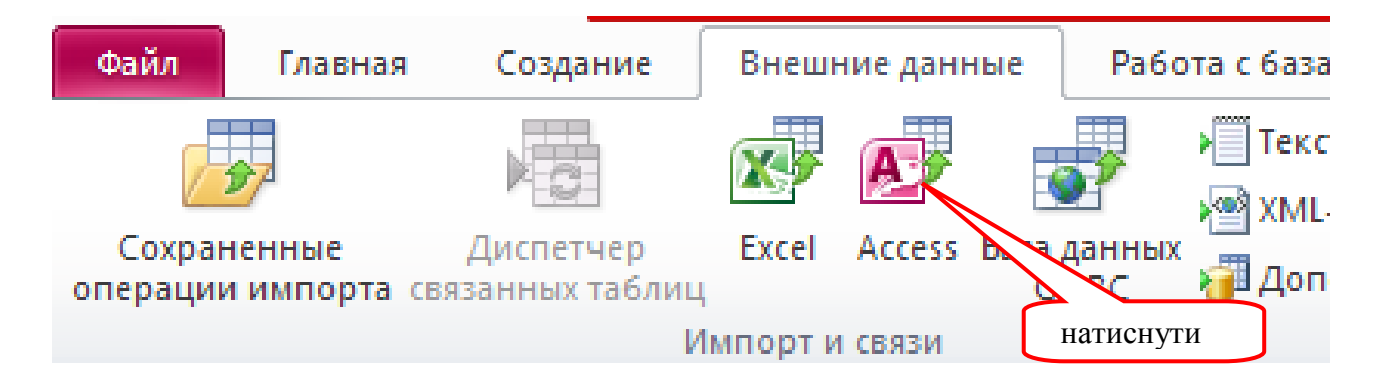

Рисунок 3.1 – Кнопка «Импорт базы данных Access» на стрічці

6. У результаті у списку таблиць з'явиться вищевказана таблиця «», а в списку форм – вищевказана форма.

7. Відкриту таблицю «Таблица1» зберегти як «Склад АТП», і в режимі «Конструктор» для неї розробити структуру, яку вказано в таблиці 3.1.

*Додаткові властивості поля*

*«Мастер подстановки».* Поле «Тип транспортного засобу» таблиці «Склад АТП» повинно містити значення поля «Код типа» таблиці «Тип транспортного засобу». Таким чином таблиці будуть зв'язані між собою. Список підстановки дозволить зручно заповнювати поле. У режимі «Конструктор» для поля «Тип транспортного засобу» за допомогою засоба «Мастер подстановки» задамо список підстановки з другої таблиці (рисунок 3.2). Кроки «Мастера подстановки» будуть наступними:

 крок 1: пункт «Объект «столбец подстановки» будет использовать значения из таблицы или запроса» → «Далее»;

 крок 2: «Таблицы» → «Таблица: Тип транспортного засобу» → «Далее»;

 крок 3: із «Доступные поля» перенести у «Выбранные поля» два поля «Код типа» та «Тип транспортного засобу» → «Далее»;

 крок 4: поле «Тип транспортного засобу» сортувати «По возрастанию» → «Далее»;

 крок 5: зняти «галочку» з пункта «Скрыть ключевой столбец» → «Далее»;

крок 6: виділити поле «Код типа» → «Далее»;

 $-$  крок 7: підпис «Тип транспортного засобу»  $\rightarrow$  «Готово».

Результат в режимі «Конструктор» та «Режим таблицы» представлено на рисунку 3.2.

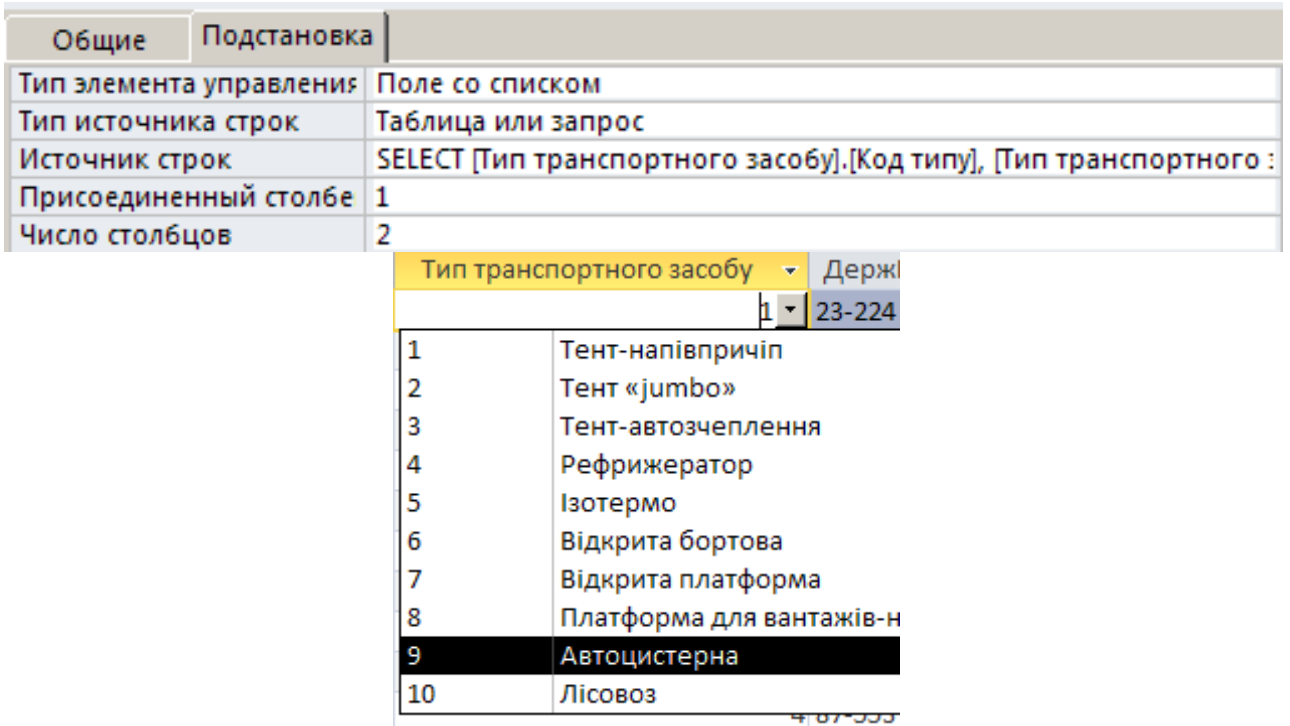

Рисунок 3.2 – Результат роботи «Мастера подстановки»

*«Маска ввода».* Додаткова властивість поля «Маска ввода» дозволяє задати шаблон, по якому будуть вводитися всі значення в це поле. «Маска ввода» та умови на значення поля дозволяють зменшити вірогідність помилок при введенні даних. Допустимі знаки поля «Маска ввода» та приклади приведені в таблицях 3.2, 3.3.

Таблиця 3.2 – Допустимі знаки властивості поля «Маска ввода»

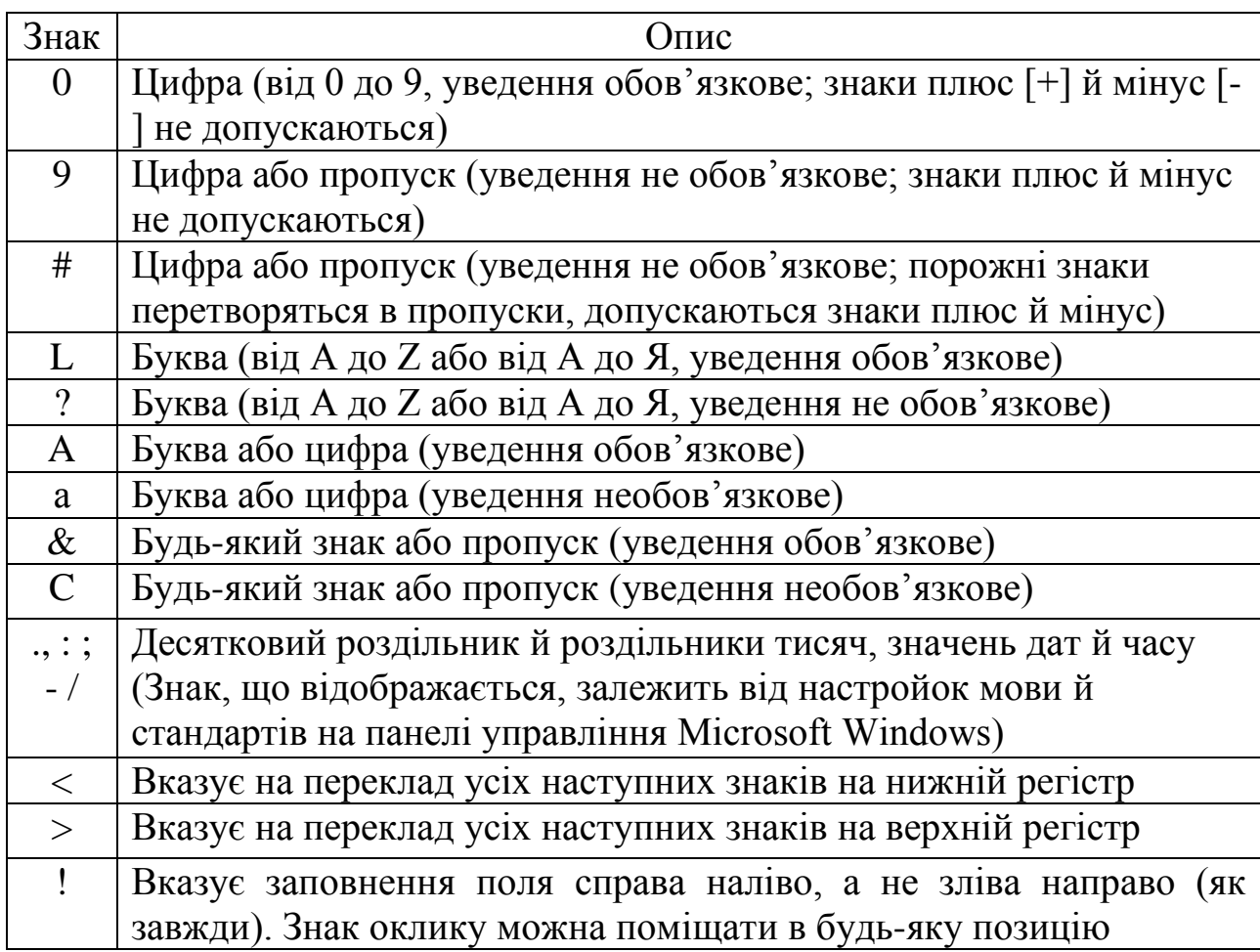

Таблиця 3.3 – Приклади властивості поля «Маска ввода»

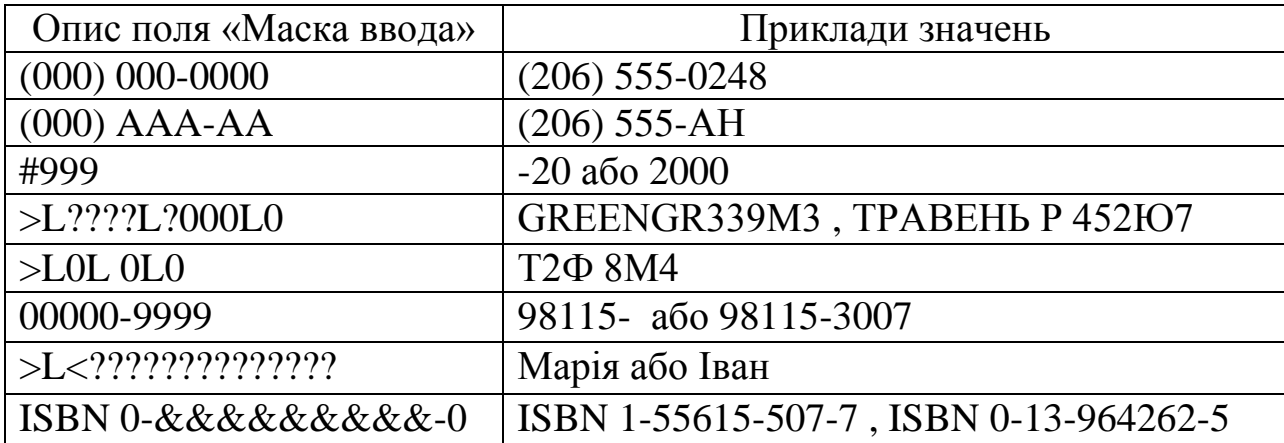

Поле «ДержНомЗнак» має стандартну форму запису, тому для нього доцільно ввести шаблон, по якому будуть вводитися всі значення. Для цього потрібно виконати дії, що представлені на рисунку 3.3.

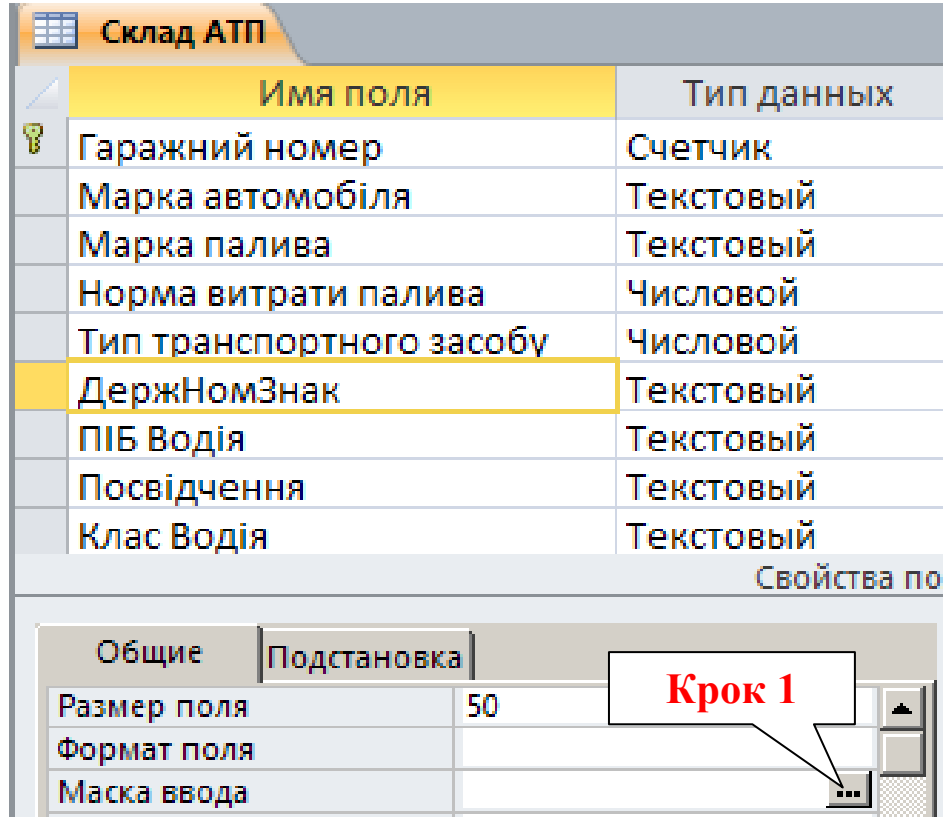

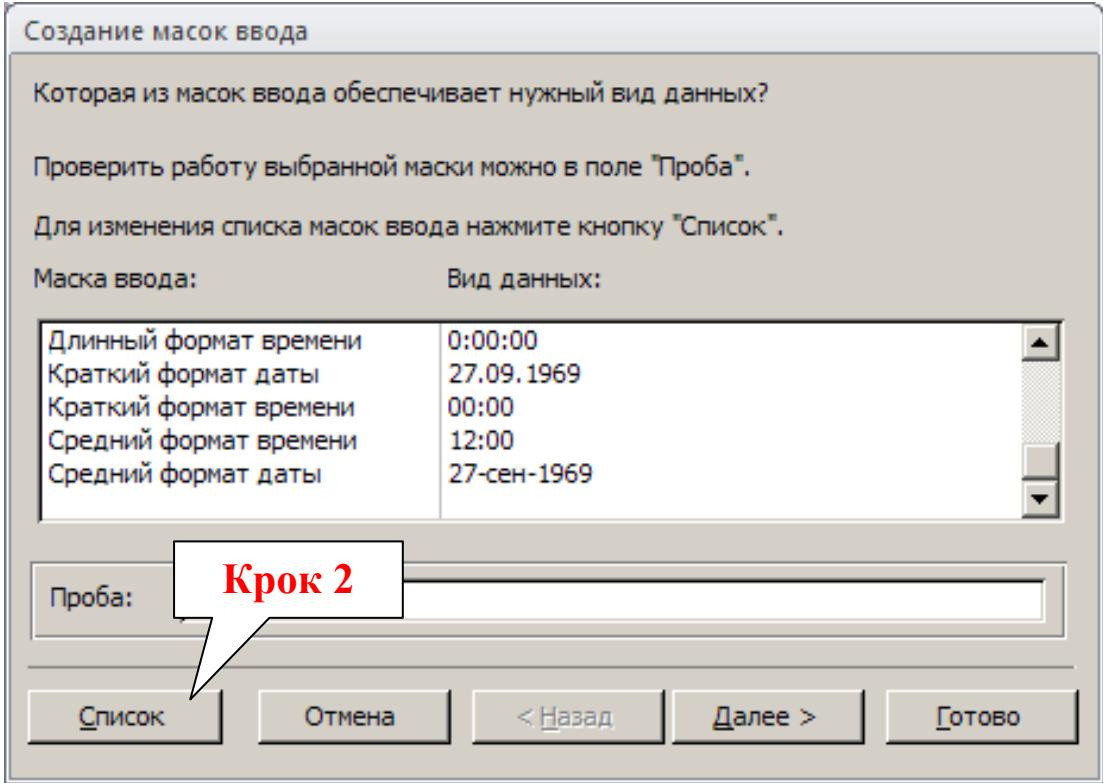

Рисунок 3.3 – Кроки майстра «Маска ввода»

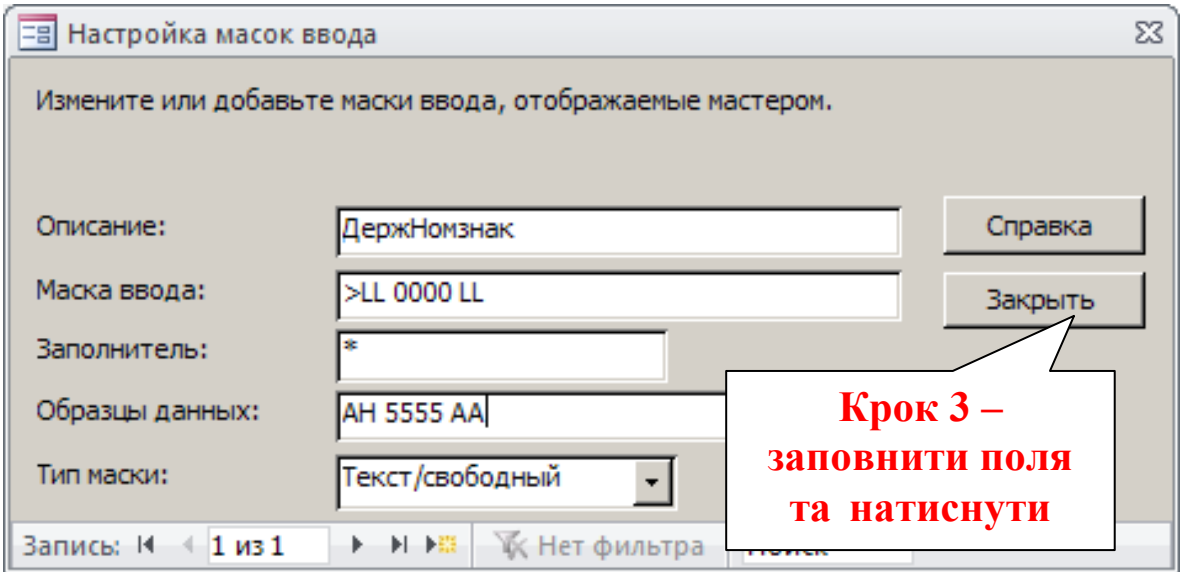

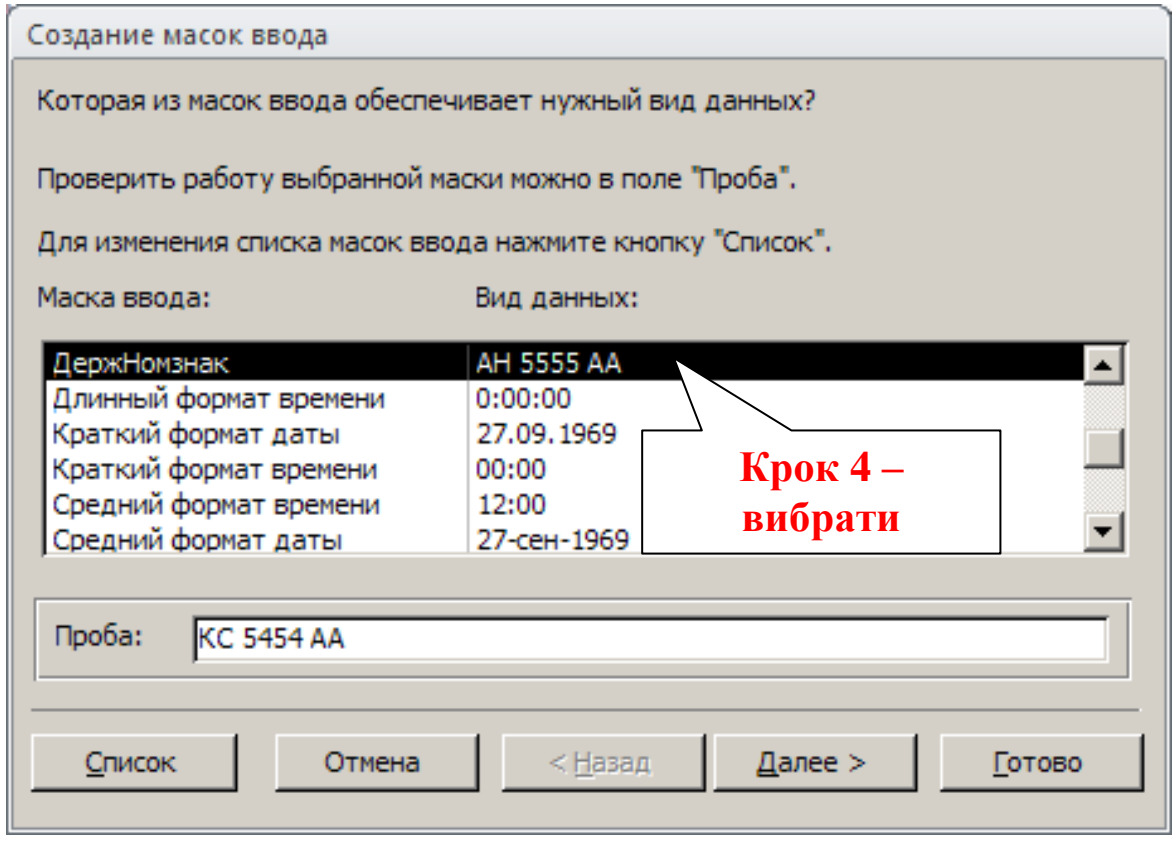

Рисунок 3.3, аркуш 2

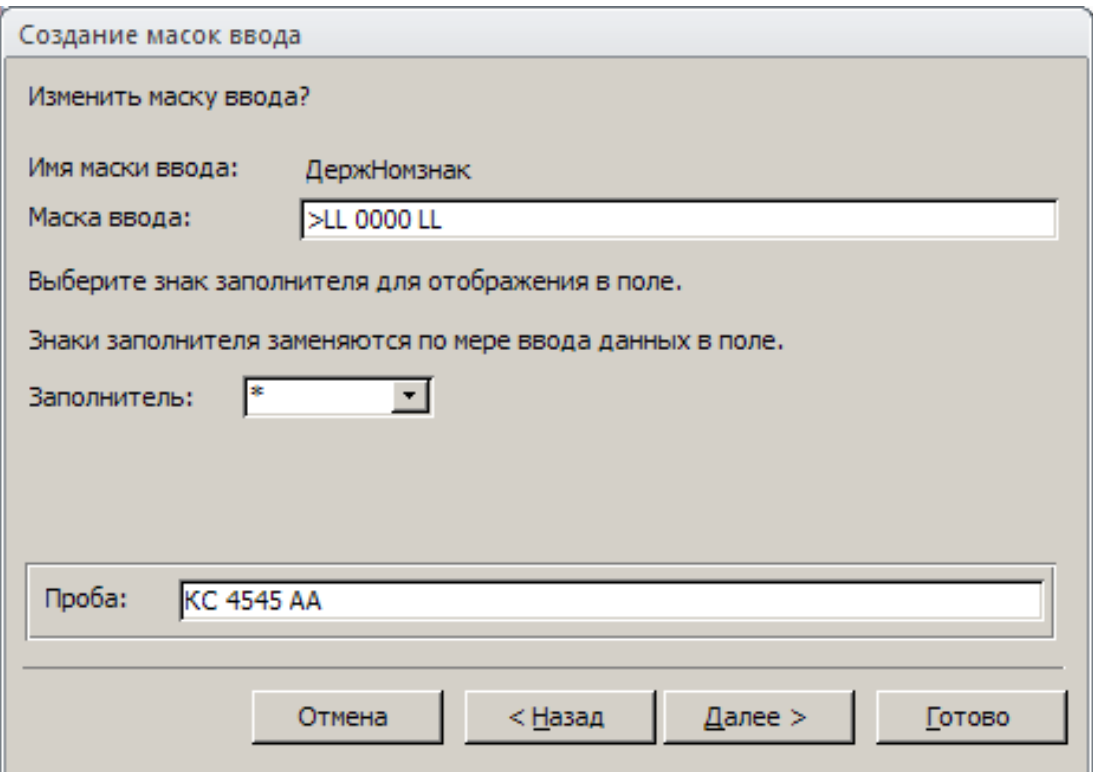

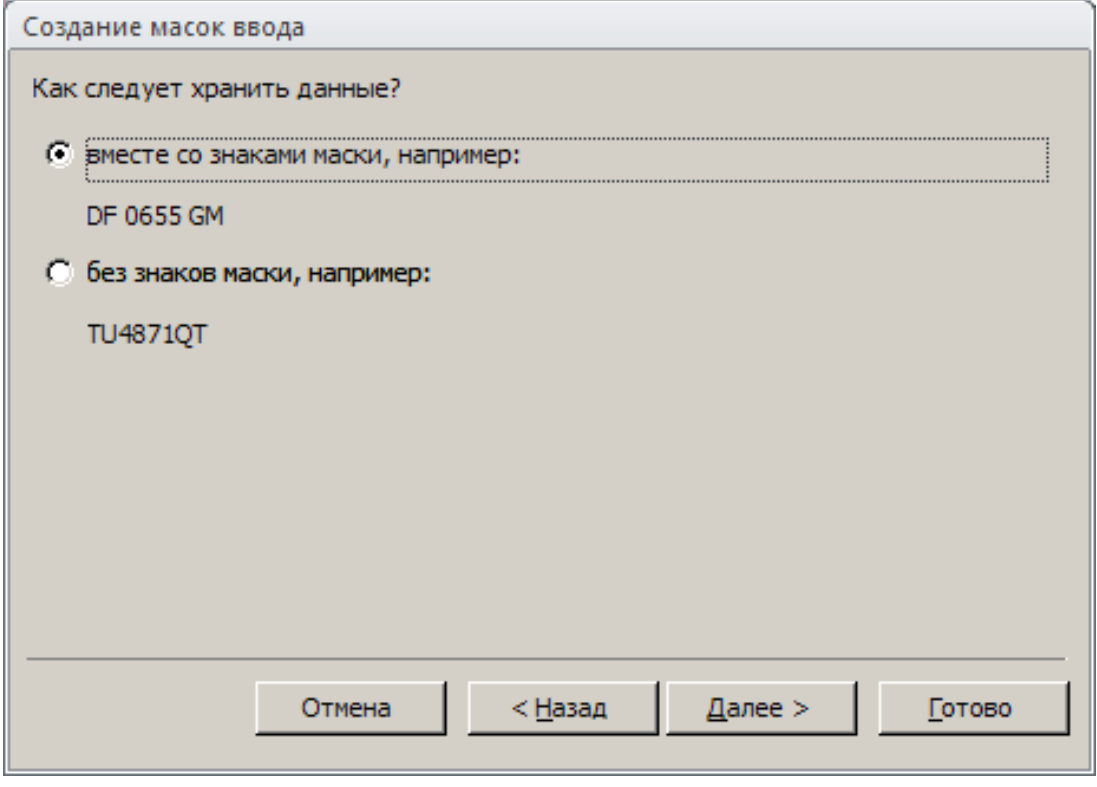

Рисунок 3.3, аркуш 3

На останньому кроці натиснути «Готово». Результатом буде створена «Маcка ввода» для даного поля (рисунок 3.4).

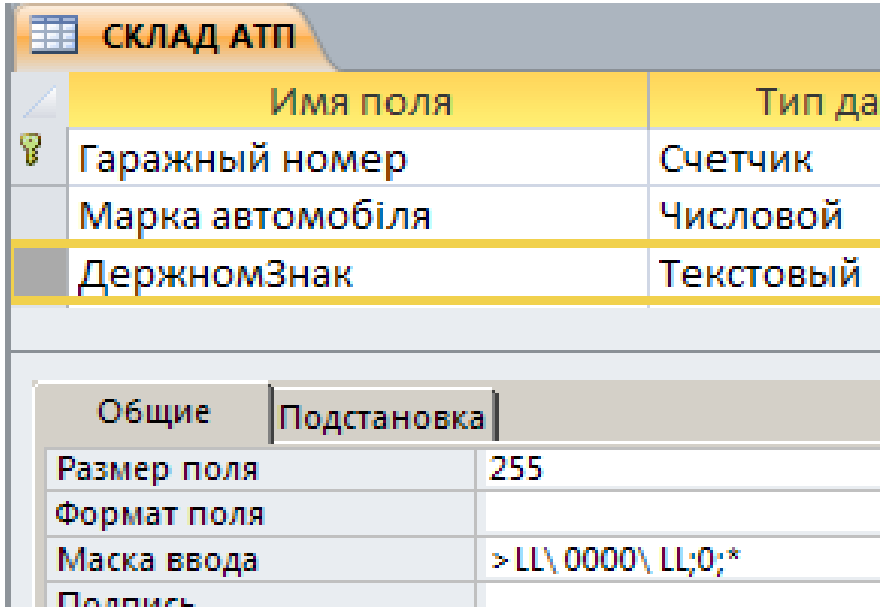

Рисунок 3.4 – Результат роботи майстра «Маска ввода»

*«Условие на значение».* Для зменшення вірогідності помилок при заповненні полів доцільно вводити додаткову властивість поля «Условие на значение». Допустимі умови на значення поля та приклади приведені в таблиці 3.4.

Таблиця 3.4 – Приклади заповнення властивостей поля «Условие на значение» та «Сообщение об ошибке»

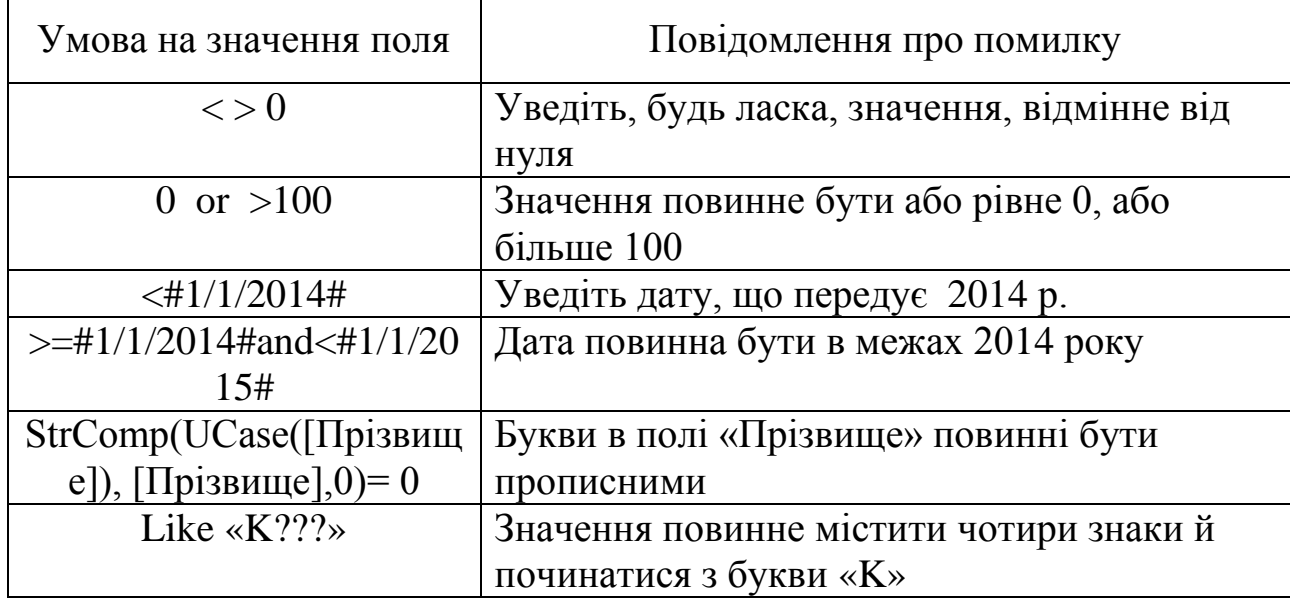

8. Таблицю зберегти та закрити.

9. Відкрийте створену таблицю в режимі «Режим таблицы» (двічі клацнувши на неї) та введіть інформацію для **двох записів (!) [по](#page-61-0)** 

**варіанту**. Якщо нема запрошення для збереження, достатньо просто закрити вікно таблиці.

### *ІІ. Схема даних. Визначення зв'язків між таблицями*

Якщо база даних має більш ніж одну таблицю, зазвичай вони зв'язані між собою. При створенні зв'язку між таблицями зв'язані поля можуть мати різні імена, але однаковий тип даних, за винятком випадку, коли ключове поле є полем типу «Счетчик». Для встановлення чи змінення зв'язку таблиці повинні бути закритими. Виконайте наступні дії:

1. Закрийте всі відкриті таблиці. Натисніть кнопку «Схема данных» на стрічці у вкладці «Работа с базами данных» (рисунок 3.5).

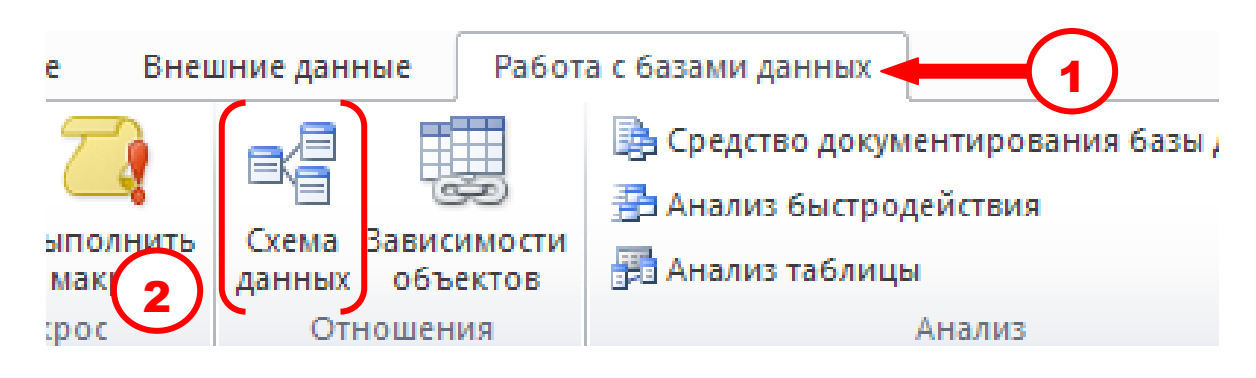

Рисунок 3.5 – Кнопка «Схема даних» на стрічці

2. Якщо в базі даних ще не визначено зв'язки, автоматично відкривається діалогове вікно «Добавить таблицу». Якщо потрібно додати таблиці для створення зв'язків, а діалогового вікна «Добавить таблицу» на екрані немає, натисніть кнопку «Отобразить таблицу» на стрічці. Двічі клацніть на імена таблиць, для яких потрібно визначити зв'язки, й закрийте діалогове вікно «Добавить таблицу». У більшості випадків пов'язують поле первинного ключа (представлене в списку полів напівжирним шрифтом) однієї таблиці з відповідним йому полем (що часто має те ж ім'я) другої таблиці, яке називають полем зовнішнього ключа. Щоб встановити зв'язки між полями, виберіть поле в одній таблиці й перетягніть його на відповідне поле в другій таблиці (рисунок 3.6).

3. У нашому випадку таблиці вже зв'язані (на етапі виконання «Мастера подстановки» для поля «Тип транспортного засобу»), тому додамо лише параметри цілісності даних й отримаємо зв'язані таблиці з типом зв'язку «1:Б»(1:∞). Для цього потрібно двічі клацнути на лінії зв'язку чи вибрати кнопку «Изменить связи» на стрічці (рисунок 3.7).

4. Отриману схему даних потрібно зберегти й закрити.

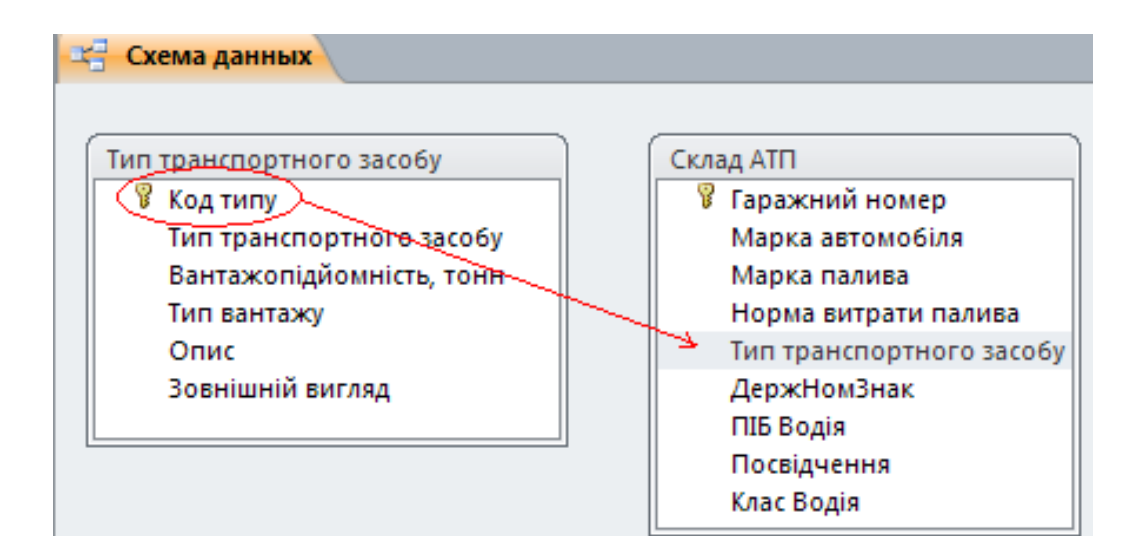

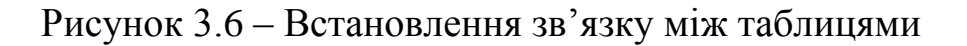

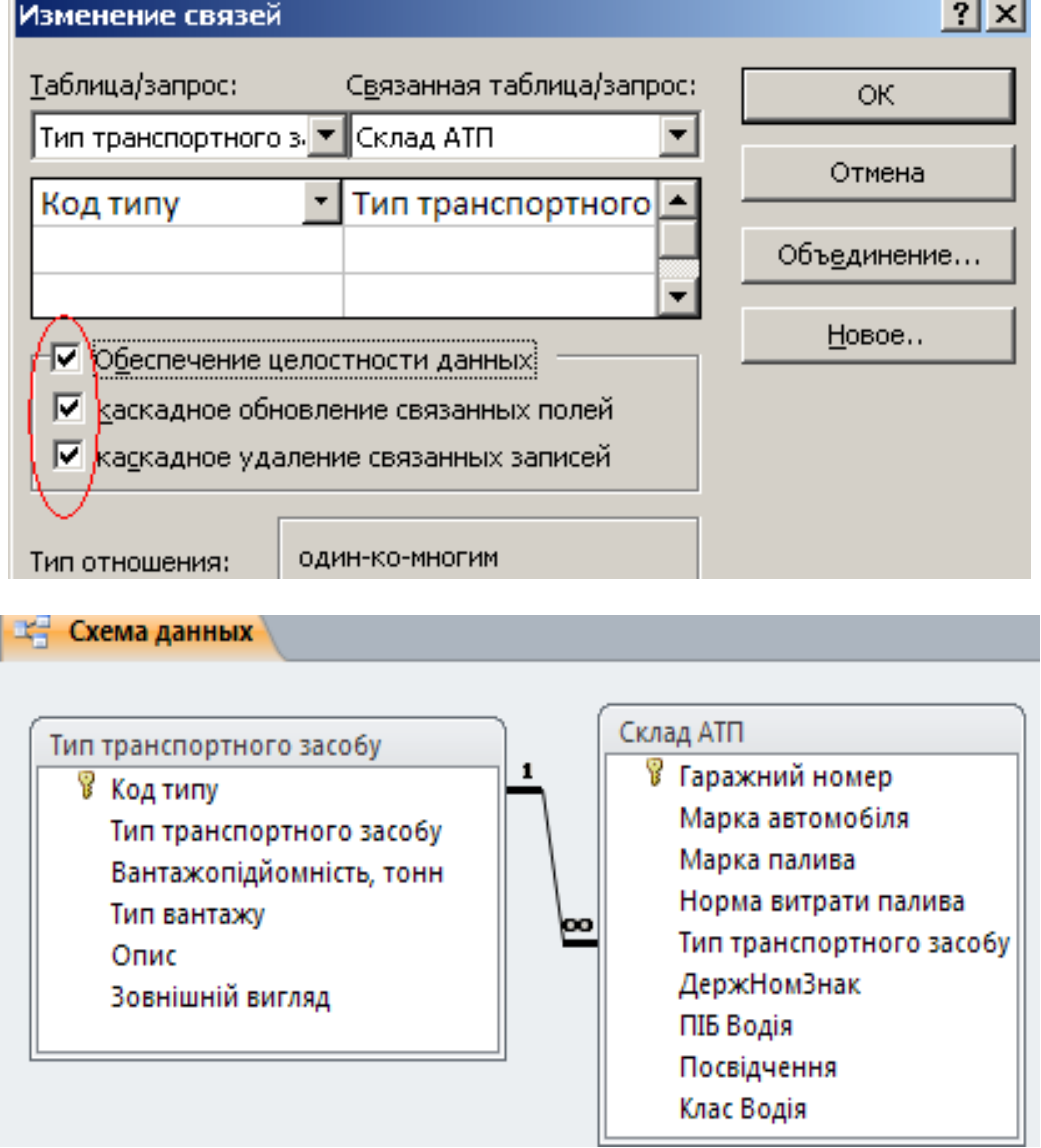

Рисунок 3.7 – Зміна зв'язків та результат

ДВНЗ «ДонНТУ» Автомобільно-дорожній інститут

# *ІІІ. Створення форм*

У Access можна створити форми наступних видів:

- форма «в один столбец» або повноекранна форма;
- стрічкова форма;
- таблична форма;
- форма «головна / підпорядкована»;
- зведена таблиця;
- форма-діаграма.

Форма «в один столбец» представляє собою сукупність певним чином розташованих полів введення з відповідними їм мітками і елементами управління. Найчастіше ця форма використовується для введення і редагування даних.

Стрічкова форма служить для відображення полів групи записів. Поля не обов'язково розташовуються у вигляді таблиці , проте для одного поля відводиться стовпець, а мітки поля розташовуються як заголовки стовпців.

Таблична форма відображає дані в режимі таблиці.

Форма «головна / підпорядкована» являє собою сукупність форми в стовпець і табличної. Її має сенс створювати при роботі зі зв'язаними таблицями, в яких встановлено зв'язок типу «один до багатьох».

Розглянемо створення декількох видів форм.

1. У переліку існуючих об'єктів Access у розділі форм присутня імпортована форма «Тип транспортного засобу» з попередньої роботи.

2. Створимо форму «в один столбец» й для таблиці «Склад АТП» – на стрічці активізуйте вкладку «Создание», у розділі «Формы» натисніть «Мастер форм» та виконайте всі кроки майстра.

3. Перейдіть у режим форми «Конструктор» і внесіть зміни – за необхідністю міняйте розмір надписів та полів так, щоб вміщалася вся інформація.

4. За допомогою форми заповніть таблицю «Склад АТП» даними [по](#page-61-0)  [варіанту.](#page-61-0) У результаті таблиця «Склад АТП» повинна мати 25 записів.

5. Підлеглі форми дозволяють переглядати інформацію з декількох таблиць. Продемонструємо це на прикладі форми «Тип ТЗ – Склад АТП».

6. Для цього на першому кроці «Мастера форм» необхідно вибрати поля з двох таблиць – спочатку з однієї, наприклад, із таблиці «Тип транспортного засобу» (крок 1), потім в цьому ж вікні – з другої таблиці «Склад АТП» (крок 2), як представлено на рисунку 3.8. Вибрані поля з обох таблиць повинні бути переміщені в стовпчик «Выбранные поля».

7. Далі в залежності від виду представлення таблиці – підлеглі чи зв'язані, вибрати відповідний перемикач (кроки 3а чи 3б), як представлено на рисунку 3.9.

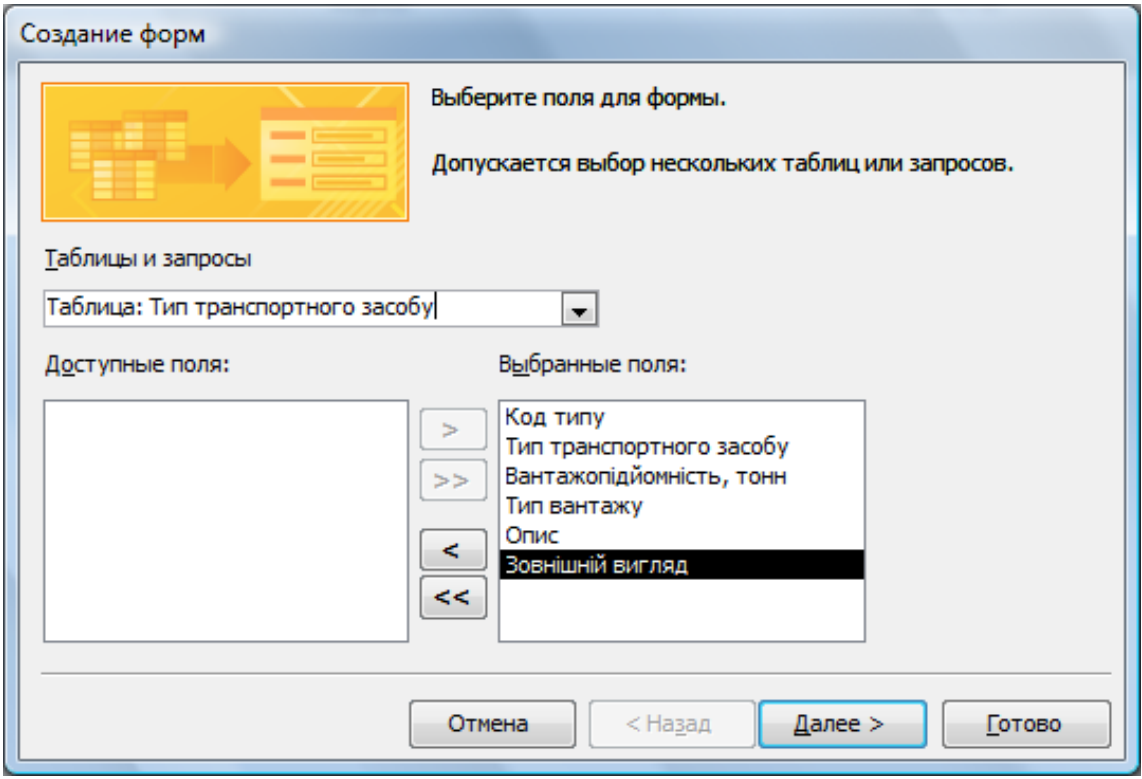

Крок 1

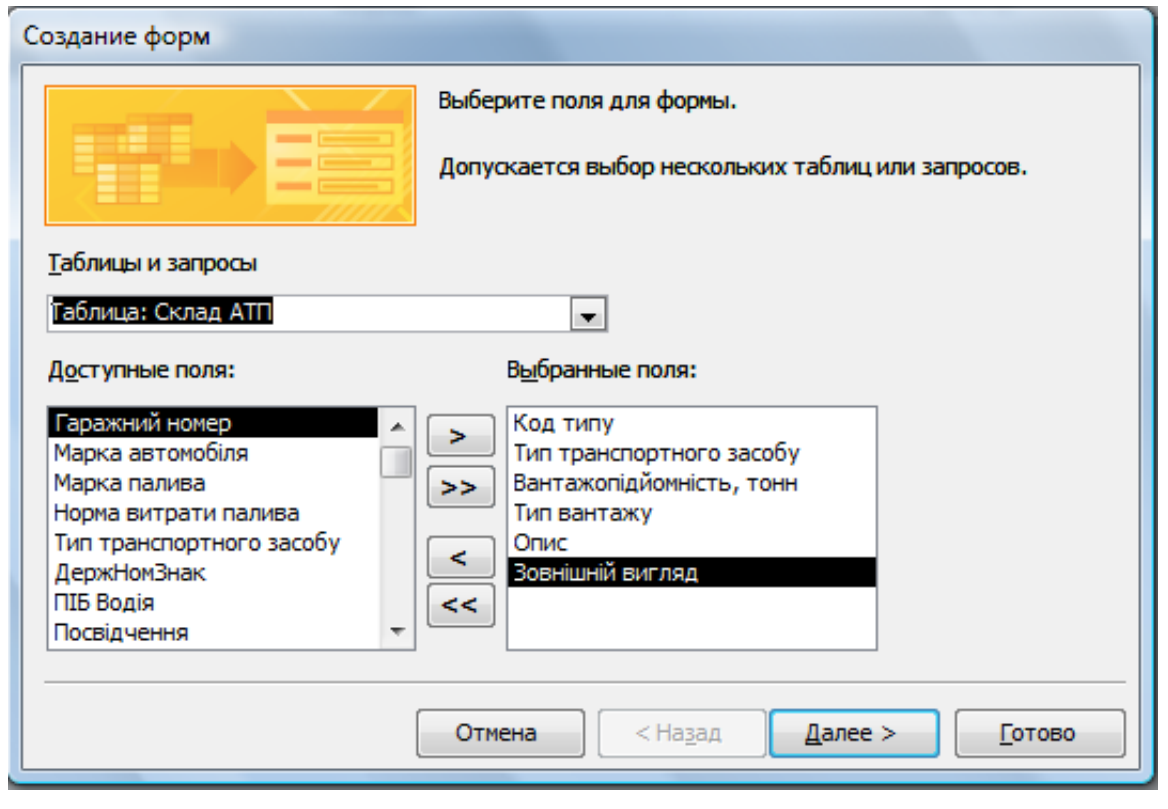

Крок 2

Рисунок 3.8 – Кроки 1-2 створення підлеглої форми

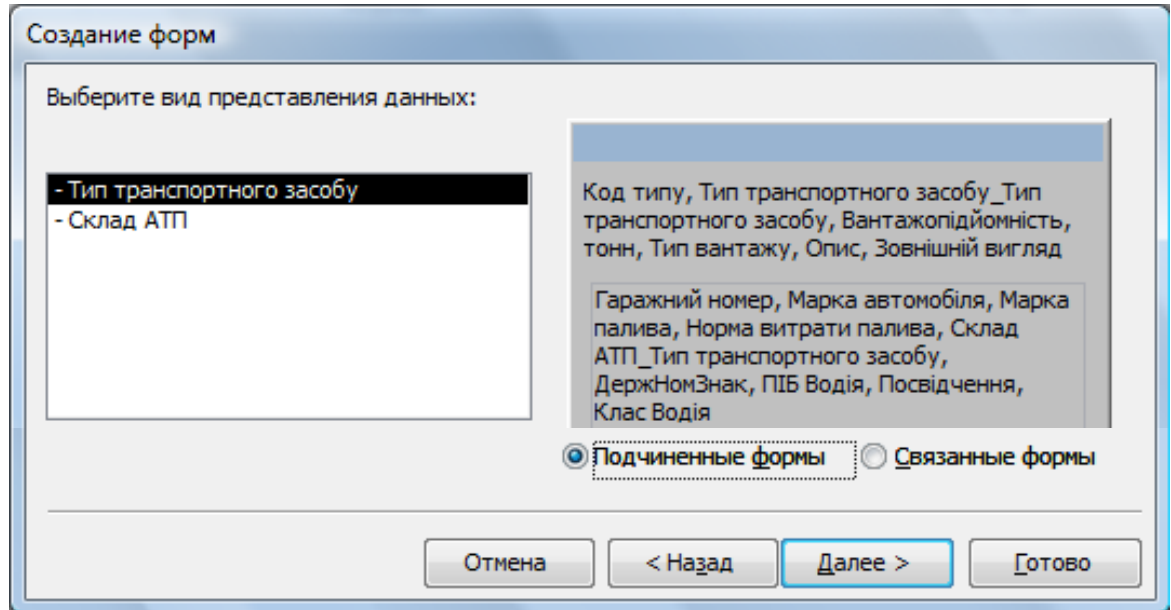

Крок 3а

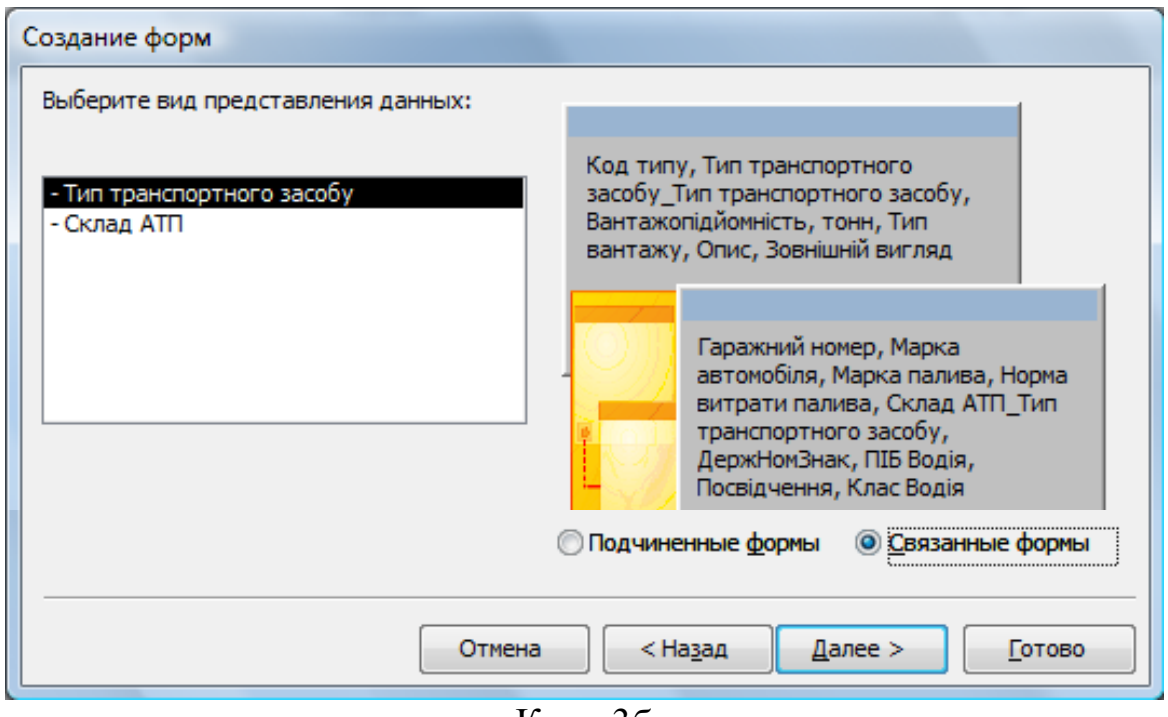

Крок 3б

Рисунок 3.9 – Крок 3 створення підлеглої форми

8. На четвертому кроці обрати «Ленточный» зовнішній вигляд форми, і на останньому – підтвердити назви форм для збереження «Тип ТЗ» та «Склад АТП подчиненная форма». Більш наочним є варіант «Подчиненные формы» (рекомендується варіант а).

9. Результатом виконання буде підлегла (а) або зв'язана (б) форми, як представлено на рисунку 3.10. В переліку форм при цьому з'являється дві форми – головна і підлегла.

# Тип транспортного засобу

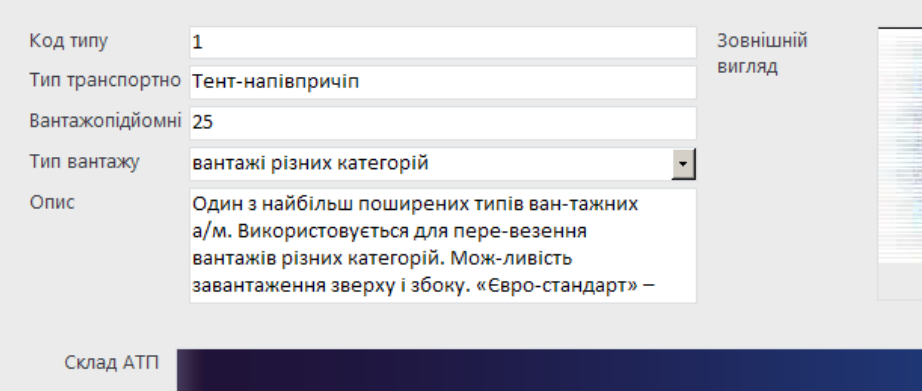

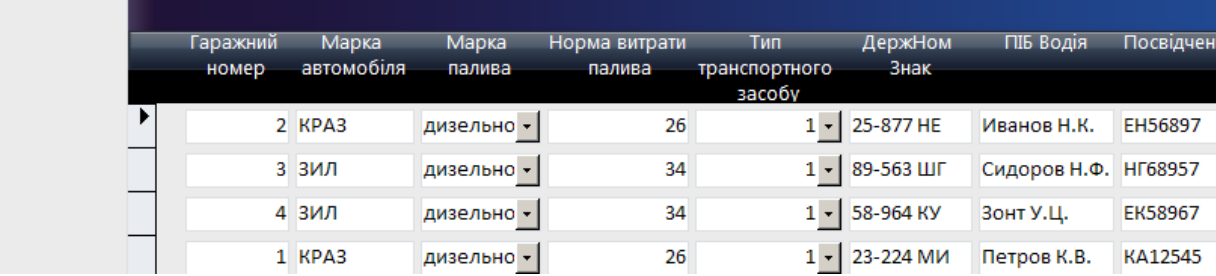

а)

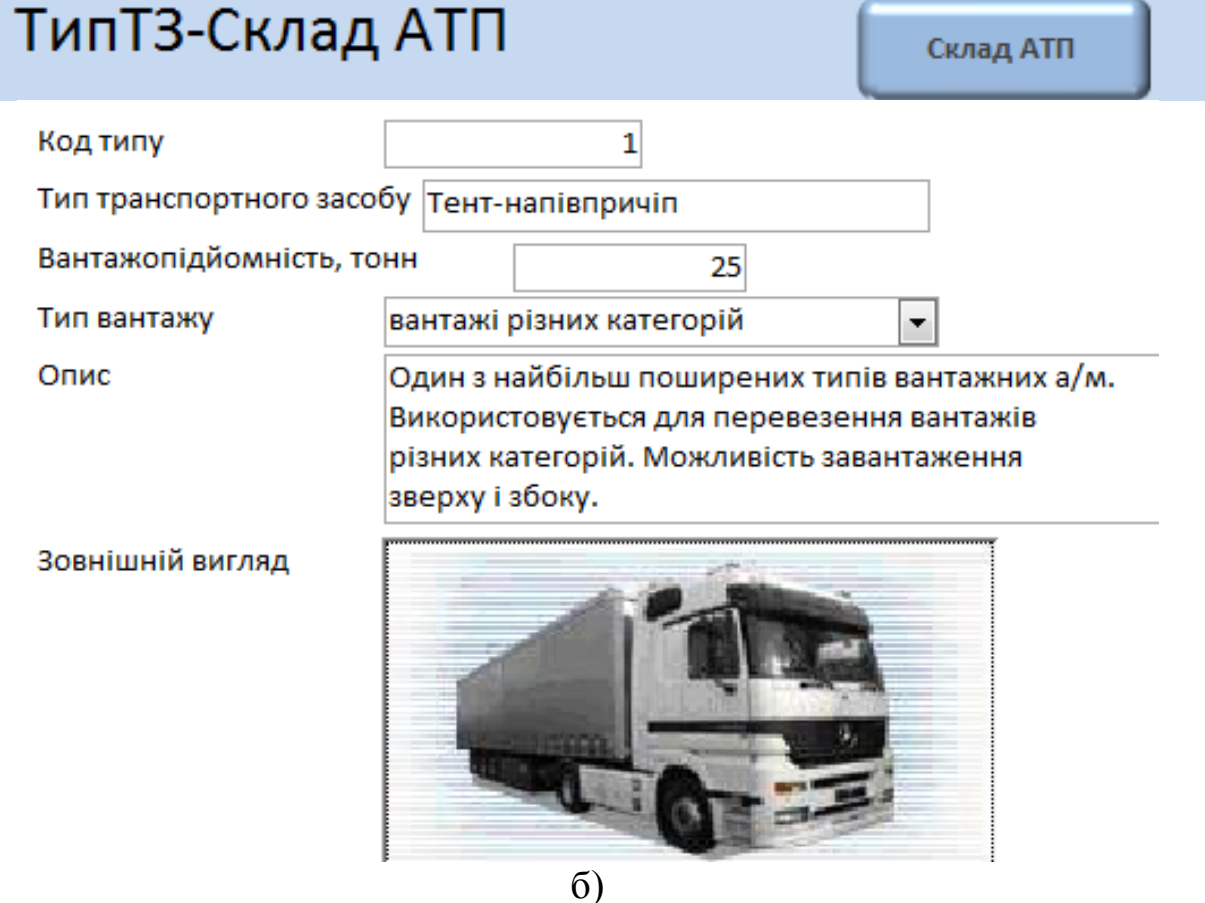

ДВНЗ «ДонНТУ» Автомобільно-дорожній інститут Рисунок 3.10 – Підлегла (а) й зв'язана (б) форми

10. У режимі форми «Конструктор» внесіть зміни так, щоб вміщалася вся інформація та після збереження закрийте форму.

### *ІV. Створення запитів*

Запити дозволяють вибирати дані з однієї або декількох таблиць відповідно до заданих умов відбору, проводити при цьому обробку й сортування даних. Джерелами можуть бути таблиці або інші запити. Окрім запитів на вибірку, зустрічаються запити на оновлення, додавання й видалення даних, а також на створення таблиць. Найчастіше застосовуються запити на вибірку даних. Нижче буде розглянуто завдання створення саме таких запитів. Запит на вибірку повинен мати одне або декілька джерел даних.

## *а) запити на вибірку*

1. У розділі «Запросы» вкладки «Создание» потрібно натиснути кнопку «Конструктор запросов».

2. При появі вікна «Добавление таблицы» необхідно вибрати потрібні таблиці та натиснути кнопки «Добавить» та «Закрыть». Автоматично активізується вкладка «Конструктор» та з'явиться бланк запиту.

3. Для створення запиту виберіть потрібні поля з таблиці чи таблиць у бланк запиту та задайте умови відбору. Для додавання полів достатньо двічі клацнути на кожному із цих полів у відповідних таблицях.

4. Наприклад, для виводу списку автомобілів-тентів запит у режимі «Конструктор» представлений на рисунку 3.11.

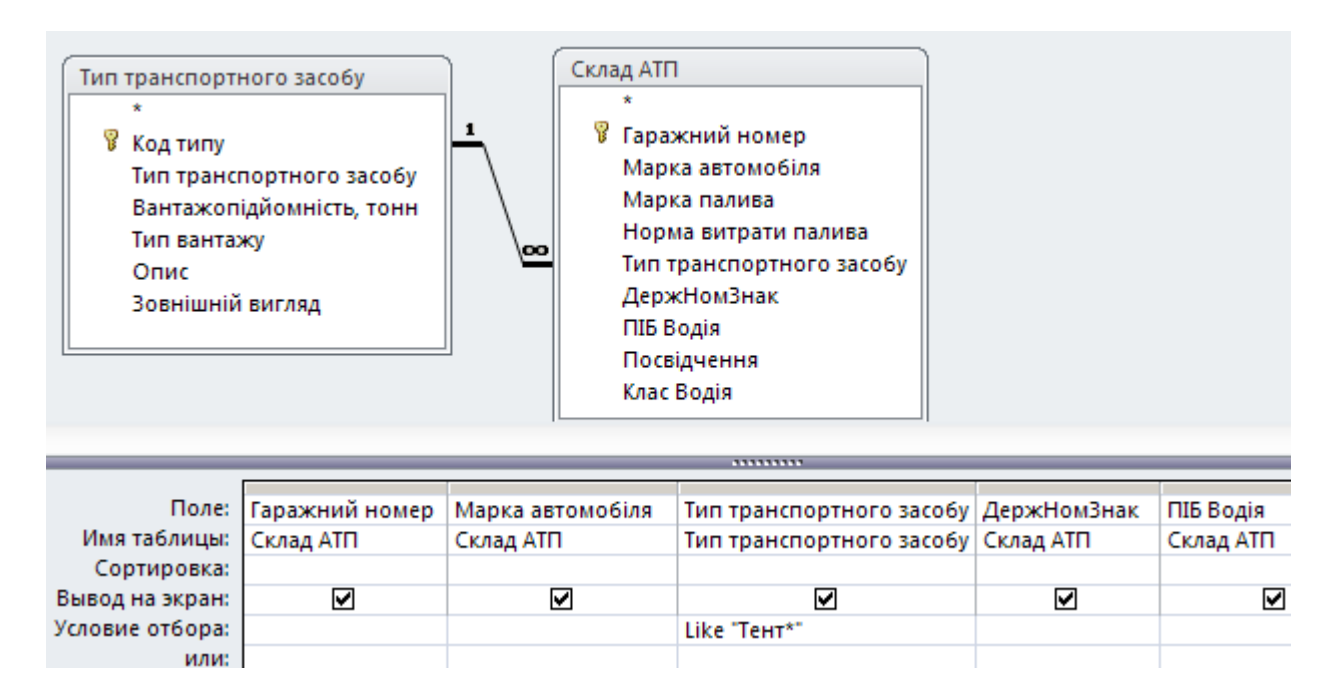

Рисунок 3.11 – Запит у режимі «Конструктор»

5. Швидкий перегляд результату виконання запиту – кнопка «Режим» на стрічці. Якщо результат задовольняє вимогам, запит треба зберегти під ім'ям, яке буде відображати сенс запиту.

- 6. Використовуючи умови відбору, розробіть наступні запити:
- з1 Відобразити список усіх автомобілів марки «Камаз» типу «Автоцистерна».
- з2 Відобразити алфавітний список усіх автомобілів з витратою палива  $\leq$ =20 л
- з3 Відобразити список усіх автомобілів-тентів з вантажопідйомністю  $>=8$  T.
- з4 Відобразити список усіх автомобілів, що використовують дизельне паливо.
- з5 Відобразити список автомобілів марки «Камаз» із вантажопідйомністю >=8 т.
- з6 Відобразити прізвища водіїв, що працюють на автомобілях марки «Камаз».
- з7 Відобразити список усіх автомобілів, що використовують паливо А-95.
- з8 Відобразити список усіх автомобілів із витратою палива <= 20 лй вантажопідйомністю >=10 т.
- з9 Відобразити список усіх автомобілів, що використовують паливо А-95 й вантажопідйомністю >=10 т.
- з10 Відобразити список усіх автомобілів й їх водіїв, у яких номерні знаки починаються на «435».
- з11 Відобразити список усіх автомобілів, у яких номерні знаки мають букви «ЕА».
- з12 Відобразити прізвища водіїв, що мають категорію «С» й «В».
- з13 Відобразити список усіх автомобілів із витратою палива <=25 л й вантажопідйомністю >=8 т.
- з14 Відобразити прізвища водіїв, що працюють на автомобілях із назвою «тент».
- з15 Відобразити прізвища водіїв транспортних засобів для транспортування 10–20 тонн продуктів харчування чи вантажу із температурним режимом.
- з16 Відобразити прізвища водіїв усіх транспортних засобів, крім назви зі словом «Відкрита».

## *б) запити з параметрами*

Якщо доводиться часто виконувати запит, але кожного разу з новими вхідними значеннями, використовують запит із параметрами. *Запит із параметрами* – це запит, що при виконанні відображає у власному діалоговому вікні запрошення ввести дані, наприклад, умову для повернення записів або значення, яке потрібно вставити в поле.

1. Для створення цього параметра необхідно в запиті на вибірку для поля, значення якого будуть кожного разу змінюватись, в квадратних дужках вказати запрошення на введення даних. Наприклад, якщо необхідно вивести список усіх автомобілів, що використовують конкретний вид палива («дизельне» або «бензин А-95», або «бензин А-90»), то вигляд запиту у режимі «Конструктор» буде, як на рисунку 3.12.

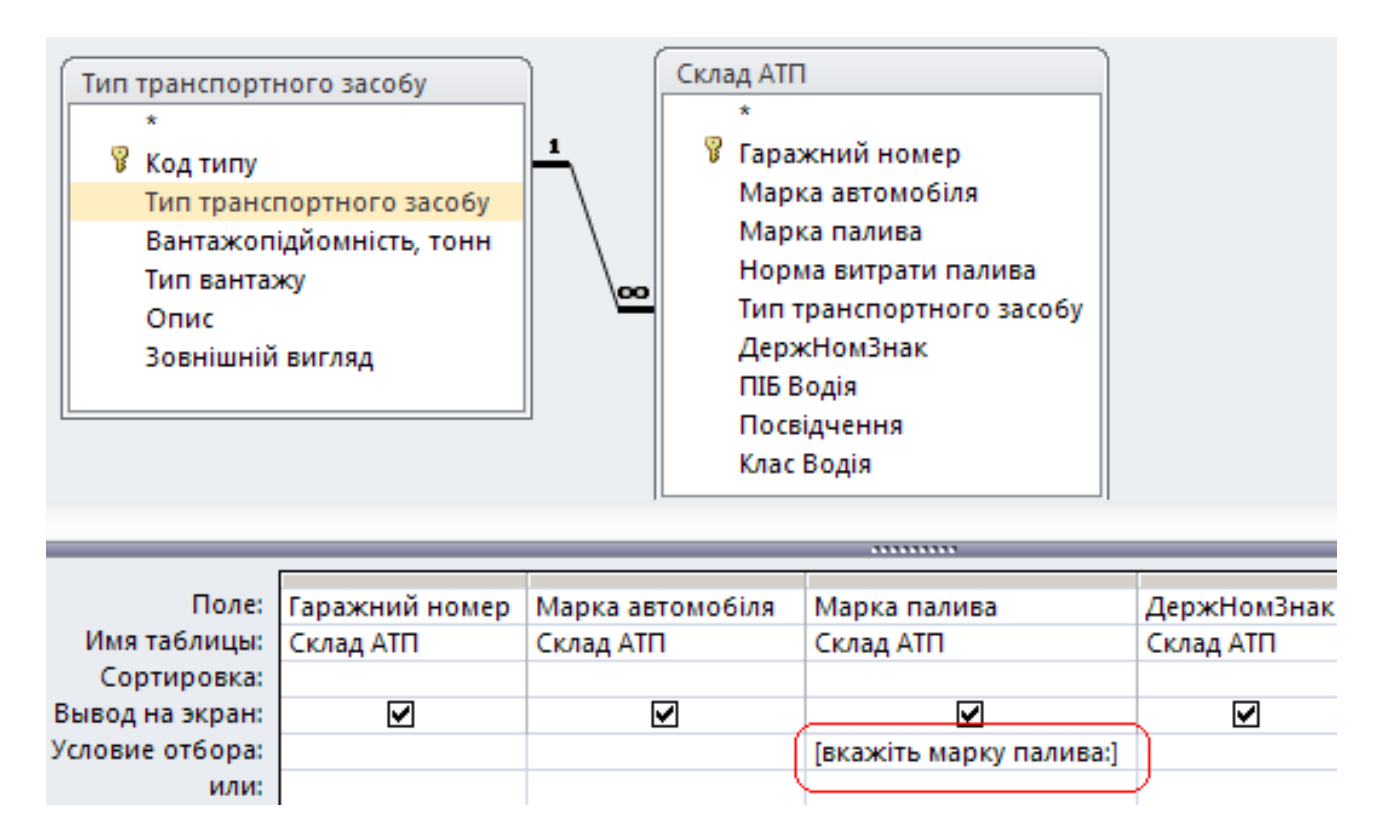

Рисунок 3.12 – Запит із параметром у режимі «Конструктор»

2. При виконанні запиту з'явиться вікно із запрошенням увести дані про марку палива, й після введення відповідної марки палива сформується результат (рисунок 3.13).

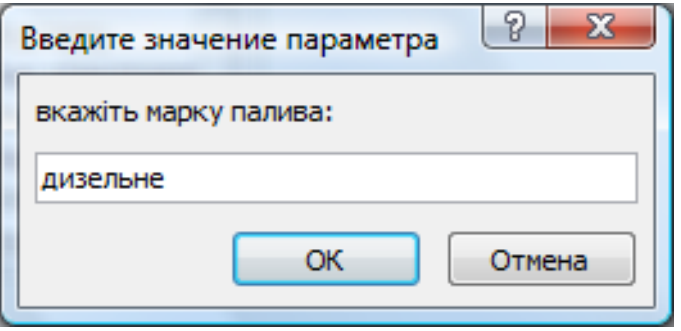

Рисунок 3.13 – Виконання запиту з параметром

3. Розробити запити 1-4, як запити з параметрами.

# *в) запити з обчисленнями*

Існує ряд обчислень, які можна виконати в запиті, наприклад, знайти суму або середнє по значеннях одного поля, перемножити значення двох полів або обчислити дату, яка відрізняється від поточної на два місяці. У запитах можна виконувати обчислення наступних типів:

 *вбудовані обчислення*, які називаються «підсумковими», для розрахунку наступних значень по групах записів або по всіх записах, що відібрані в запиті: сума, середнє, число значень, мінімальне або максимальне значення, стандартне відхилення або дисперсія;

 *обчислення користувача* для виконання розрахунків із числовими й рядковими значеннями або значеннями дат для кожного запису з використанням даних з одного або декількох полів. Для введення таких виразів необхідно створити нове обчислюване поле безпосередньо в бланку запиту.

Результати обчислень, що виводяться в полі, не запам'ятовуються в базовій таблиці. Обчислення проводяться кожного разу, коли виконується запит, тому результати завжди представляють поточний вміст бази даних. Відновити обчислені результати вручну неможливо.

# *Вбудовані обчислення*

1. Розглянемо обчислення першого типу. Для всіх полів запиту, що формують групу, у режимі «Конструктор» повинна бути задана операція «Итоги» (рисунок 3.14).

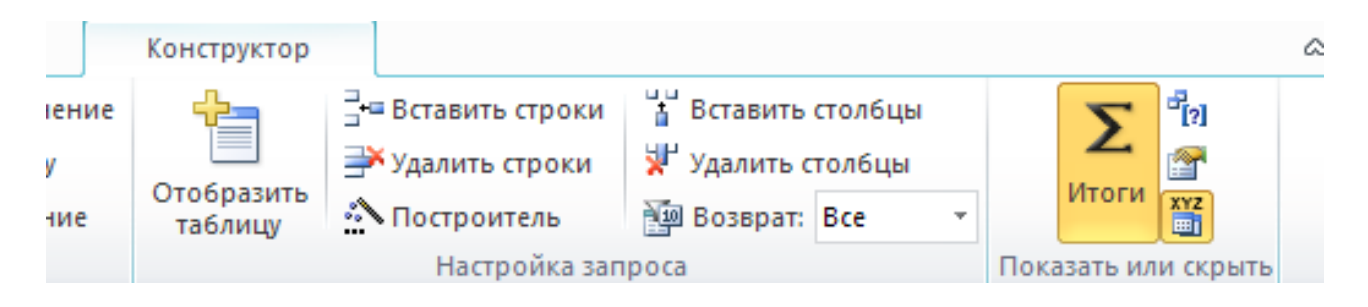

Рисунок 3.14 – Кнопка «Итоги» на стрічці

2. У результаті бланк запиту збільшиться на один рядок – з'явиться рядок «Групповая операция».

3. Нижче перераховані основні групові операції (статистичні функції), що використовуються в Access:

*Sum* – сума значень групи;

*Count* – кількість елементів у групі;

- *Avg* середнє арифметичне;
- *First* перше значення з групи;
- *Min* мінімальне значення;
- *Last* останнє значення з групи;
- *Max* максимальне значення.

4. Крім того, є дві спеціальні групові операції, застосування яких можливо, це – *умова* й *вираз*.

5. Наприклад, запит, який підраховує *кількість автомобілів,* представлений на рисунку 3.15. Результатом буде *одне* результуюче значення – кількість автомобілів.

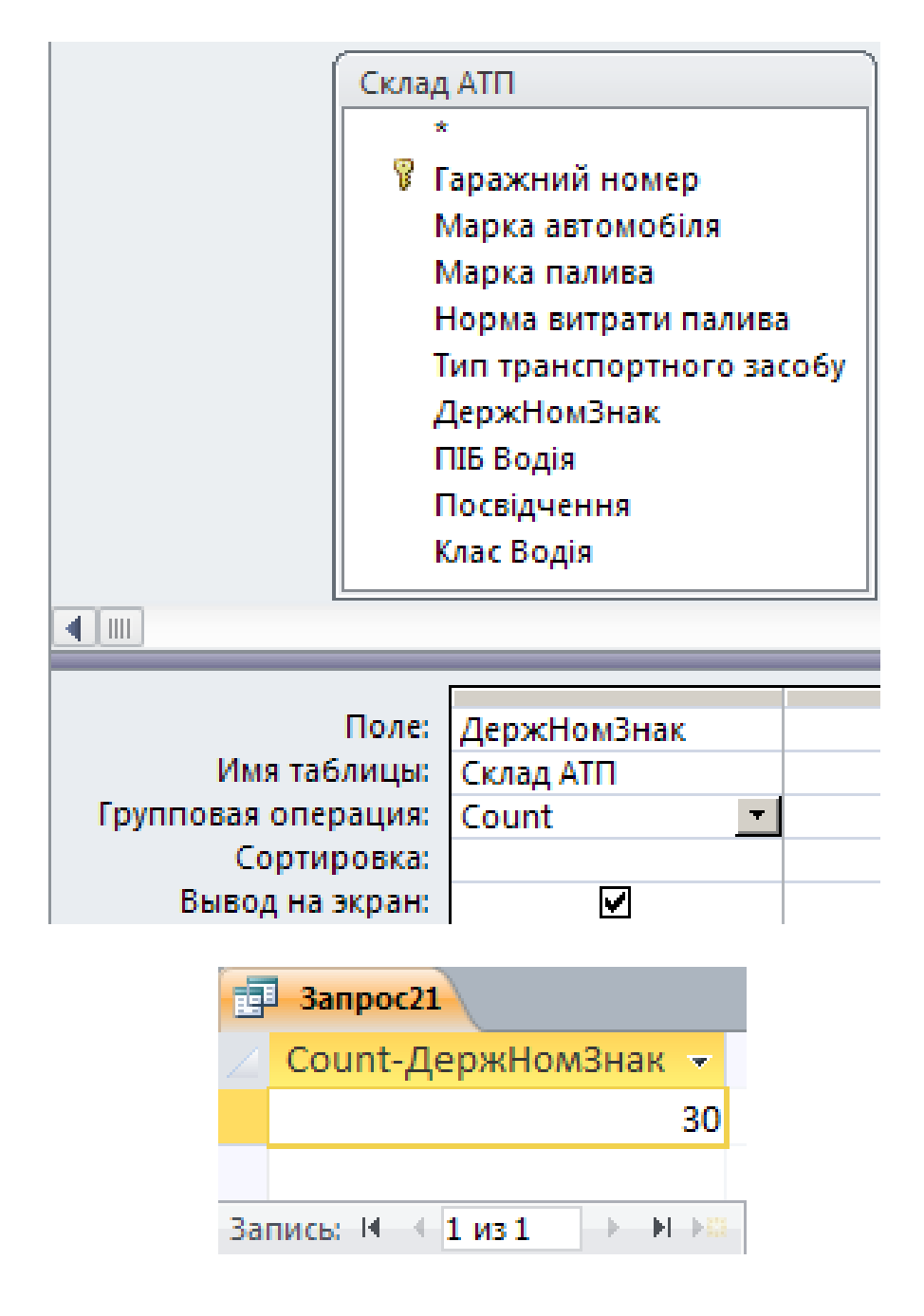

Рисунок 3.15 – Запит із вбудованим обчисленням та його результат

6. Для запиту, який підраховує *кількість автомобілів по маркам,* необхідно використовувати два поля, одне з яких групується, а інше – використовує статистичну функцію для підрахунку (рисунок 3.16).

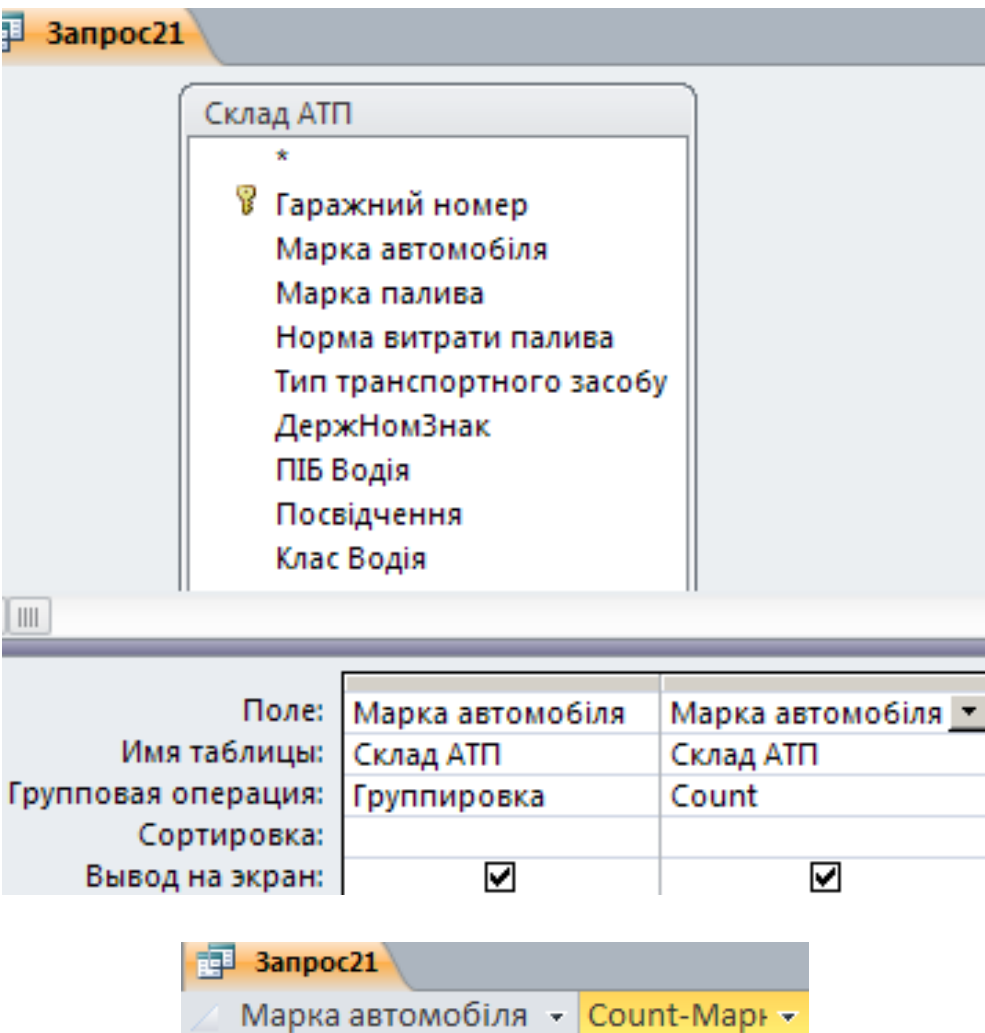

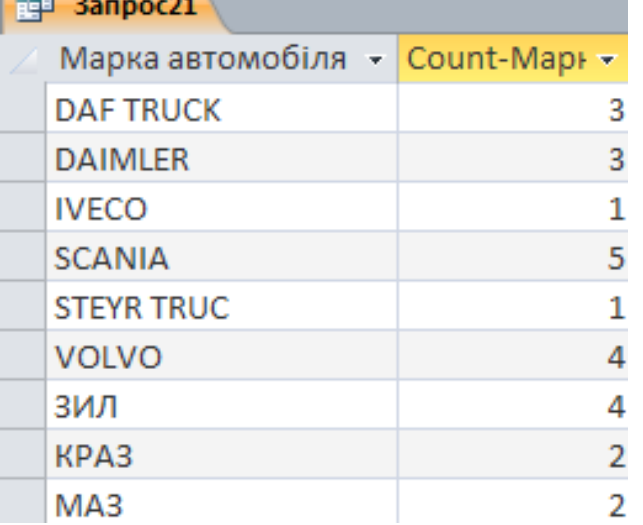

Рисунок 3.16 – Запит із групуванням й вбудованим обчисленням та його результат

7. Результат – підрахована кількість значень по маркам автомобілів.

8. Для запиту із вбудованим обчисленням і умовою, який підраховує *кількість автомобілів з маркою палива «дизельне»*, необхідно використовувати два поля, одне з яких буде умовою, а інше – використовує статистичну функцію для підрахунку (рисунок 3.17).

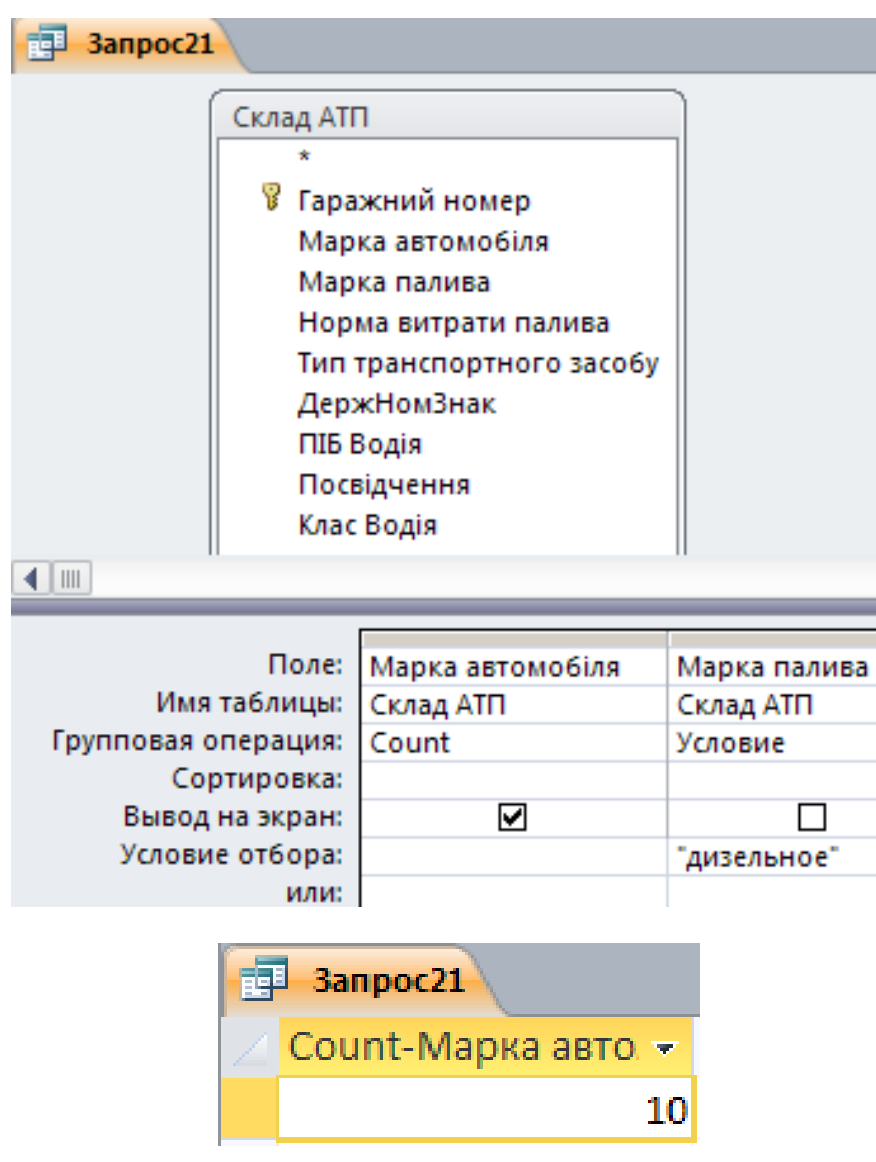

Рисунок 3.17 – Запит з умовою, вбудованим обчисленням та його результат

- 9. Використовуючи групові операції, розробіть наступні запити:
- з17 Підрахувати сумарну витрату палива всіх автомобілів.
- з18 Підрахувати кількість усіх автомобілів із витратою палива <=25 л.
- з19 Підрахувати кількість водіїв, що мають категорію «В» та «С».
- з20 Підрахувати кількість автомобілів за видами марок.
- з21 Підрахувати кількість автомобілів за типами транспортних засобів.
- з22 Знайти найекономічний автомобіль.
- з22 Знайти марку автомобіля з максимальною вантажопідйомністю.

#### *Використання обчислювального поля (обчислення користувача)*

Для розрахунків з використанням формул, що визначувані користувачем, потрібно створити нове обчислюване поле прямо в бланку запиту. Обчислюване поле створюється за допомогою виразу, який вводиться в порожнє *Поле* в бланку запиту. При виконанні розрахунків допускаються складні вирази. Є можливість визначити для обчислюваного поля умову відбору даних, що використовуються в розрахунках. Результати обчислень не повинні обов'язково відображатися в полі. Їх можна використовувати в умовах відбору для визначення записів, які вибираються в запиті, або для визначення записів, над якими проводяться які-небудь дії.

Розглянемо запит, який рахує витрати палива на 500 км для автомобілів марки Volvo.

1. Ставимо курсор у порожнє *Поле* в бланку запиту.

2. Викликаємо «Мастер выражений», натиснувши на кнопку «Построить» • Построитель на стрічці.

3. Введемо потрібну формулу та натиснемо «ОК» (рисунок 3.18).

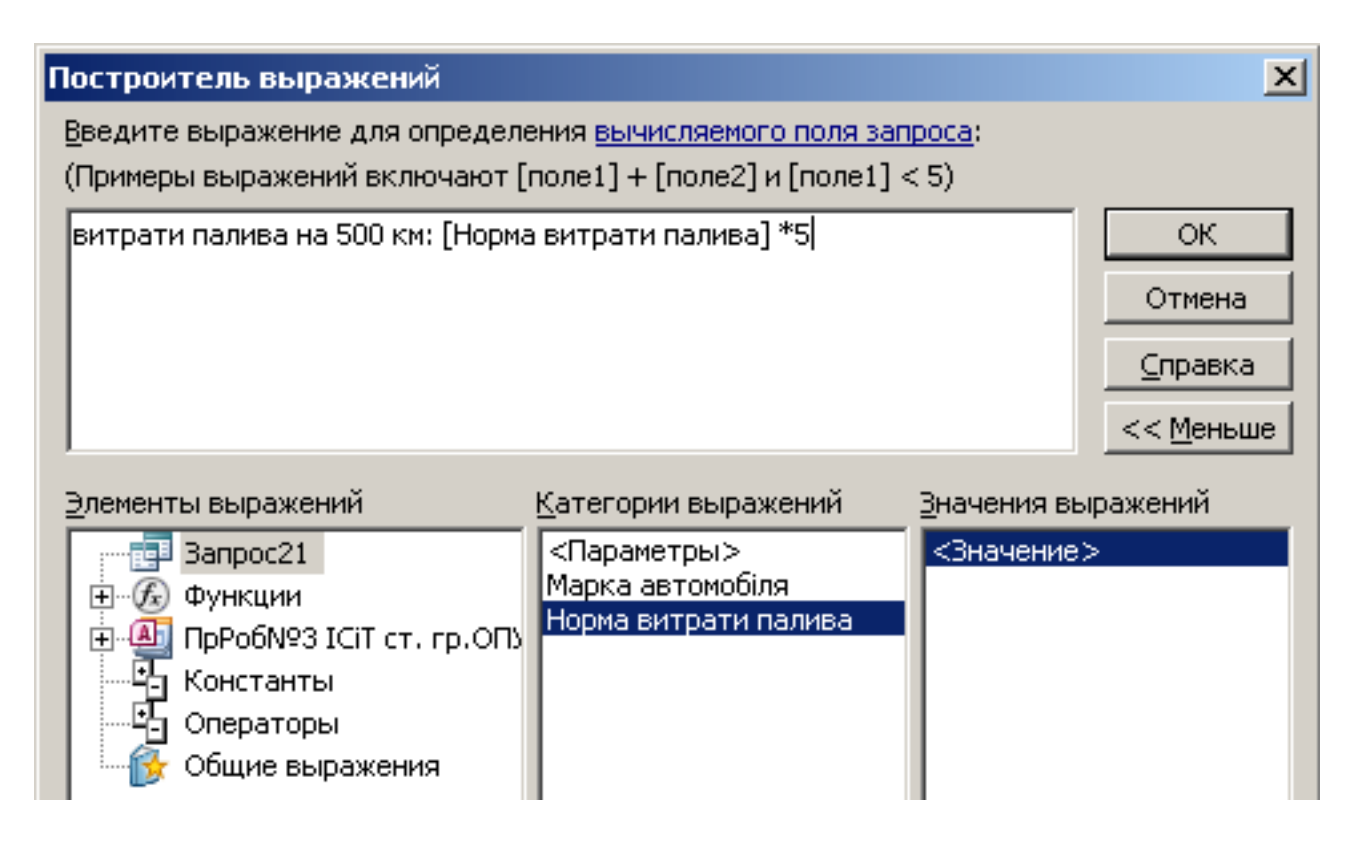

Рисунок 3.18 – Формула в «Построителе выражений»

4. У результаті формула з'явиться в порожньому полі. Щоб розрахункове поле мало відповідну назву, вираз «Выражение1» замініть на «Витрати палива на 500 км» (рисунок 3.19).

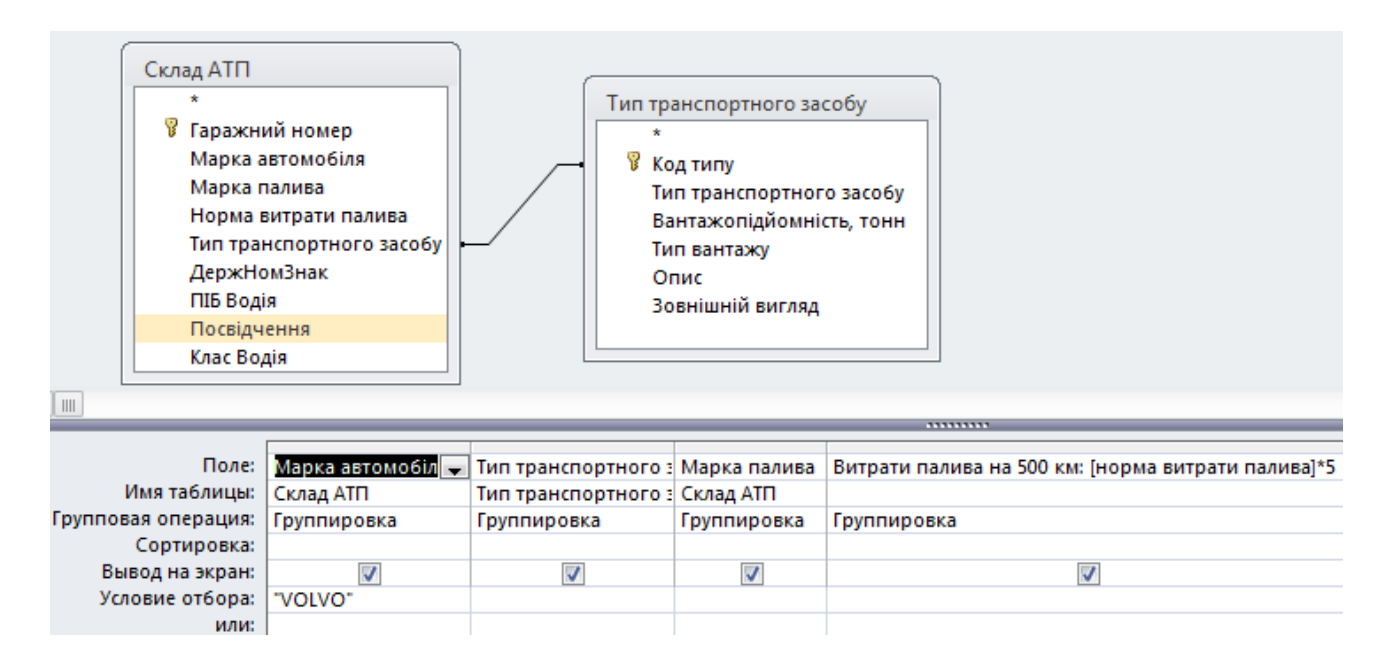

Рисунок 3.19 – Бланк запиту з обчисленням користувача

5. Запит зберегти. Результат роботи запиту з обчислювальним полем представлений на рисунку 3.20.

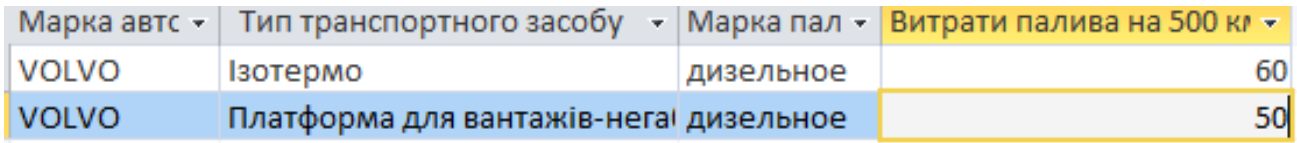

Рисунок 3.20 – Результат запиту з обчисленням користувача

6. *Для відображення в запиті заданого числа чи долі записів, які містять у собі максимальні чи мінімальні значення*, необхідно в режимі «Конструктор» відсортувати потрібне поле «по убыванию» для виводу найбільших значень або «по возрастанию» – для виводу найменших значень, а потім у полі «Набор значений» на панелі інструментів ввести або вибрати процентну долю чи число значень, які будуть відображуватися в результуючому наборі значень. Вибір у полі «Набор значений» на стрічці зображений на рисунку 3.21.

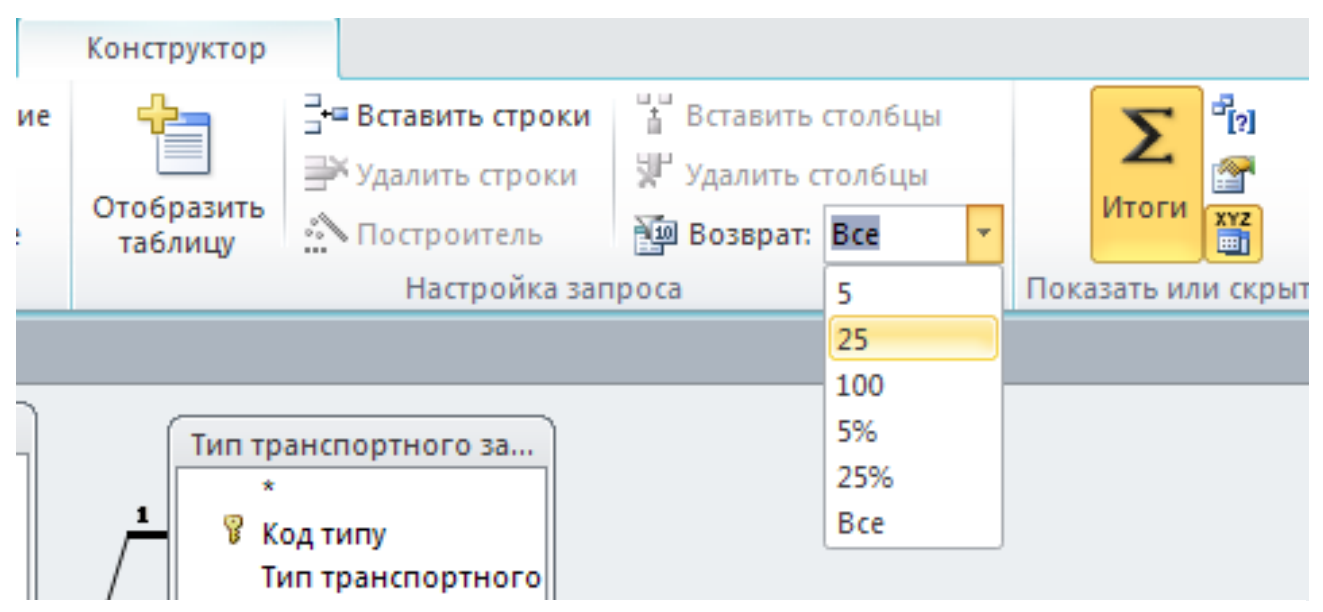

Рисунок 3.21 – Поле «Набор значений» на стрічці

- 7. Використовуючи обчислювальне поле, розробити запити:
- з23 Відобразити список автомобілів Volvo зі збільшеною нормою витрати палива на 10 %.
- з24 Розрахувати витрати палива для всіх автомобілів на 350 км.
- з25 Відобразити 5 % автомобілів зі збільшеною нормою витрати палива на 10 %.
- з26 Розрахувати витрати палива для всіх автомобілів на 40 км та відобразити 3 із них з максимальною витратою.

# *V. Створення звітів*

1. У розділі «Отчеты» вкладки стрічки «Создание» серед можливих варіантів створення форм виберіть піктограму «Мастер отчетов» .

2. Виконуючи кроки майстра, розробимо звіти на основі запитів. На першому кроці зі списку «Таблицы и запросы» треба вибрати потрібний запит, у поле «Выбранные поля» необхідно перемістити всі поля вибраного запиту за допомогою кнопок зі стрілками. На наступних кроках дії можуть бути вільними (на розсуд розробника звіту).

3. У режимі «Конструктор» звіт за необхідністю можна відредагувати таким же чином, як й форми.

4. При необхідності звіт можна друкувати, експортувати в текстовий файл, документ HTML чи PDF, додатки Office (Word чи Excel).

5. Розробити чотири довільні звіти (із обчислювальним полем, зі параметром, на вибірку з декількох таблиць та запит заданого числа чи долі записів).

Таким чином, виконавши всі етапи створення бази даних, отримаємо навички роботи з усіма об'єктами СУБД, які дозволять вирішити поставлене завдання для даної предметної сфери.

Дані для виконання практичної роботи по варіанту представлені в таблиці 3.5. Номер варіанту назначає викладач.

#### *Варіанти*

Таблиця 3.5 – Варіанти завдань

<span id="page-61-0"></span>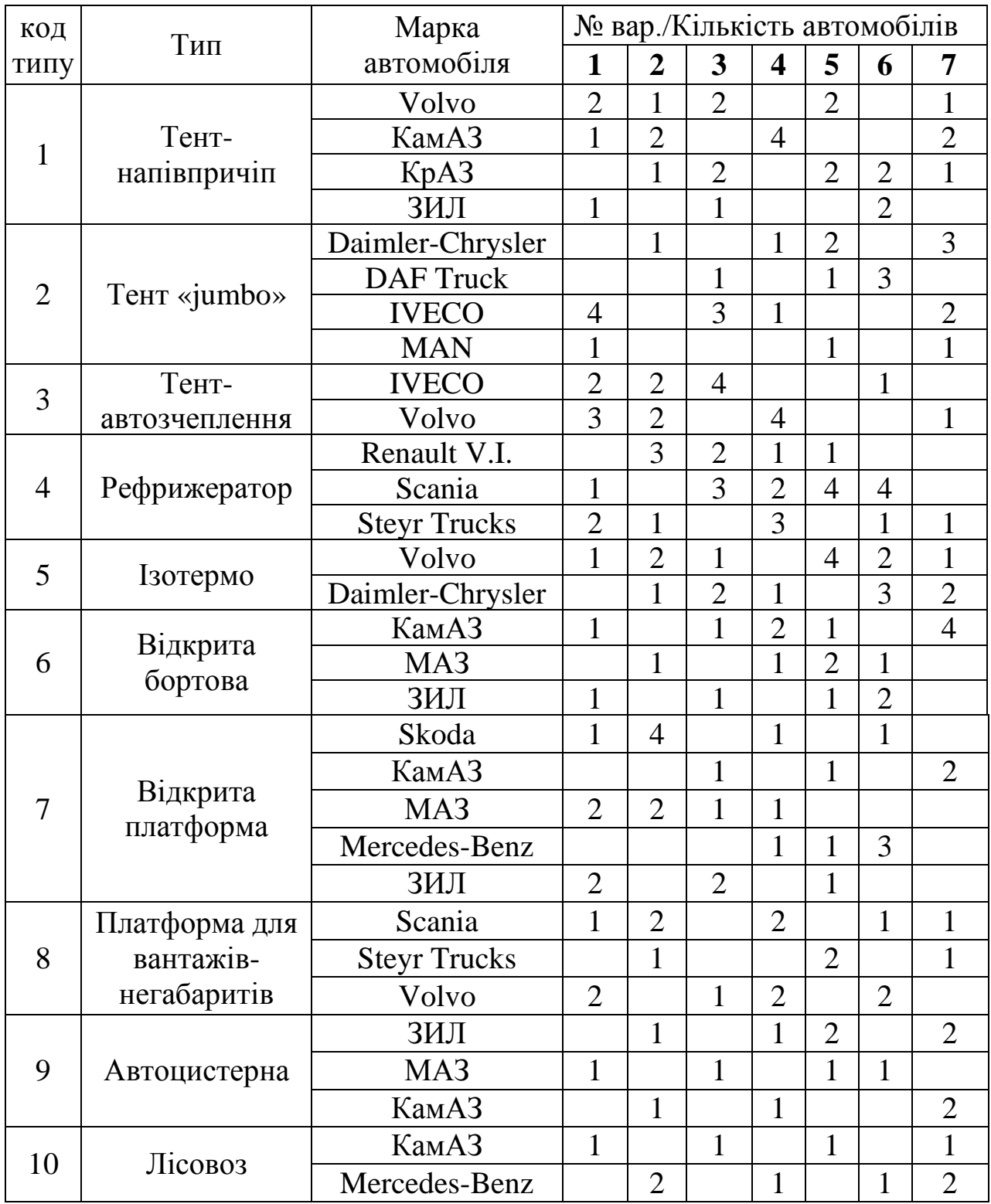

## *Питання для самоконтролю*

- 1. Поняття первинного ключа таблиці БД.
- 2. Що є зовнішнім ключем таблиці БД?
- 3. Правило цілісності суті та правило посилальної цілісності.
- 4. Типи зв'язків в реляційній теорії БД.
- 5. Види запитів в Access.
- 6. Види обчислень у запиті.
- 7. Призначення й виконання вбудованих обчислень.
- 8. Призначення й виконання обчислень користувача.
- 9. Призначення й створення обчислюваного поля.
- 10.Які статистичні функції є найбільш поширеними?
- 11. Поняття й приклади маски введення.
- 12. Поняття й приклади списку підстановки.
- 13. Поняття й приклади умови на значення та повідомлення про помилку.
	- 14. Поняття й призначення підлеглих форм.
	- 15.Що таке групові операції?
- 16.Як відобразити у запиті задане число чи долю записів, які містять у собі максимальні чи мінімальні значення?

# **ПРАКТИЧНА РОБОТА № 4 РОЗРОБКА ІНТЕРФЕЙСУ БД «АТП» ЗАСОБАМИ СКБД ACCESS**

# **Мета роботи:**

оволодіти теоретичними та практичними знаннями й навиками роботи з функціями аналізу даних в Access та майстрами розробки інтерфейсу.

# **Завдання**

1. Провести аналіз таблиць із метою нормалізації бази даних «АТП», яка містить дві таблиці «Тип транспортного засобу» й «Склад АТП».

2. За допомогою диспетчера кнопкових форм розробити інтерфейс вигляду, що представлений на рисунку 4.1.

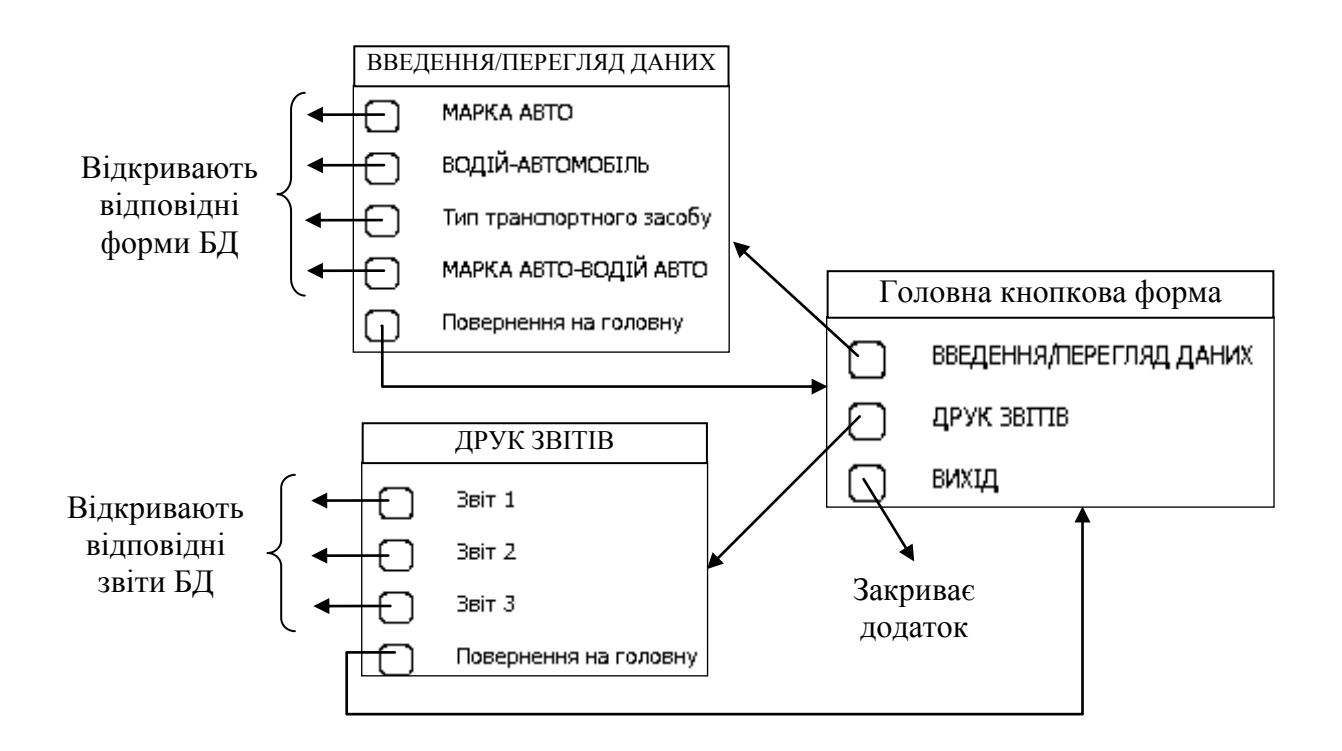

Рисунок 4.1 – Інтерфейс БД

3. Детально описати процеси роботи з кожним об'єктом БД.

Якщо в базі даних Microsoft Access є таблиця, в одному або декількох полях якої містяться повторювані відомості, можна скористатися майстром аналізу таблиць для розбиття цих даних на зв'язані таблиці з метою підвищення ефективності зберігання даних. Цей процес називають нормалізацією таблиць. Майстер аналізу таблиць розділяє одну таблицю, яка містить повторювані відомості, на окремі таблиці, в яких кожен тип відомостей представлений тільки один раз. Це робить базу даних більш ефективною й простою для оновлення, одночасно зменшуючи її розмір. Після розділення даних майстром можна як й раніше переглядати дані й працювати з ними. Таким чином, аналіз таблиць виконують для усунення надмірності даних, що зберігаються в таблиці бази даних.

Для організації ефективної роботи користувача потрібно створити цілісний додаток даної предметної області, усі компоненти якого мають бути згруповані за функціональним призначенням. При цьому необхідно забезпечити зручний графічний інтерфейс користувача. Особливу роль при створенні програми грають форми, так як вони є основним діалоговим засобом роботи користувача. Форми побудовані таким чином, що будь-яка дія користувача викликає реакцію системи, тобто сприймається як подія, залежно від якого можуть виконуватися необхідні дії. Для виконання цих дій використовуються макроси або процедури обробки події, що створені користувачем мовою VBA, які пов'язані з подією. VBA дозволяє викликати зовнішні процедури з бібліотечних баз даних MS Access (.mda) й бібліотек динамічного компонування (.dll). Для об'єднання об'єктів в єдиному діалоговому додатку можуть бути створені так звані кнопкові форми. Кнопкова форма є панеллю управління додатком. Кнопки такої форми забезпечують виклик інших кнопкових форм, а також окремих об'єктів: звітів, форм, макросів, модулів, з яких починається вирішення завдання. На ній присутні також кнопки для повернення до кнопкових форм попередніх рівнів й виходу з Access. Користувач, натискаючи кнопку на панелі управління, ініціює подію натиснення кнопки. До цієї події можуть прив'язуватися дії з відкриття інших кнопкових форм або конкретні дії з обробки даних, що реалізують функції програми. Виклик головної кнопкової форми – панелі управління додатком при відкритті бази даних дозволяє користувачеві відразу почати роботу в середовищі програми та приступити до виконання завдань. У Access є засіб автоматизованої розробки форми з управління додатком – диспетчер кнопкових форм.

## **Послідовність виконання практичної роботи**

### *І. Аналіз таблиць*

1. Завантажте СУБД ACCESS.

2. Спочатку потрібно створити нову базу даних з іменем «ПрРоб№4 ІСіТ АТП ст. гр. *назвагрупи ПІБ*.accdb» та зберегти її у своєму каталозі.

3. Після цього імпортуйте таблиці «Тип транспортного засобу» та «Склад АТП» з попередньої роботи (як – дивись практичну роботу № 3).

4. Активізуйте вкладку «Работа с базами данных» на стрічці, натисніть на кнопку «Анализ таблиц» та виконайте всі кроки майстра аналізу таблиць (для таблиці «Склад АТП» провести розділення вручну, поля зі значеннями, які повторюються, винести в окрему таблицю й дати їй назву «Марка авто», таблицю «Склад АТП» виділити та перейменувати на «Водій-Автомобіль» за допомогою кнопки « »).

- 5. Кроки майстра «Анализ таблиц» будуть наступними:
- кроки 1 і 2 є пояснювальними, їх можна пропустити;
- крок 3: вибір таблиці «Склад АТП»;
- крок 4: вибір пункту «Нет, разделение проводится вручную»;
- кроки 5-7 зображені на рисунку 4.2.

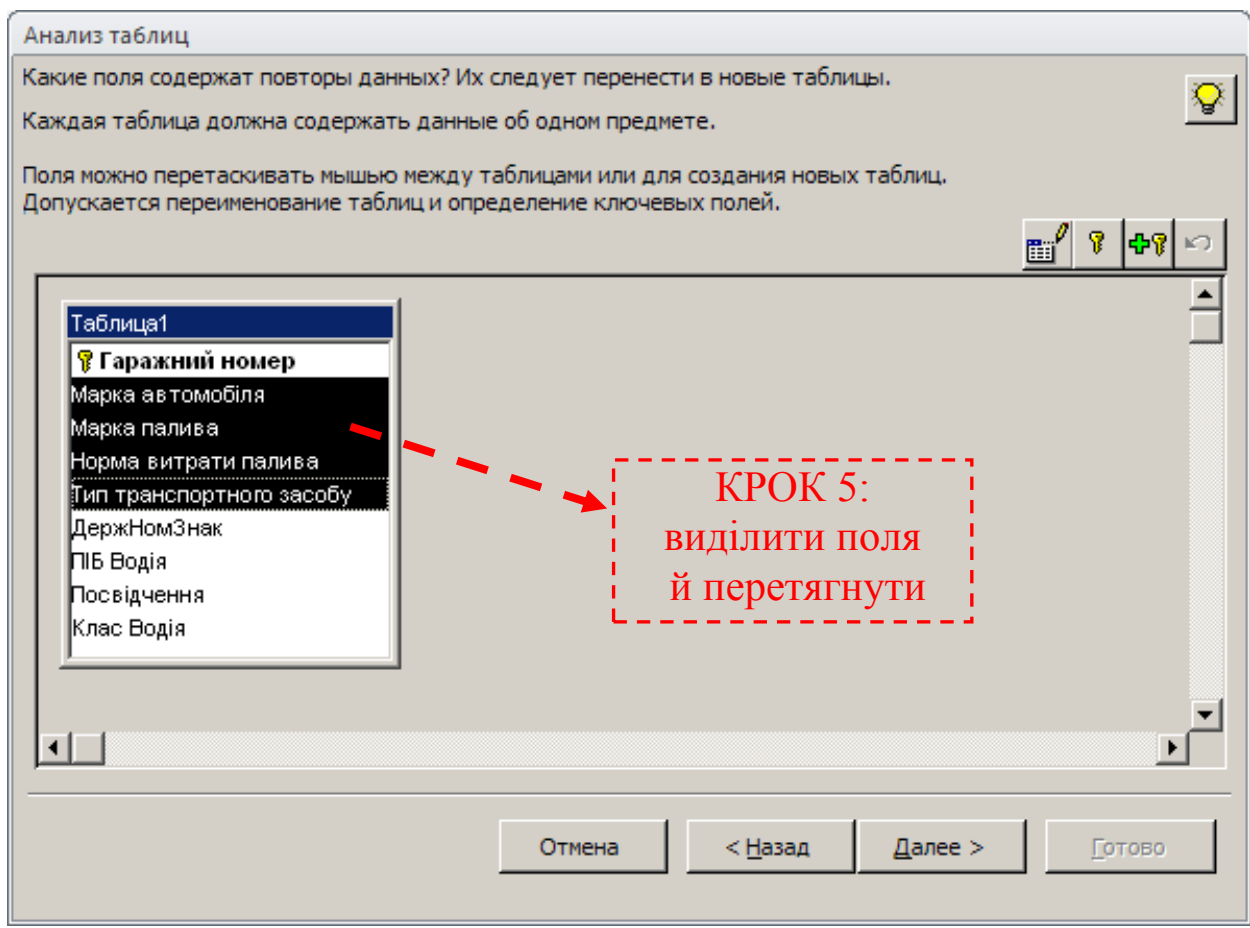

Рисунок 4.2 – Кроки 5-6 майстра аналізу таблиць

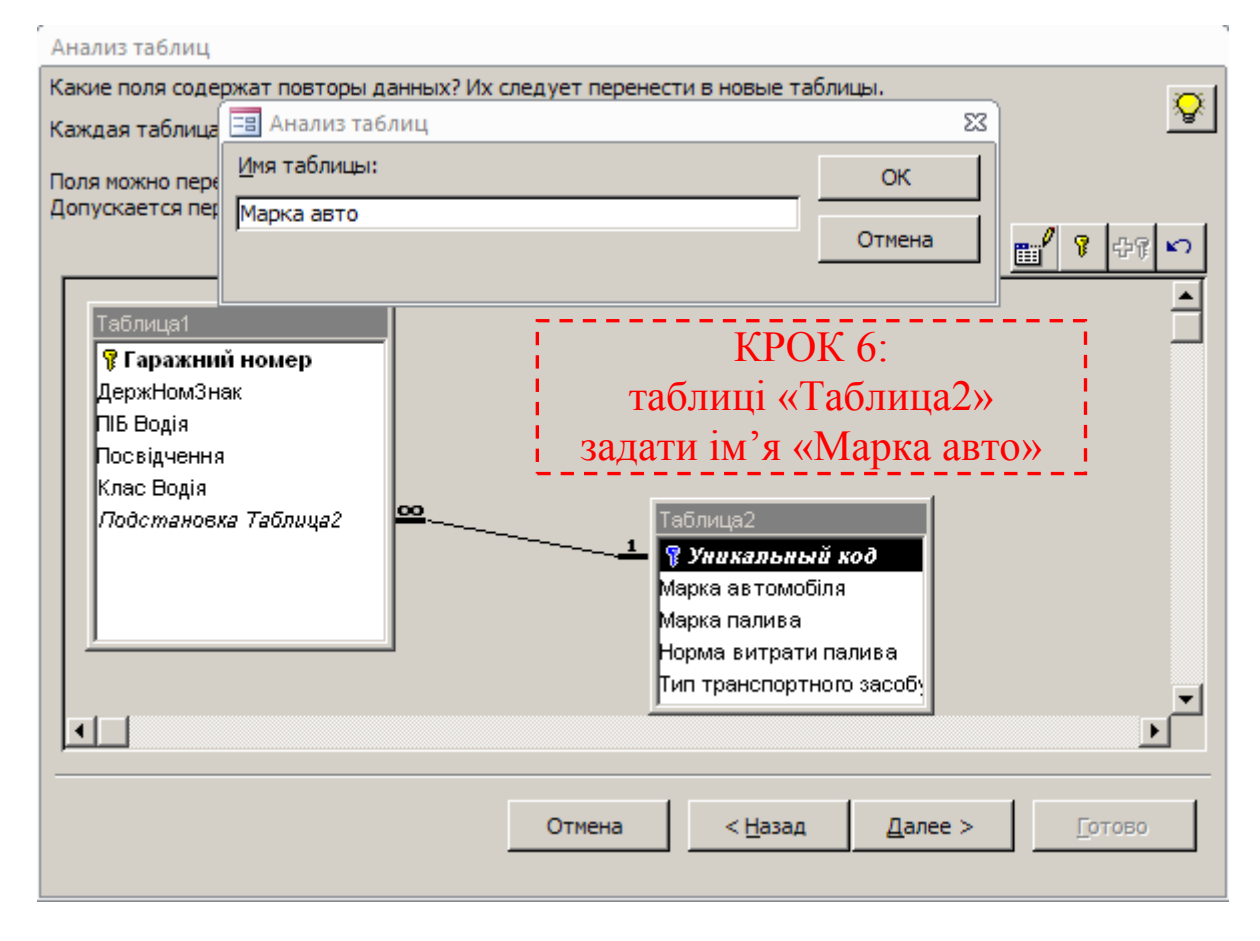

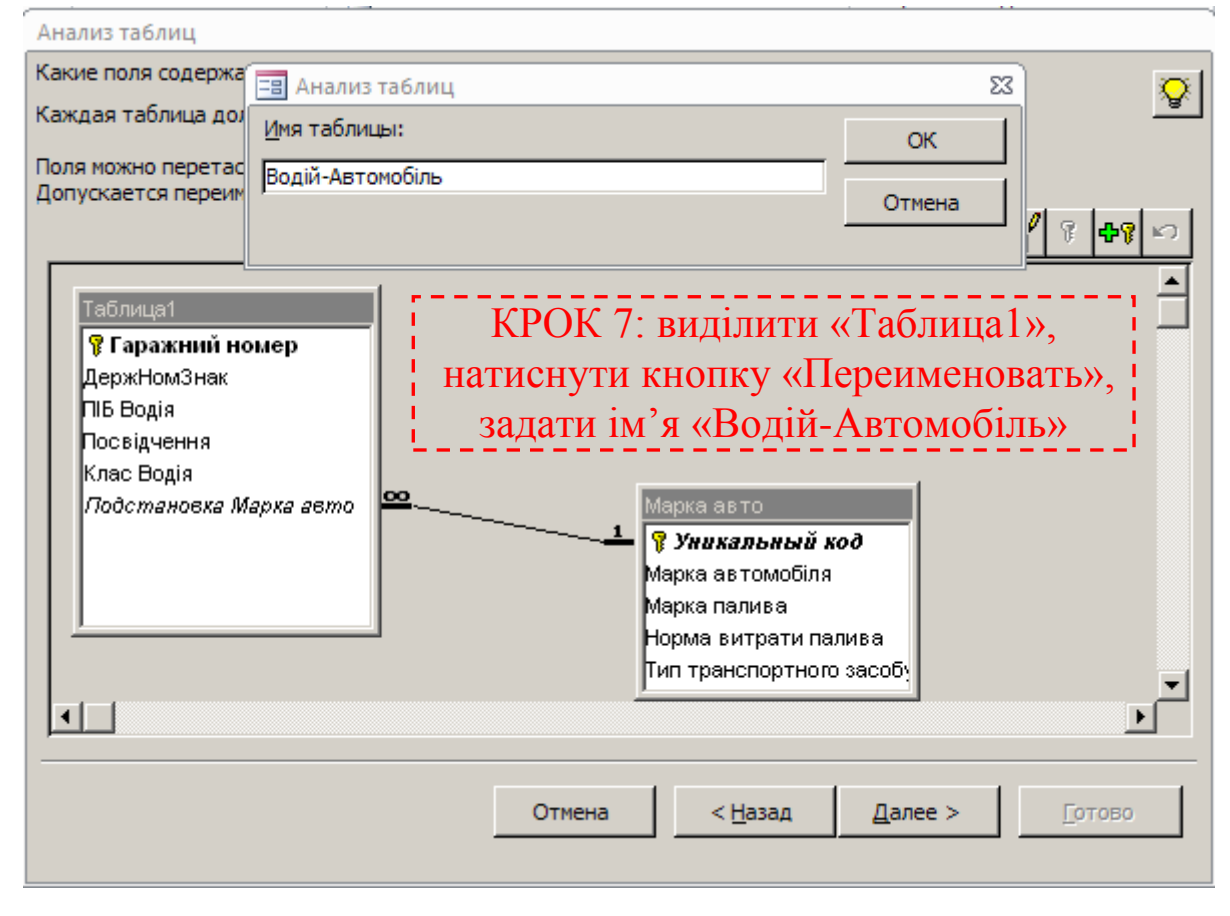

Рисунок 4.2 , аркуш 2

ДВНЗ «ДонНТУ» Автомобільно-дорожній інститут

крок 8 («Исправление опечаток») можна пропустити;

– крок 9: пункт «Нет, запрос создавать не нужно»  $\rightarrow$  «Готово».

6. У результаті з'являться 2 таблиці, які містять дані з таблиці «Склад АТП» без повторень. Їх можна закрити.

7. Таблицю «Склад АТП» видалити.

# *ІІ. Схема даних. Визначення зв'язків між таблицями*

1. Перевірте, щоб усі таблиці були закриті й натисніть кнопку «Схема данных» на стрічці.

2. Встановіть зв'язки між таблицями, як вказано на рисунку 4.3.

3. Для появлення вказівки типу зв'язку між таблицями, потрібно двічі клацнути на лінії зв'язку та встановити «галочки» в пункті «Обеспечение целостности данных».

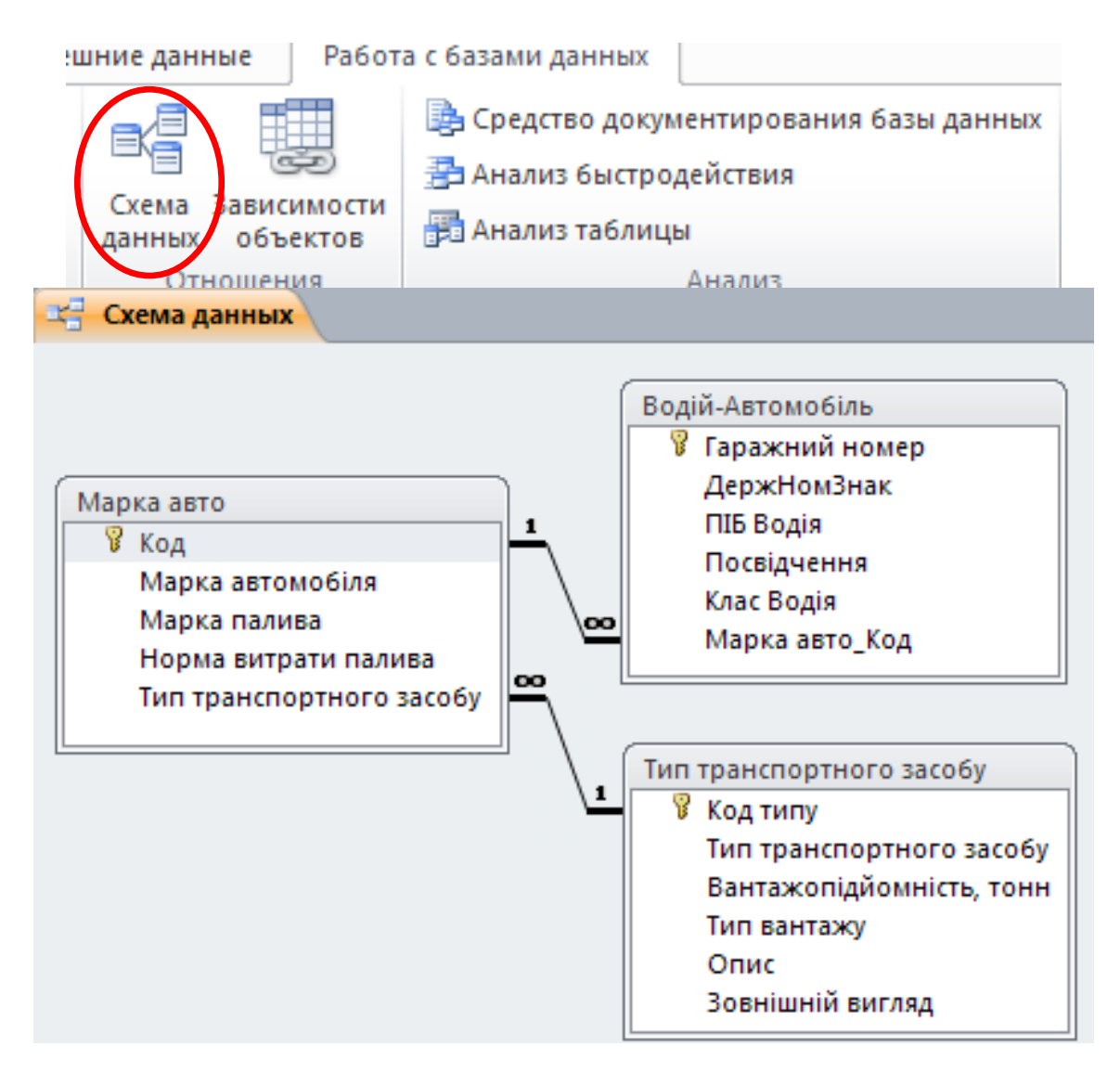

Рисунок 4.3 – Схема даних

4. Отриману схему даних потрібно зберегти й закрити.

## *ІІІ. Створення форм*

1. На стрічці активізуйте вкладку «Создание», виберіть команду «Мастер форм» розділу «Формы» та за допомогою майстра розробіть форми «в один столбец» для трьох таблиць.

2. Створіть підлеглу форму для таблиць «Марка авто» та «Водій-Автомобіль» за допомогою майстра. Підлегла форма представлена на рисунку 4.4.

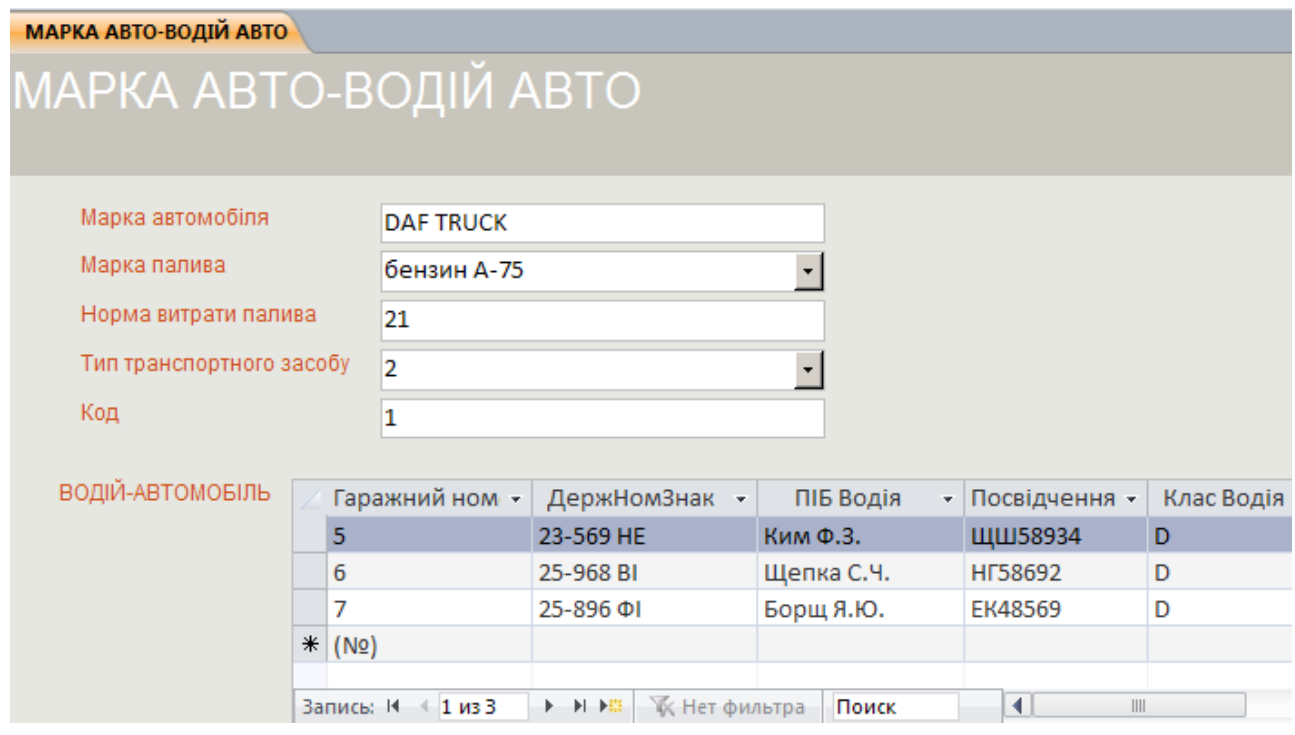

Рисунок 4.4 – Підлегла форма

3. У результаті в переліку форм повинно з'явитися п'ять форм (три простих та одна підлегла, яка буде містити дві прості форми).

## *ІV. Створення запитів*

1. На стрічці активізувати вкладку «Создание», вибрати команду «Конструктор запросов» розділу «Запросы».

2. Розробити запити по варіанту.

# *V. Створення звітів*

1. На стрічці активізувати вкладку «Создание», вибрати команду «Мастер отчетов» розділу «Отчеты».

2. Розробити звіти по існуючим запитам.

Кнопка «Диспетчер кнопочных форм» відсутня на стрічці команд. Вона може бути отримана наступними діями:

1. На вкладці «Файл» вибрати «Параметры». Відкриється вікно «Параметры Access». Далі потрібно вибрати «Настройка ленты» → у списку праворуч «Работа з базами данных»  $\rightarrow$  кнопка «Создать группу». У лівому списку вибрати «Диспетчер кнопочных форм» → «Добавить» → «О $K$ » (рисунок 4.5).

2. На вкладці «Работа з базами данных» натиснути кнопку «Диспетчер кнопочных форм» та надати згоду на створення кнопкової форми.

3. Натиснути кнопку «Изменить» → ім'я головної форми «Головна кнопкова форма БД «АТП» ст. гр. *назвагрупи ПІБ*» → «Закрыть».

4. Кнопкова форма може місти такі складові як сторінки та елементи кнопкової форми (рисунок 4.6).

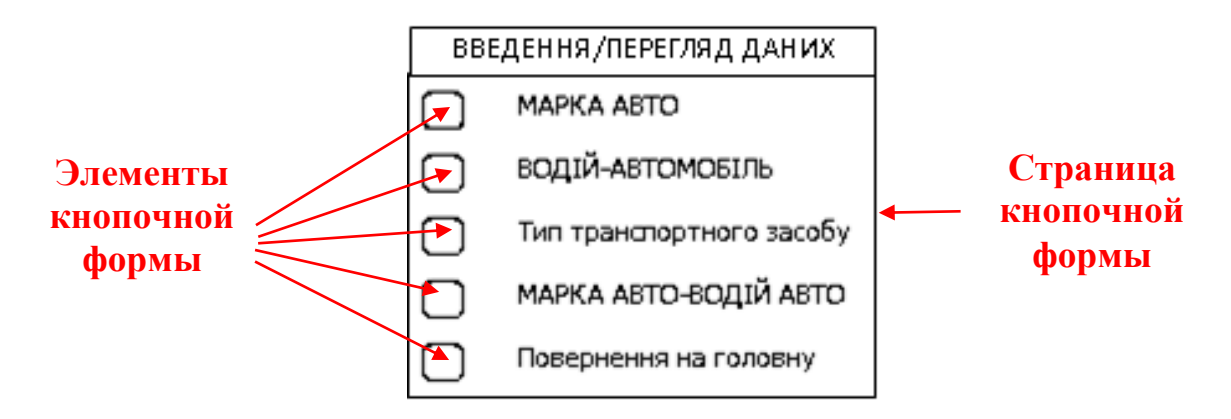

Рисунок 4.6 – Елементи кнопкової форми

5. Проаналізувавши ескіз кнопкової форми (рисунок 4.1), бачимо, що вона містить три сторінки кнопкової форми, кожна з яких буде мати кнопки (елементи кнопкової форми), які будуть виконувати певні дії. Послідовність дій для створення кнопкової форми наступна – спочатку потрібно створити всі сторінки кнопкової форми, а потім на кожну з них розмістити елементи кнопкової форми – кнопки.

6. Створити дві сторінки кнопкової форми «Введення даних» та «Друк звітів» за допомогою кнопки «Создать».

7. Далі для кожної сторінки кнопкової форми потрібно створити кнопки згідно з ескізом кнопкової форми (рисунок 4.1). Для цього виділити потрібну сторінку кнопкової форми й натиснути кнопки «Изменить» та «Создать».

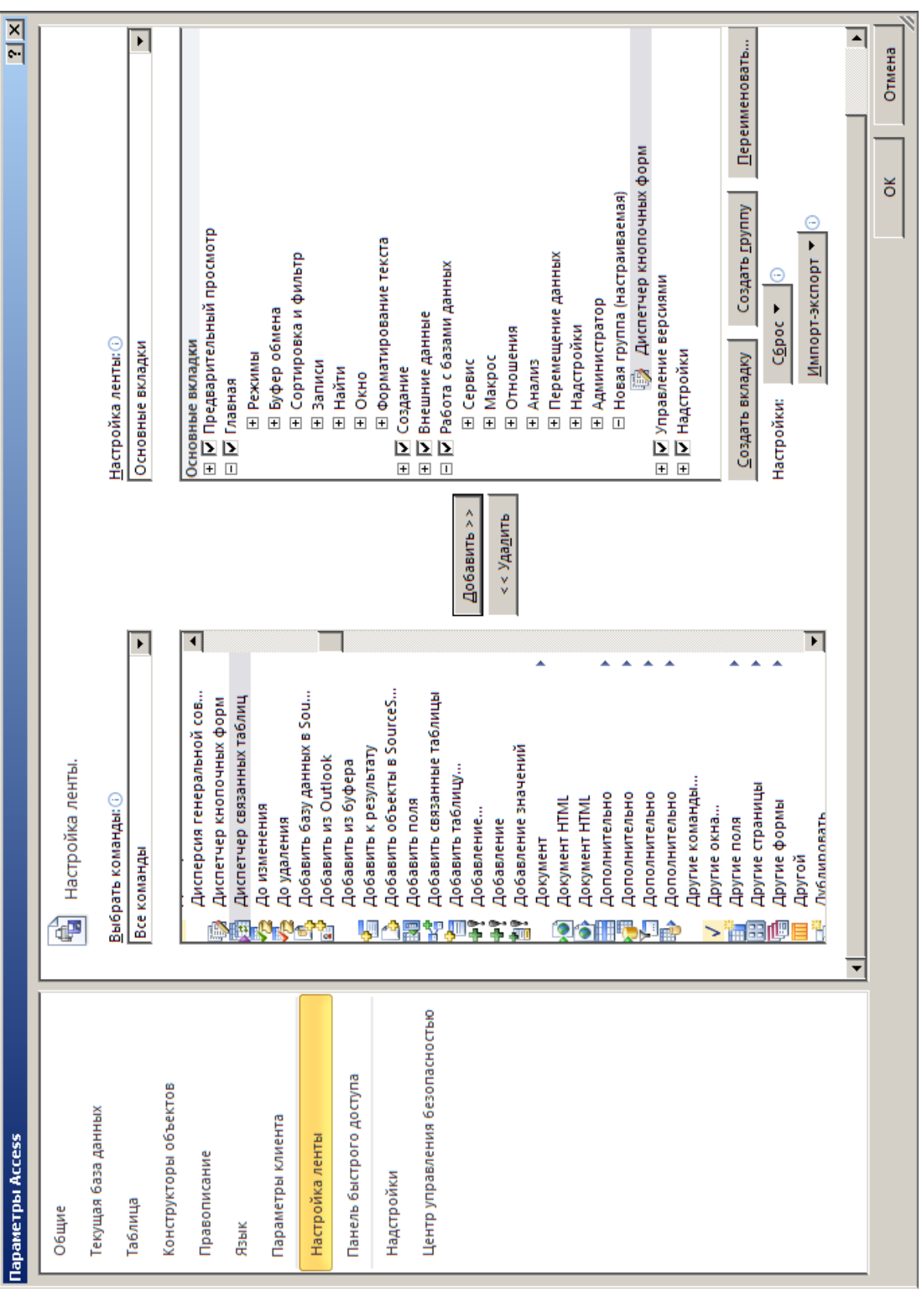

Рисунок 4. 5– Робота з параметрами

8. У вікні «Изменение элемента кнопочной формы» заповнити поле «Текст» (назва кнопки), вибрати команду, яка буде виконуватись при натисненні на кнопку та при необхідності об'єкт, для якого ця команда буде виконуватись. Наприклад, для головної кнопкової форми розробка кнопок буде виглядати, як на рисунку 4.7.

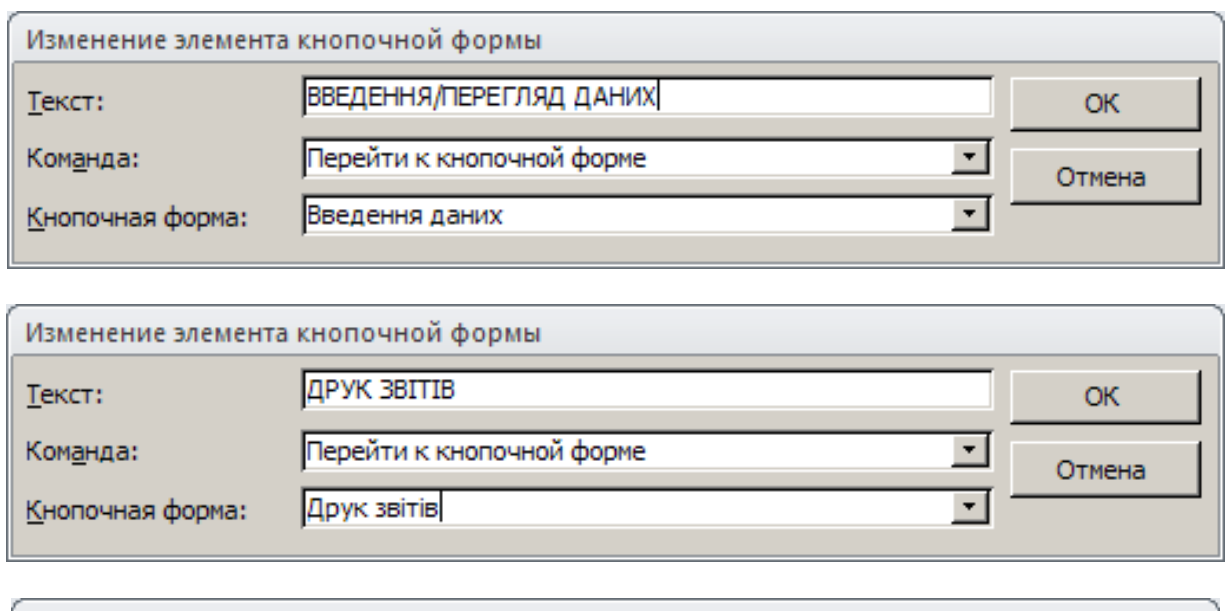

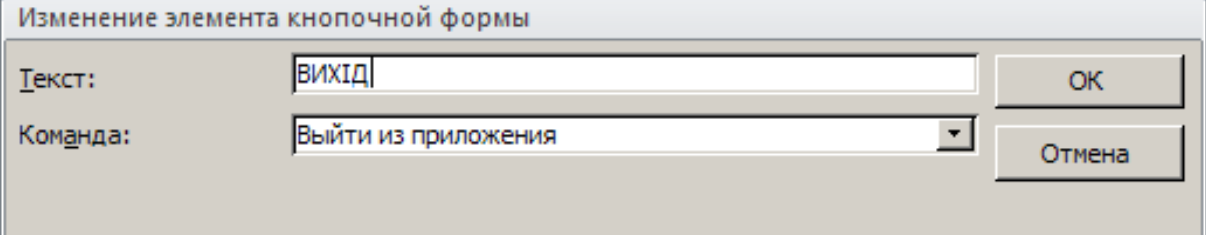

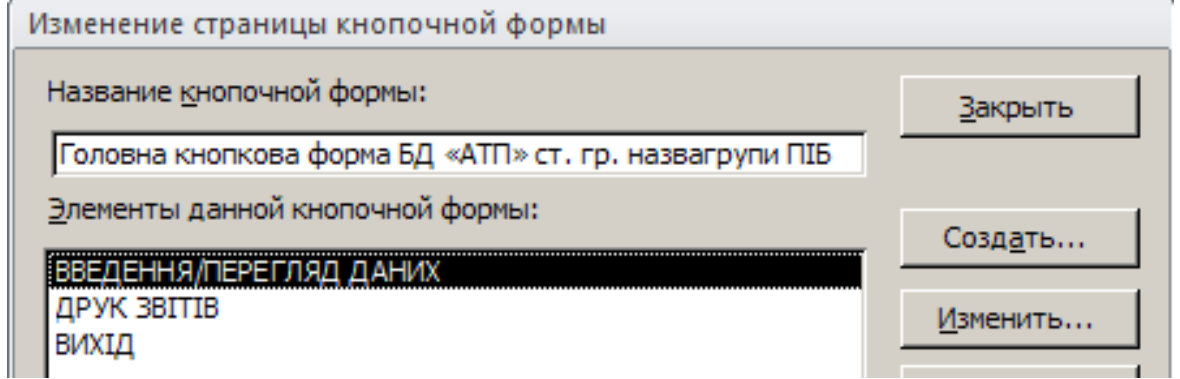

Рисунок 4.7 – Розробка кнопок головної форми БД

9. Натиснути кнопку «Закрыть».

10.Для сторінки кнопкової форми «Введення/Перегляд даних» розробка кнопки для відкриття форми буде мати вигляд, як на рисунку 4.8. Аналогічно розробляються інші.
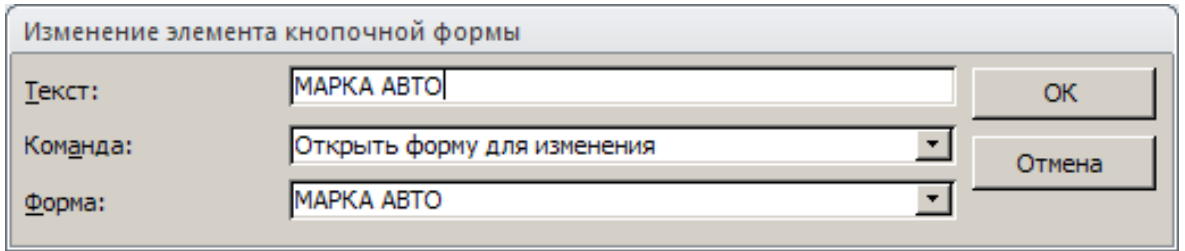

Рисунок 4.8 – Розробка кнопки для відкриття форми

11.Для сторінки кнопкової форми «Друк звітів» розробка кнопки для відкриття звіту буде мати вигляд, як на рисунку 4.9. Аналогічно розробляються інші.

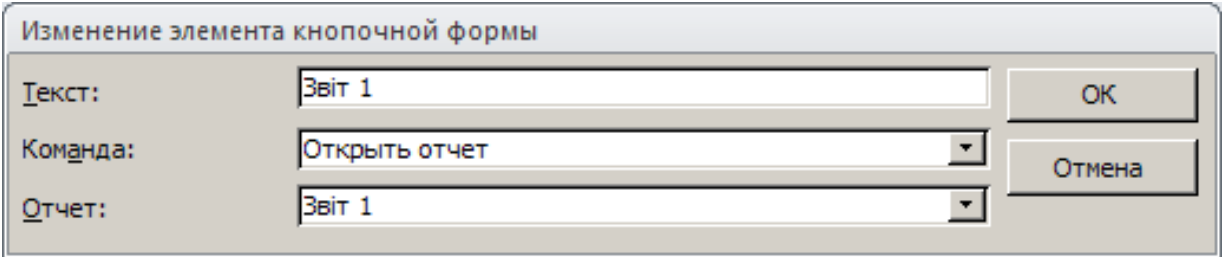

Рисунок 4.9 – Розробка кнопки для відкриття звіту

12.Для повернення на головну кнопкову форму розробка кнопки буде мати вигляд рисунку 4.10.

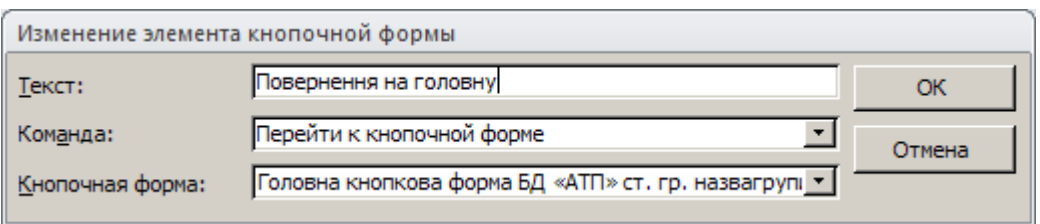

Рисунок 4.10 – Розробка кнопки для повернення на головну форму

13. Після створення та редагування всіх сторінок диспетчер можна закрити.

14. Результатом буде створена кнопкова форма (рисунок 4.11). При натисненні кнопок форми будуть виконуватися дії, які прописані для них.

15. Перевірте правильність її роботи.

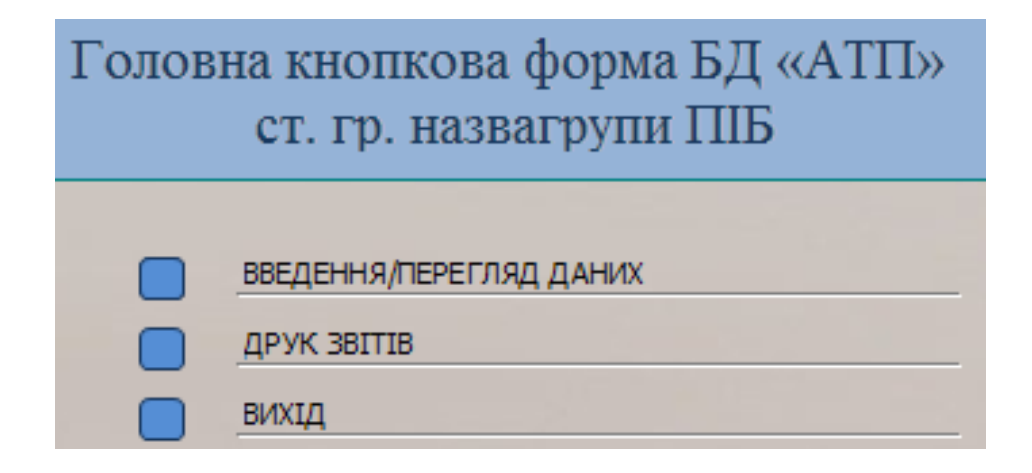

Рисунок 4.11 – Інтерфейс БД

16.Щоб при завантаженні БД, користувач не мав доступу до БД як адміністратор БД, є можливість вимкнути інструменти розробника. Для цього необхідно виконати команди «Файл» → «Параметры» → «Текущая база данных» згідно з рисунком 4.12.

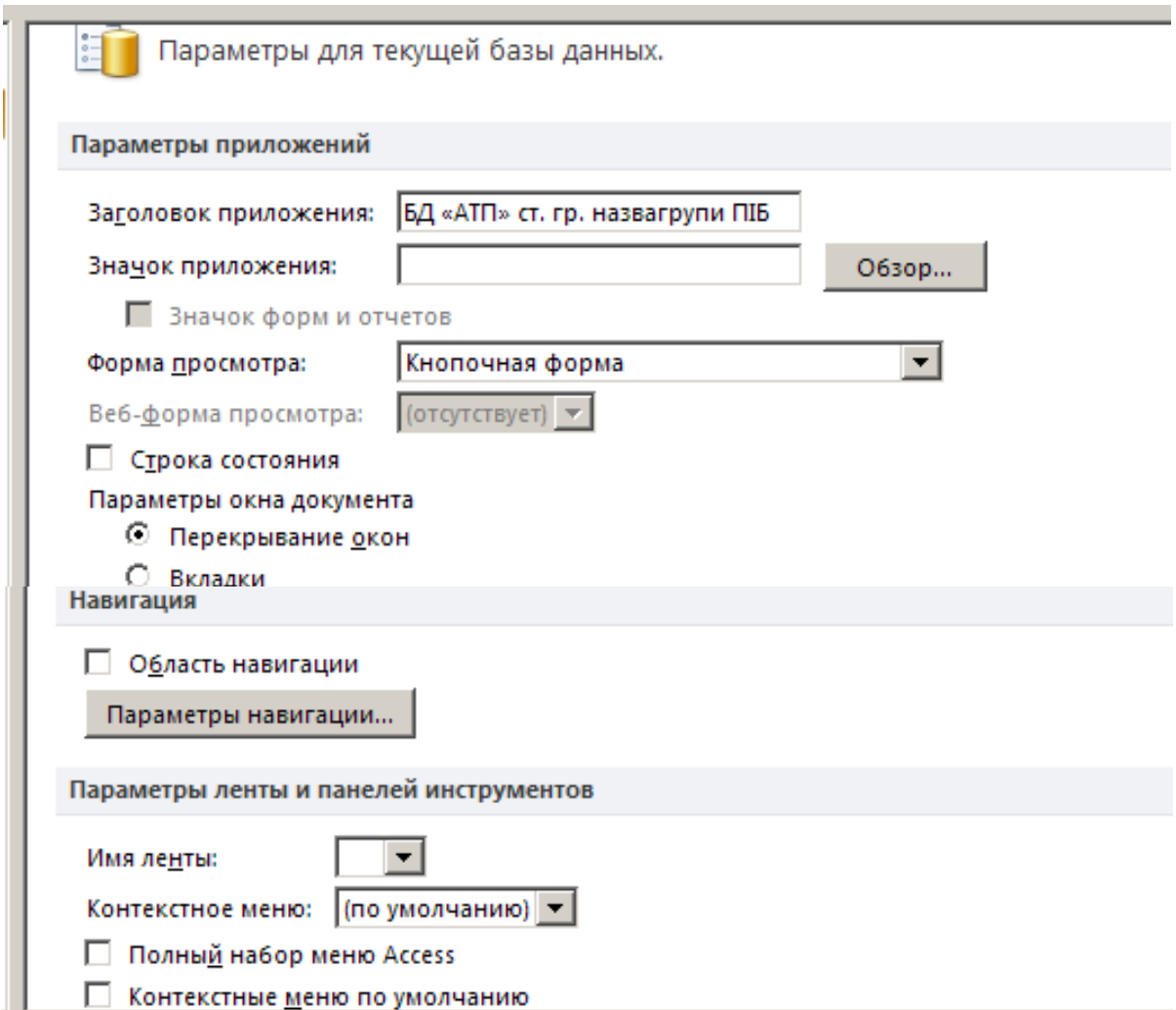

# Рисунок 4.12 – Параметри запуску

17.Для відкриття БД в режимі адміністратора БД, потрібно при відкритті держати натиснутою клавішу Shift.

#### *Варіанти*

Тексти запитів брати з практичної роботи № 3.

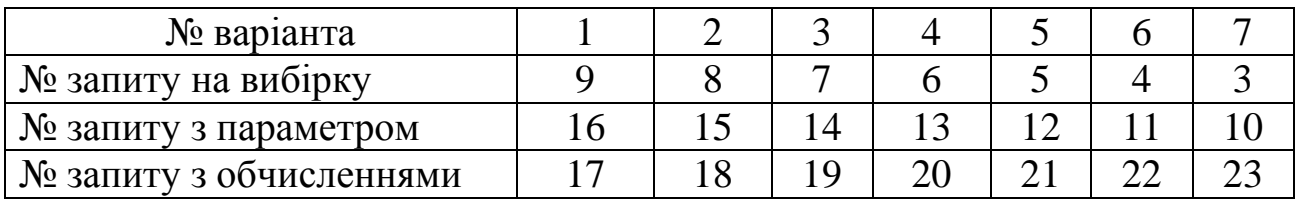

#### *Питання для самоконтролю*

- 1. Поняття нормалізації даних.
- 2. Засоби нормалізації в Access.
- 3. Недоліки, які усуває нормалізація.
- 4. Яка БД є ефективною?
- 5. Кінцева ціль нормалізації даних.
- 6. Поняття надмірності даних.
- 7. Аномалія оновлення даних.
- 8. Аномалія вставки записів.
- 9. Аномалія видалення записів.
- 10. Поняття інтерфейсу.
- 11. Призначення кнопкової форми.

## **ПРАКТИЧНА РАБОТА № 5 РОЗРОБКА СИСТЕМИ АВТОМАТИЗАЦІЇ ОБРОБКИ ДАНИХ В ІНФОРМАЦІЙНИХ ПОТОКАХ**

**Мета роботи:** оволодіти теоретичними та практичними знаннями й навичками роботи з функціями імпорту даних Access в інші формати та інтеграція Access з іншими додатками.

#### **Завдання:**

Розробити додаток, який автоматизує заповнення стандартного бланку (рисунок 5.1) згідно з варіантом. Інтерфейс додатку повинен бути зручним у користуванні (рисунок 5.2). Детально описати процеси виконання роботи.

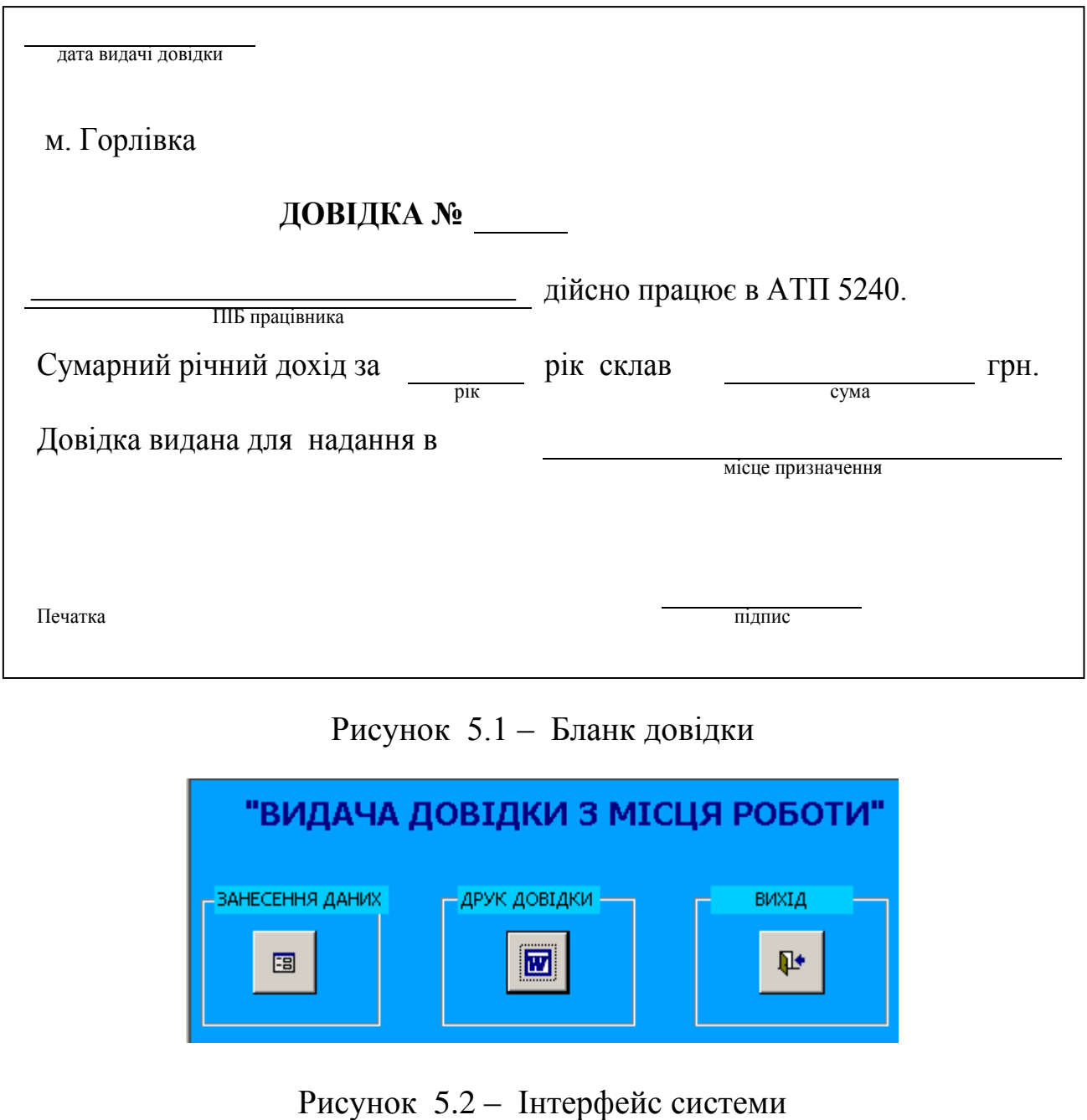

## Рисунок 5.1 – Бланк довідки

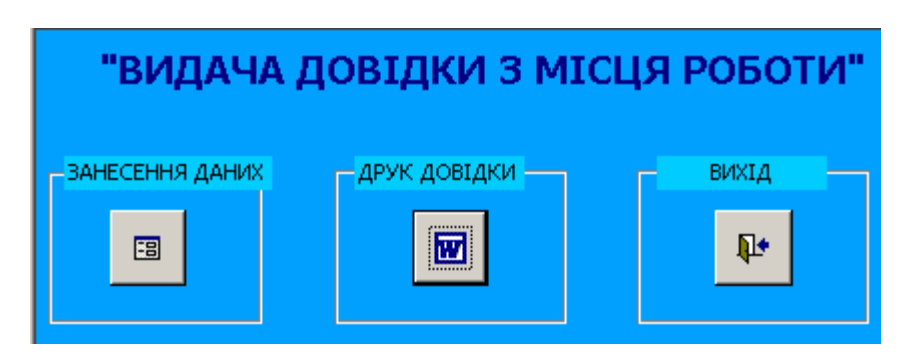

#### **Послідовність виконання практичної роботи**

#### *І. Створення бланку довідки*

1. Завантажте Microsoft WORD.

2. Наберіть бланк довідки. Для того, щоб змінні дані не псували зовнішній вигляд довідки при злитті, рекомендується розробити бланк у вигляді таблиці, де для змінних даних необхідно передбачити окремі комірки (рисунок 5.3).

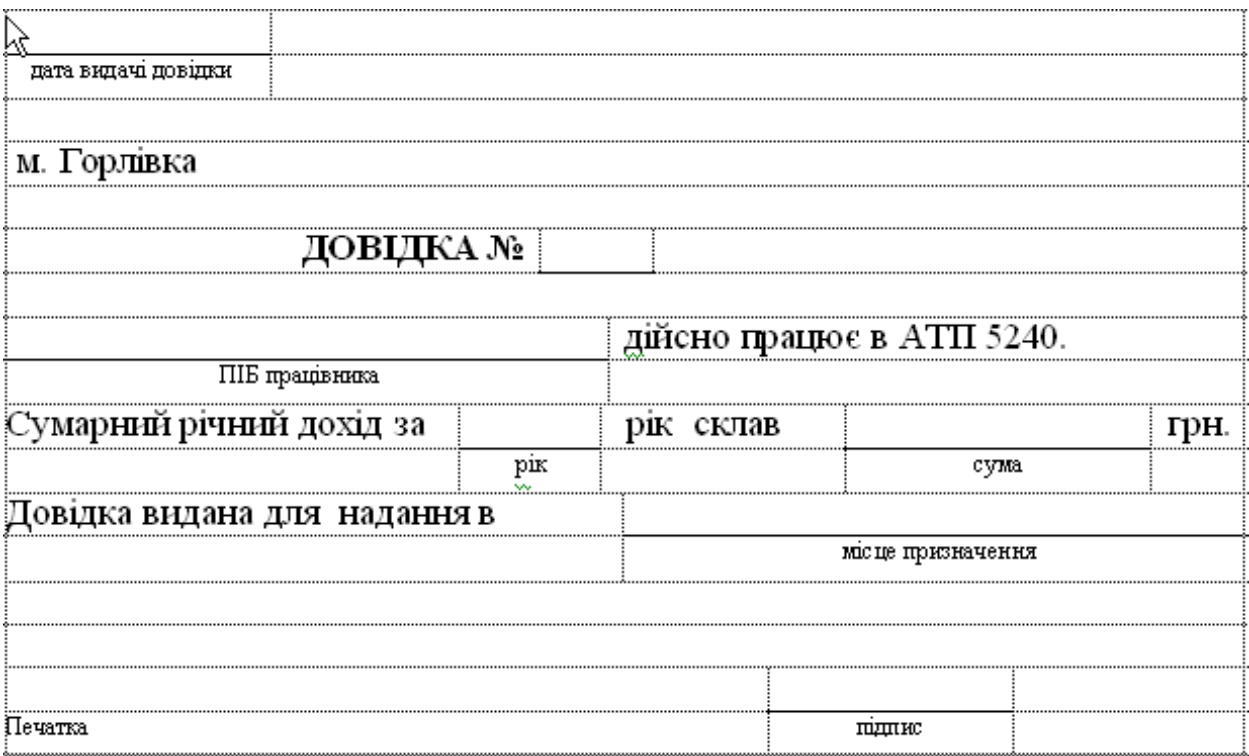

Рисунок 5.3 – Макет бланка довідки

3. Збережіть файл під іменем «ІСіТ ПрРоб№5 Бланк ст. гр. *назвагрупи ПІБ*.docx».

4. Закрийте Microsoft WORD.

#### *ІІ. Створення джерела даних*

1. Для створення джерела даних, необхідно проаналізувати бланк довідки й виявити, які дані будуть змінними. У нашому випадку це:

- дата видачі довідки;
- номер довідки;
- прізвище, ім'я та по батькові працівника;
- рік;
- сума;

місце призначення.

2. Джерелом даних може бути таблиця Microsoft Word, Microsoft Excel, Microsoft Access. Створимо джерело даних засобами Access. Змінні дані будуть полями в таблиці БД.

3. При завантаженні СУБД Access створіть нову базу даних з іменем «ІСіТ ПрРоб№5 Джерело даних ст гр. *назвагрупи ПІБ*.accdb» та збережить у своїй папці.

4. Створіть таблицю й заповніть по заданій структурі (таблиця 5.1).

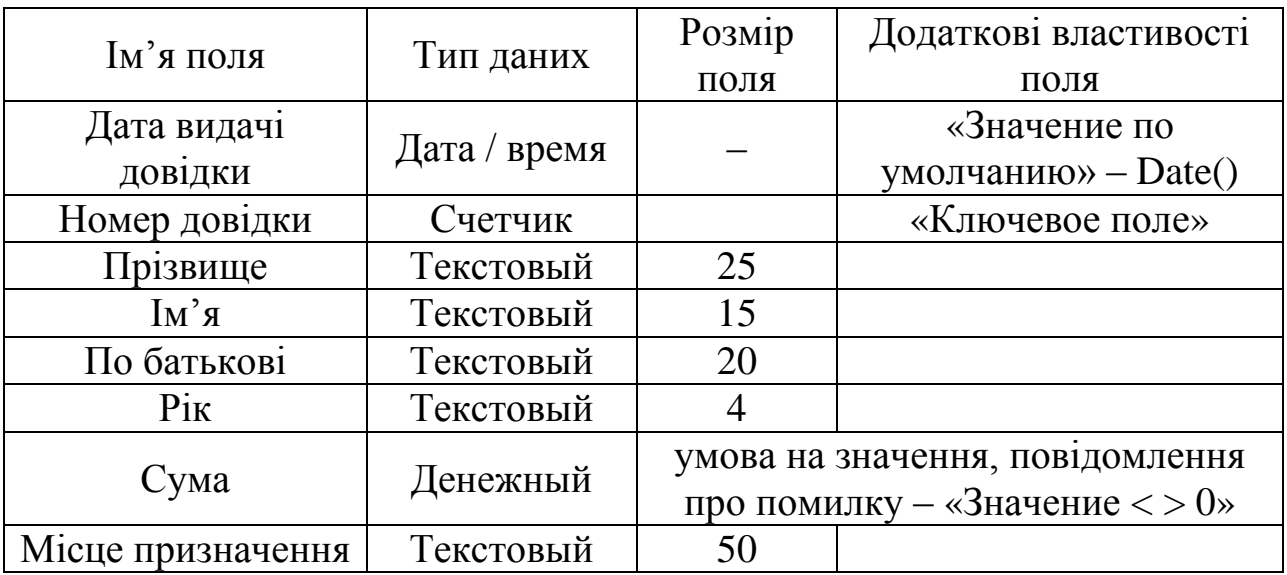

Таблиця 5.1 – Структура джерела даних

5. Збережіть таблицю з іменем «Джерело даних».

6. Для даної таблиці створіть форму «в стовпчик» й заповніть 5 записів таблиці даними згідно варіанту.

7. СУБД Access закрийте.

#### *ІІІ. Злиття документів*

1. Завантажте Microsoft Word й відкрийте бланк довідки.

2. Наступні дії можуть відрізнятися в залежності від версії Microsoft Word. Для Microsoft Word 2010 вони будуть такими:

3. Активізуйте вкладку «Рассылки» → «Начать слияние» → «Обычный документ».

4. Виконайте дії: «Выбрать получателей» → «Использовать существующий список» → «Тип файлов» → «Все источники данных» → знайти файл «ІСіТ ПрРоб№5 Джерело даних ст гр. *назвагрупи ПІБ*.accdb» → «Открыть» → вибрати таблицю «Джерело даних» → «Правка основного документа».

5. Після цих дій усі кнопки стрічки даної вкладки стануть активними (рисунок 5.4).

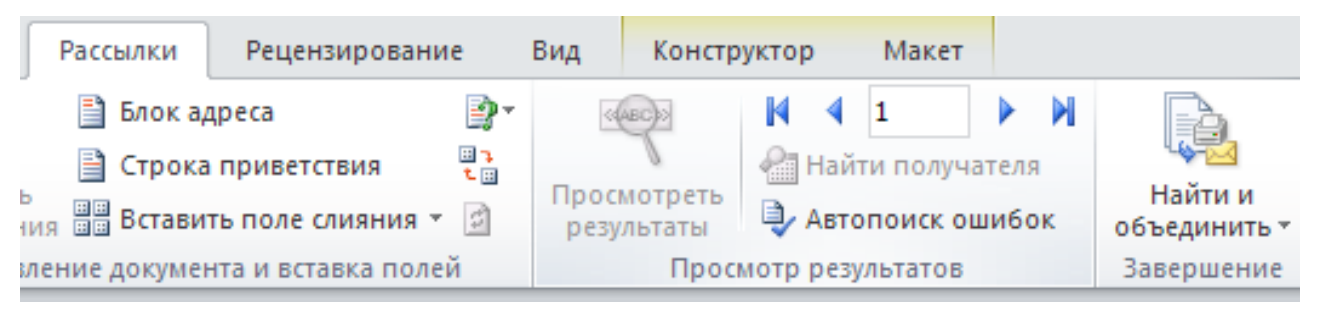

Рисунок 5.4 – Вкладка «Рассылки»

6. Поставте курсор у місце в документі, куди потрібно вставити перше поле – це «дата видачі довідки» й виконайте команди: «Добавить поле слияния» → вибрати поле «дата видачі довідки» → «Вставить» → «Закрыть». Виконайте ці дії для всіх змінних даних.

7. Результат злиття представлено на рисунку 5.5.

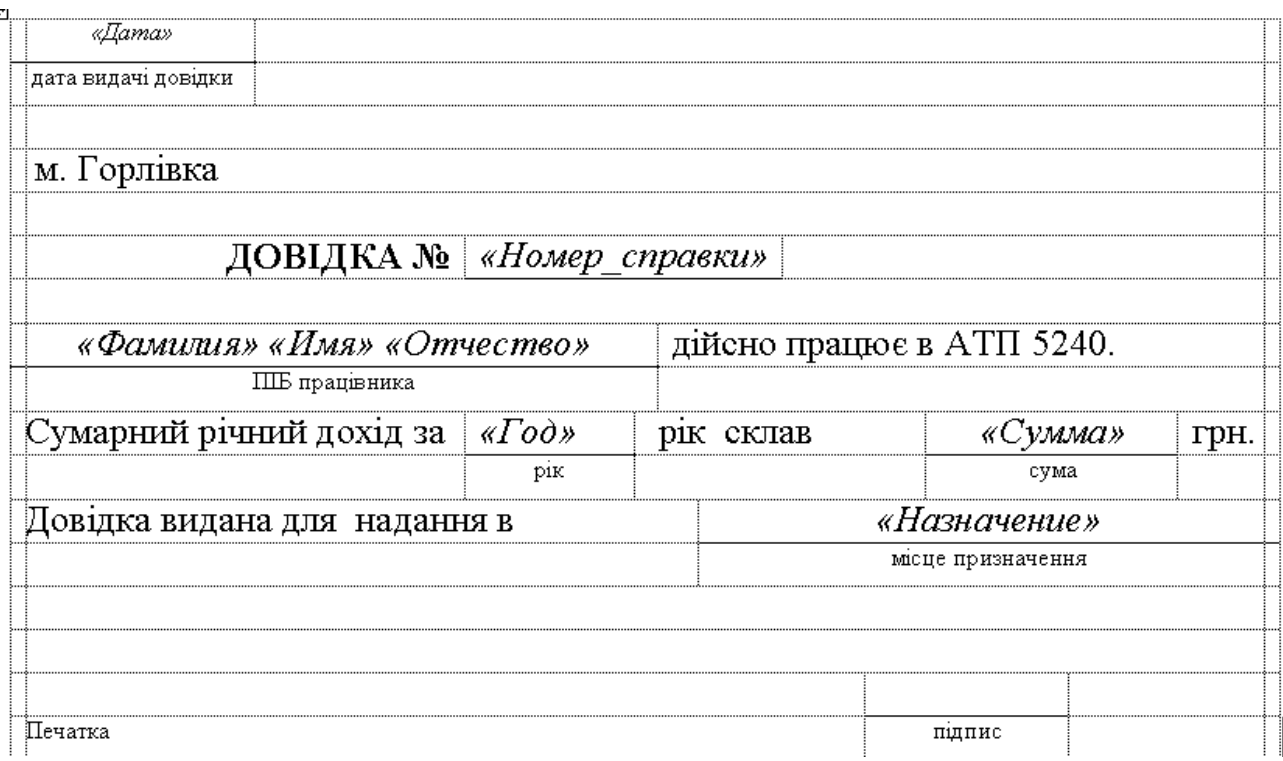

# Рисунок 5.5 – Поля злиття

8. Для перегляду даних злиття потрібно натиснути кнопку Просмотреть «Просмотреть результаты» **Результаты** . При цьому відобразиться перший запис із джерела даних (рисунок 5.6).

78

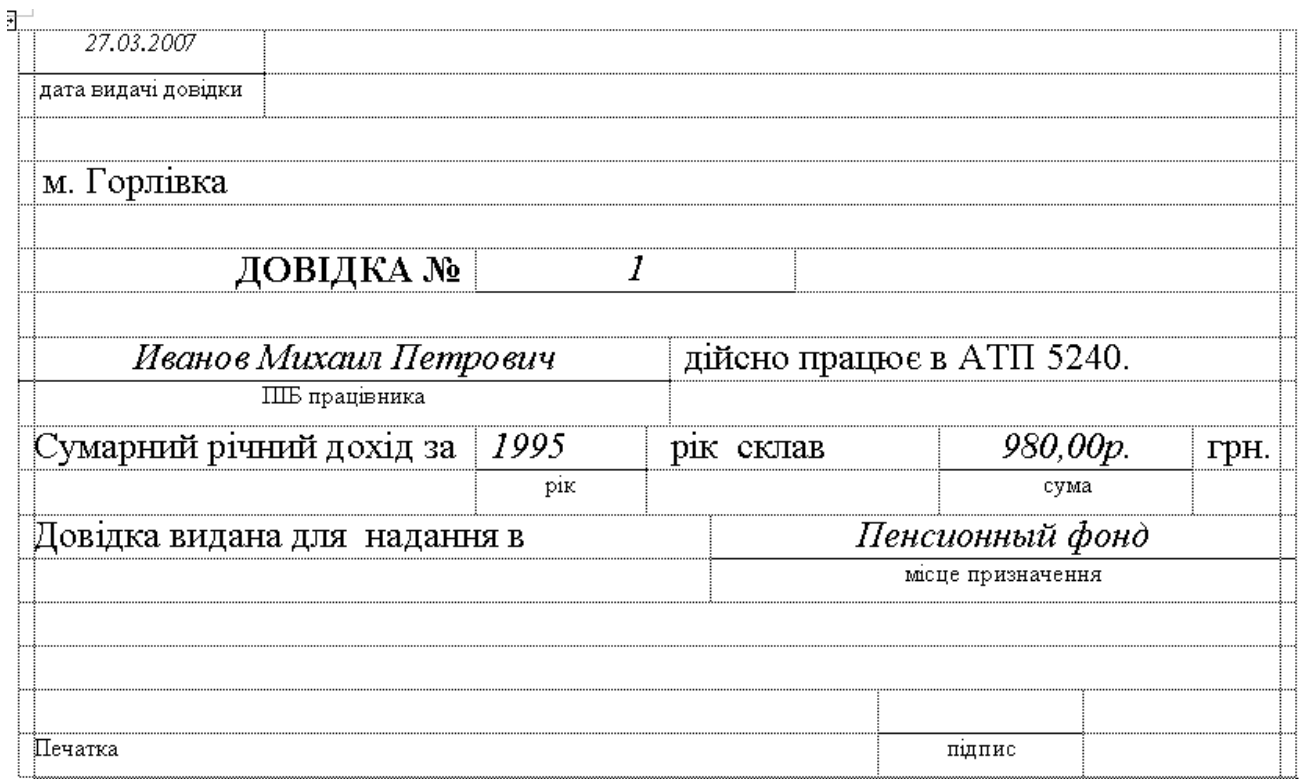

Рисунок 5.6 – Результат злиття

9. Для перегляду інших записів можна користуватися кнопками для переходу  $\mathbb{N}$  4 1  $\rightarrow$   $\mathbb{N}$ 

10.Довідки можна друкувати по одній (знайти потрібну та виконати «Файл» → «Печать» → «Текущая» → «ОК»), всі разом або вибрані (кнопка «Найти и объединить» → «Печать документов») , чи вивести всі або обрані в окремий файл (кнопка «Найти и объединить»→«Изменить отдельные документы»).

11.Файл бланка довідки зберегти та закрити.

## *ІІІ. Розробка інтерфейсу*

1. Відкрийте файл «ІСіТ ПрРоб№5 Джерело даних ст.гр. *назвагрупи ПІБ*.accdb».

2. Активізуйте вкладку «Создание» та викличте «Конструктор форм».

3. На формі потрібно розмістити три кнопки зі стрічки та виконати всі кроки майстра для призначення команд кожній.

4. Для створення кожної кнопки потрібно натиснути елемент стрічки «Кнопка» на вкладці «Конструктор» (рисунок 5.7).

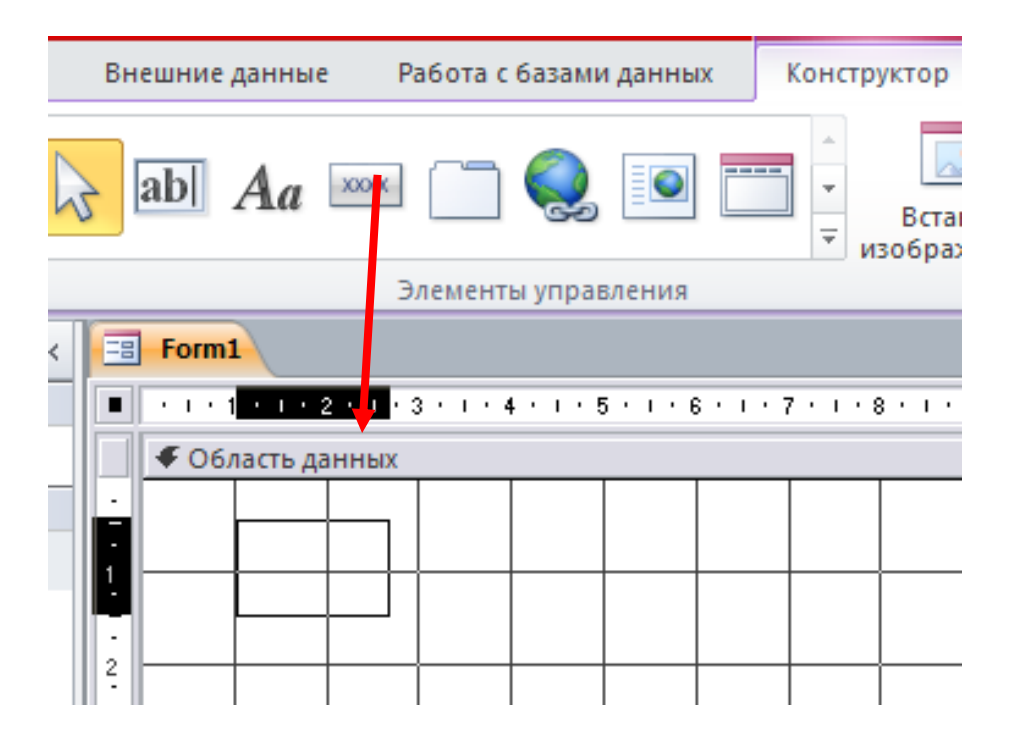

Рисунок 5.7 – Розміщення кнопки на формі

5. Наступні дії виконайте згідно з інструкціями майстра створення кнопки. Для першої кнопки:

 крок 1: категорія «Работа с формой», дія «Открыть форму», кнопка «Далее»;

крок 2: «Джерело даних», кнопка «Далее»;

крок 3: «Открыть форму и показать все записи», кнопка «Далее»;

крок 4: рисунок «Форма MS Access», кнопка «Далее»;

крок 5: ім'я кнопки «Кнопка0», кнопка «Готово».

6. Для створення другої кнопки в майстрі створення кнопки вибрати категорію «Приложение», дію «Выйти из приложения» та натиснути кнопку «Готово».

7. Друга кнопка повинна відкривати бланк довідки, тому її потрібно відкоректувати – виділити кнопку та викликати вікно властивостей (команда «Страница свойств» розділ «Сервис», вкладка «Конструктор» стрічки).

8. У вікні властивостей встановити:

вкладка «Макет» → рисунок → MS Word;

 вкладка «Событие» → «Нажатие кнопки» → «Процедура обработки событий» → «…».

9. Відкоригувати текст для кнопки наступним чином та зберегти код.

```
Private Sub Кнопка1_Click()
On Error GoTo Err Кнопка1 Click
Dim strPath As String
strPath = Access.CurrentProject.Path
Dim oApp As Object
Set oApp = CreateObject("Word.Application")
oApp.Visible = True
oApp.Documents.Open FileName:=strPath & "\1.docх", 
ConfirmConversions:=False, ReadOnly:=False, 
AddToRecentFiles:=False, PasswordDocument:="", 
PasswordTemplate:="", Revert:=False, 
WritePasswordDocument:="", WritePasswordTemplate:=""
oApp.ActiveDocument.MailMerge.OpenDataSource 
Name:=strPath & "\1.accdb", SQLStatement:="SELECT *
FROM `12`"
Exit Kнопка1 Click:
     Exit Sub
Err_Кнопка1_Click:
     MsgBox Err.Description
     Resume Exit_Кнопка1_Click
End Sub
```
Зверніть увагу, що для команди відкриття файлу потрібно прописати відповідну адресу, де знаходиться ваш файл довідки у змінну strPath та вказати назви відповідних файлів, а також назву таблиці БД:

1.docх – назва файлу бланку довідки;

1.accdb – назва БД (джерела даних);

12 – назва таблиці в БД.

10. Дії для створення третьої кнопки будуть наступними:

 крок 1: категорія «Приложение», дія «Выйти из приложения», кнопка «Далее»;

- крок 2: рисунок «Стоп», кнопка «Далее»;
- крок 3: ім'я кнопки «Кнопка2», кнопка «Готово».

11. Перейти в режим форми та перевірити правильність роботи кнопок.

12.Дані (назва бланку) для виконання практичної роботи по варіанту представлені нижче. Номер варіанта визначає викладач.

#### **Варіанти**

- 1. Національне посвідчення водія.
- 2. Тимчасовий талон на право керування транспортними засобами.
- 3. Міжнародне посвідчення водія.
- 4. Свідоцтво про реєстрацію транспортного засобу.
- 5. Тимчасовий реєстраційний талон транспортного засобу.

6. Свідоцтво про реєстрацію машини.

7. Талон тимчасового обліку машини.

8. Свідоцтво про реєстрацію великотоннажного транспортного засобу або іншого технологічного транспортного засобу.

## **Питання для самоконтролю**

- 1. Призначення функції злиття.
- 2. Сутність злиття документів.
- 3. Що таке основний документ?
- 4. Файли якого типу можуть бути основним документом?
- 5. Що таке джерело даних?
- 6. Файли якого типу можуть бути джерелом даних?
- 7. Що таке поле злиття?
- 8. Як виконати настройку злиття?
- 9. Як виконати друк документів злиття?
- 10.Як відобразити панель інструментів «Слияние»?
- 11.Як додати дані в джерело даних?
- 12.Як переглянути результат злиття?
- 13.Як підключити джерело даних до основного документу?
- 14.Як надрукувати окрему довідку?

## **ПРАКТИЧНА РОБОТА № 6 ПРЕДСТАВЛЕННЯ ІНФОРМАЦІЇ В ВСЕСВІТНІЙ ІНФОРМАЦІЙНІЙ МЕРЕЖІ**

**Мета роботи:** оволодіти теоретичними та практичними знаннями й навичками роботи з мовою гіпертекстової розмітки HTML для розробки Web-сторінки.

#### **Завдання**

Розробити Web-сторінку фреймової структури, яка дозволяла б зручно переглядати всі звіти з практичних робіт дисципліни.

1. Фреймова структура Frame\_група\_ПІБ.html повинна мати вигляд рисунка 6.2 й містити файли, як вказано на рисунку 6.1.

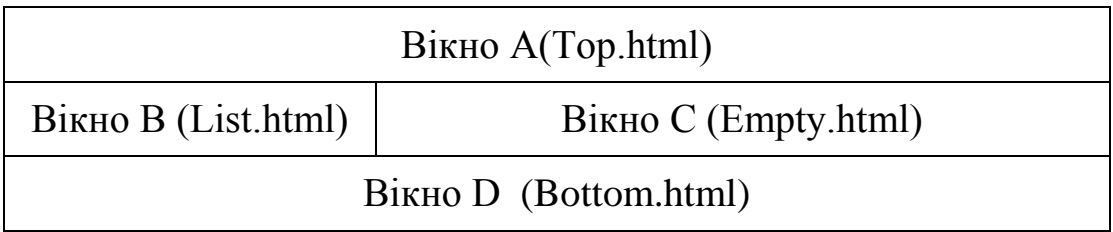

## Рисунок 6.1 – Ескіз фреймової структури

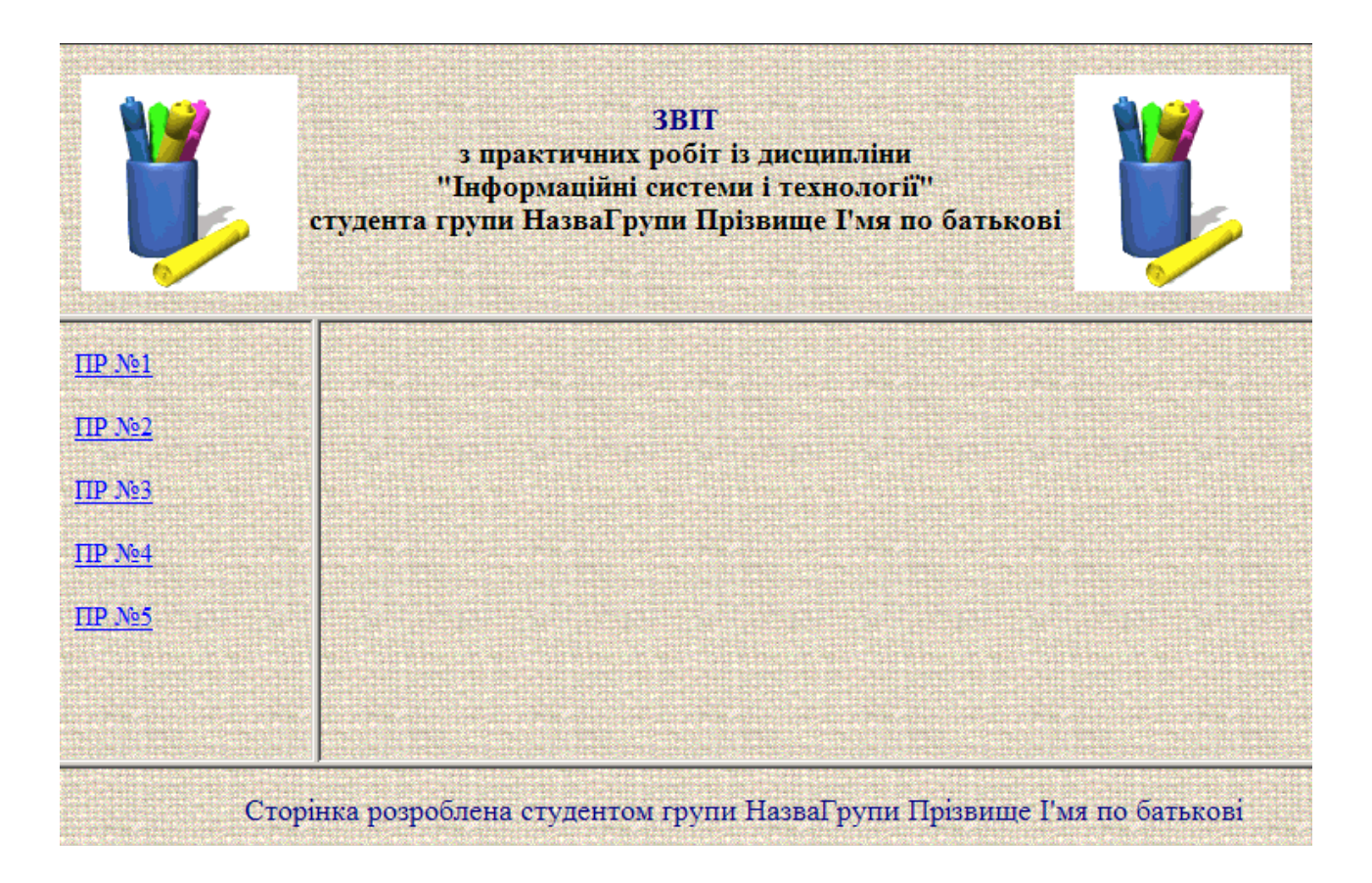

Рисунок 6.2 – Вигляд фреймової структури у вікні браузера

2. Результат виконання й зміст файлу Top.html представлено на рисунку 6.3.

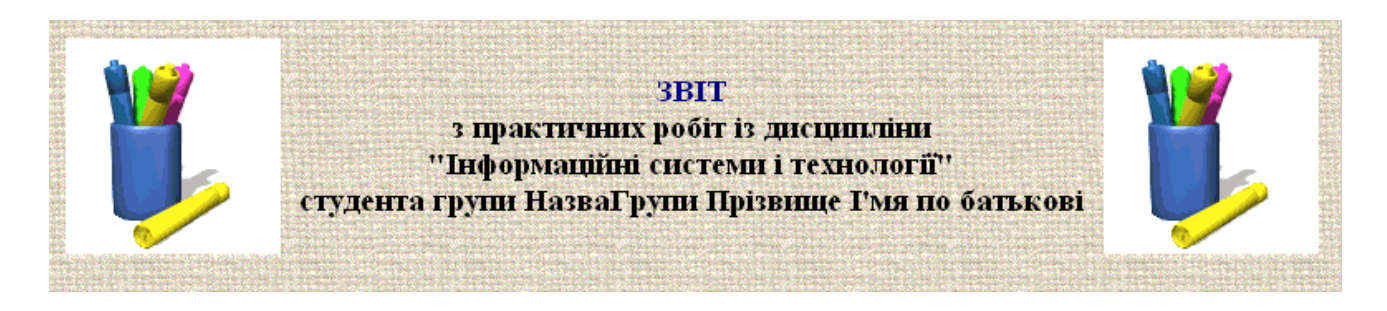

Рисунок 6.3 – Вигляд файлу Top.html у вікні браузера

3. Файл Bottom.html повинен мати рядок «бегущей строки» й мати вигляд рисунка 6.4.

Сторінка розроблена студентом групи НазваГрупи Прізвище Гмя по батькові

Рисунок 6.4 – Вигляд файлу Bottom.html у вікні браузера

4. Файл List.html повинен мати гіперпосилання, які відкривають у вікні C відповідні файли звітів із практичних робіт, і мати вигляд рисунка 6.5.

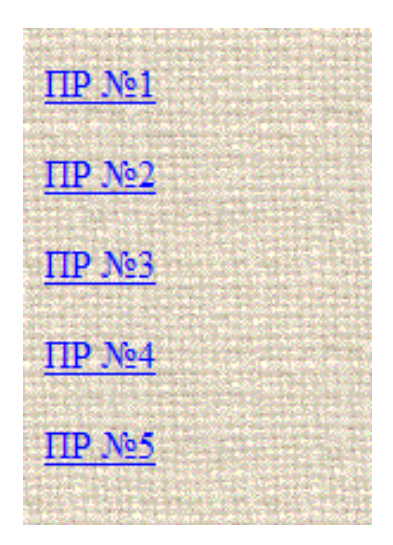

Рисунок 6.5 – Вигляд файлу List.html у вікні браузера

- 5. Файл Еmpty.html повинен бути пустим.
- 6. Детально опишіть процес виконання роботи.

HTML сторінка – це звичайний текстовий файл, що має розширення «.html». Будь-яка HTML сторінка має розширення «.html» або «.htm».

Для створення HTML сторінки не потрібно ніяких спеціальних програм. Підійде будь-який текстовий редактор, що вміє зберігати файли в звичайному текстовому форматі. Таким редактором, наприклад, є Notepad (Блокнот), що входить у стандартні засоби Windows.

Розглянемо основні елементи будь-якої HTML сторінки. Для початку необхідного дати визначення тега.

HTML-тег – це спеціальна вказівка того, як потрібно відображати елемент (текст, картинка й т.д.) на сторінці. Можна розглядати тег як команду, що містить назву й параметри. Тег виглядає таким чином:

<тег> елемент сторінки </тег>

Між трикутними дужками пишеться назва тега й його параметри. Відкриваючий тег вказує початок області дії тега, а закриваючий **–** кінець цієї області. Тобто все, що знаходиться між тегами <b> й </b>, буде написане жирним шрифтом. Закриваючий тег завжди складається з назви тега й символу, що стоїть перед ним **–** «/» (слэш), і не містить параметрів.

#### **Правила написання тегів**

*Усі теги пишуться в трикутних дужках <тег>* . Відкриваючий тег складається з трикутних дужок, назви тега й його параметрів (необов'язково). Закриваючий тег складається з дужок, символу «/» слеш й назви тега.

*Параметри тега пишуться через пробіл*. Після назви тега можуть стояти його параметри. Усі параметри розділяються пробілом. Перенесення рядка в HTML рівнозначне пропуску.

<тег параметр1=значення параметр2=значення ...>.

*Значення параметра поміщаються в лапки*. Значення параметра пишеться після знаку «=» й поміщається в лапки «». Якщо значення параметра не містить пробілів, то лапки можна опустити. Для уникнення плутанини краще писати всі значення параметрів у лапках.

<font size=2 face= «Times Roman»>.

*Більшість тегів вимагають закриття*. Якщо ви не закриєте тег, то в більшості випадків помилки не буде, але він діятиме до кінця сторінки. Виключенням є таблиці.

*Правило закриття тегів.* Завжди закривайте теги в порядку черговості. Першим закривайте той тег, який відкрили останнім, потім той, який відкрили перед ним й т. д.

 $<$ тег $1$ >  $<$ тег $2$ >  $<$ тег $3$ > ...  $<$ /тег $3$ >  $<$ /тег $2$ >  $<$ /тег $1$ >.

*Регістр букв не має значення.* Не має значення, великими чи маленькими літерами буде написано код. Рекомендується лише придержуватися одного стилю, тобто писати весь код сторінки, наприклад, маленькими літерами. Це дозволить легше розібратися у коді власної сторінки;

*Порядок параметрів не має значення*. Не має значення, у якому порядку будуть написані параметри всередині тегів. Обидва варіанти будуть вірними:

```
<тег1 парам1=знач. парам2=знач. парам3=знач.>
<тег1 парам3=знач. парам1=знач. парам2=знач.>
```
#### **Послідовність виконання практичної роботи**

Для реалізації заданої фреймової структури необхідна наявність мінімум п'яти файлів: чотири файли (Top.html, List.html, Еmpty.html, Bottom.html), які будуть завантажені в чотири частини (А, В, С, D) відповідно структурі, та п'ятий файл Frame.html, який буде описувати цю структуру. Крім цього, файл List.html буде містити гіперпосилання на файли звітів із попередніх практичних робіт, які також потрібно попередньо зберегти у вигляді WEB-сторінок. Усі вищеописані файли повинні знаходитись в одному каталозі. Для цього виконаємо наступні кроки:

1. Створити каталог «ПрРоб№6 ІСіТ WEB ст гр.*НазваГрупи ПІБ*».

2. Для всіх звітів із попередніх практичних робіт виконати наступну послідовність дій: «Файл» → «Сохранить как...» → Тип файла – Webстраница (\*.htm; \*.html) → ім'я файла – «ПрРоб№n ІСіТ.htm» → папка (виберіть місце для збереження) «ПрРоб№6 ІСіТ WEB ст гр. *НазваГрупи ПІБ*» → «Сохранить».

3. У результаті у вказаному каталозі з'явиться файл «\*.htm» та каталог із таким же ім'ям, що містить графічні зображення цього файлу, якщо такі були в ньому. При видаленні цього каталогу у файлі «\*.htm» графічні зображення будуть відсутні.

4. Створювати інші сторінки будемо в текстовому редакторі «Блокнот», що входить в стандартний набір програм Windows. Для цього необхідно виконати наступну послідовність дій: «Пуск» → «Программы» → «Стандартные» → «Блокнот» → «Сохранить как ...» → имя файла – вказати розширення .htm після імені файлу  $\rightarrow$  папка: виберіть місце для збереження «ПрРоб№6 ІСіТ WEB ст гр. НазваГрупи ПІБ» → «Сохранить».

5. У результаті у вказаному каталозі з'явиться файл «\*.htm» з відповідною для WEB-файлів піктограмою.

6. Для кожного файлу потрібно набрати відповідний код та зберегти його.

7. Можна переглянути, як даний файл буде виглядати в браузері, можна двічі клацнувши на нього.

8. Для редагування коду файлу потрібно знову відкрити його в текстовому редакторі, зберегти зміни та поновити сторінку у браузері. Для цих дій можна користуватися клавішами швидкого доступу:

CTRL+S – збереження у редакторі Блокнот;

ALT+TAB – перехід між вікнами Windows;

F5 – поновлення сторінки у браузері Internet Explorer.

9. Файл Top.html має наступний код:

```
<html>
```

```
 <head><title> </title></head>
```

```
<body background=1.GIF bgcolor=#foffff>
```

```
 <TABLE Align=Center Width=100%>
```
 $<$ TR $>$ 

```
 <TD Align=Center> <IMG SRC=karand.gif> </TD> 
       <TD Align=Center> <h3> <font color=#000080>
ЗВІТ </font>
         <br> з практичних робіт з дисципліни <br>
```

```
 "Інформаційні системи і технології"<br> 
студента групи НазваГрупи Прізвище І'мя по
```

```
батькові</h3> </TD>
```
 <TD Align=Center> <IMG SRC=karand.gif> </TD>  $\langle$ /TR $>$ 

```
\langle/TABLE>
</body>
```
 $\langle$ /html>

```
10. Текст коду для файлу List.html:
```

```
<html>
```

```
 <head><title></title></head>
```
<body background=1.GIF bgcolor=#foffff>

```
 <p><a href="ПрРаб№1 ІСіТ.htm" Target=c> ПР №1 </a>
 <p><a href="ПрРаб№2 ІСіТ.htm" Target=c> ПР №2 </a>
 <p><a href="ПрРаб№3 ІСіТ.htm" Target=c> ПР №3 </a>
 <p><a href="ПрРаб№4 ІСіТ.htm" Target=c> ПР №4 </a>
 <p><a href="ПрРаб№5 ІСіТ.htm" Target=c> ПР №5 </a>
  </body>
```
 $\langle$ /html>

Зверніть увагу на параметр href та перевірте – він повинен містити назву вашого HTML-файлу з відповідної практичної роботи.

11. Текст коду для файлу Еmpty.html:

 $\hbox{\tt >}$ 

<head><title></title></head>

```
<body background=1.GIF bgcolor=#foffff> </body>
\langle/html>
```
12.Файл Bottom.html має наступний код:

 $<$ html $>$ 

```
<head><title></title></head>
```

```
<body background=1.GIF bgcolor=#foffff> 
   <marquee> <font color=#000080 size=4> Сторінка 
розроблена студентом групи НазваГупи Прізвище І'мя 
по батькові</font></marquee>
 </body>
\langle/html>
```

```
13.Файл Frame_група_ПІБ.html має наступний код:
<html><head><title></title></head>
    <frameset rows="20%, 70%, 10%">
          <frame src="Top.html" name=a>
               <frameset cols="20%, 80%">
                  <frame src="List.html" name=b>
                  <frame src="Empty.html" name=c>
            </frameset>
          <frame src="Воttom.html" name=d>
    </frameset>
```
 $\langle$ /html>

14. Для перевірки вірності роботи сторінки необхідно відкрити Frame група ПІБ.html у браузері та перевірити, чи всі підключені сторінки та гіперпосилання працюють вірно.

#### **Питання для самоконтролю**

- 1. Що таке служба WWW.
- 2. Що таке WEB- сторінка?
- 3. Що таке гіперпосилання?
- 4. Що таке тег?
- 5. Правила написання тегів.
- 6. Структура HTML-файлу.

7. Фреймова структура.

- 8. Що таке браузер?
- 9. Де записують параметри тегу?
- 10.Як створити WEB- сторінку?

## **ЗАГАЛЬНІ ПОЛОЖЕННЯ ОФОРМЛЕННЯ ЗВІТУ З ПРАКТИЧНОЇ РОБОТИ**

Залежно від змісту й особливостей виконання практичної роботи, звіт складають у вигляді тексту, ілюстрацій, таблиць або їх сполучень.

Звіт оформлюють на аркушах формату А4 (210 х 297 мм).

Текст звіту виконується шрифтом Times New Roman 14 pt, через 1,5 міжрядкових інтервали до 30 рядків на сторінці.

Текст звіту слід друкувати, додержуючись таких розмірів берегів: верхній й нижній – 20 мм, лівий – 30 мм, правий – 10 мм.

Під час оформлення звіту необхідно дотримуватись рівномірної щільності, контрастності й чіткості зображення впродовж усього звіту. У звіті мають бути чіткі, нерозпливчасті лінії, літери, цифри та інші знаки. Усі лінії, літери, цифри й знаки повинні бути однаково чорними впродовж усього звіту.

Прізвища, назви установ, організацій, фірм та інші власні назви у звіті наводять мовою оригіналу.

Скорочення слів й словосполучень у звіті – відповідно до чинних стандартів із бібліотечної та видавничої справи.

Абзацний відступ повинен бути однаковим упродовж усього тексту звіту й дорівнювати 1,25 см.

Звіт має містити такі структурні елементи:

- відомості про студента (прізвище, ім'я, група, варіант завдання);
- тему та мету роботи;
- перелік завдань;
- хід роботи, в якому описуються етапи та послідовність виконання завдань практичної роботи;
- висновки по роботі.

Мета поточного контролю знань та підсумкової оцінки практичних вмінь, що закріплені під час проведення занять, полягає в перевірці рівня підготовленості студента щодо виконання конкретної роботи.

Оцінка за окремі відповіді на окремі питання або завдання контролю здійснюється за трьома шкалами: національною (чотирибальною); рейтинговою (двадцятибальною); шкалою EСTS.

У Положенні «Про модульно-рейтинговий контроль знань студентів» між національною, рейтинговою й шкалою EСTS встановлена відповідність.

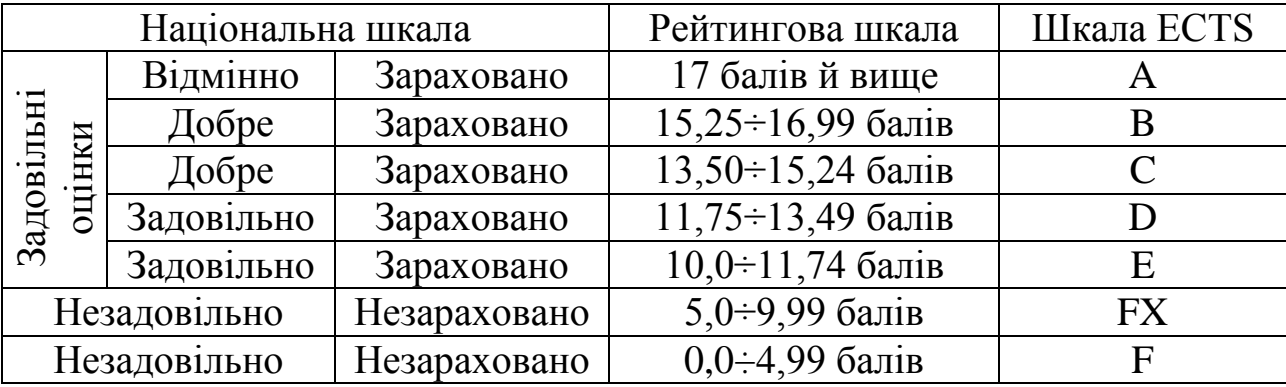

Оцінку «відмінно» – 20 заслуговує студент, який виявляє всебічні й глибокі знання програмного матеріалу, що безпомилково й самостійно застосовує одержані знання при виконанні завдань, спроможний вести дискусію з певного питання.

Оцінку «добре» – 15 заслуговує студент, який виявляє повне знання програмного матеріалу, що з несуттєвими помилками самостійно застосовує одержані знання при виконанні завдань, спроможний брати участь у дискусії з певного питання.

Оцінку «задовільно» – 10 заслуговує студент, який виявляє знання програмного матеріалу, що під керівництвом викладача частково або на рівні репродуктивного відтворення застосовує одержані знання при виконанні завдань, спроможний брати участь у дискусії з деяких аспектів певного питання.

Оцінка «незадовільно» – 5 виставляється студентові, який виявляє відсутність знань основних положень програмного матеріалу, що під керівництвом викладача не спроможний застосувати одержані знання при виконанні завдань й на практиці, не спроможний брати участь у дискусії з певного питання.

#### **СПИСОК ВИКОРИСТАНИХ ДЖЕРЕЛ**

1. Основи інформаційних систем: навч. посібник. – 2-ге вид., перероб. й допов. / В. Ф. Ситник, Т. А. Писаревська, Н. В. Єрьоміна, О. С. Краєва; за ред. В. Ф. Ситника. – К.: КНЕУ, 2001. – 420 с.

2. Береза А. М. Основи створення інформаційних систем: навч. посібник. 2 видання, перероблене й доповнене / А. М. Береза . – К.: КНЕУ, 2001. – 205 с.

3. Лігум Ю. С. Інформаційні системи на транспорті: навчальний посібник / Ю. С. Лігум. – К. – УТУ, 2000. – 196 с.

4. Хомоненко А. Д. Базы данных: Учебник для высших учебных заведений / А. Д. Хомоненко, В. М. Цыганков, М.Г. Мальцев; под ред. проф. А. Д. Хомоненко. – издание второе, дополненное и переработанное. – СПб.: КОРОНА Принт, 2002. – 672 с.

5. Автоматизированные системы обработки информации и управления на автомобильном транспорте: учебник для сред. проф. образования / А. Б. Николаев , С. В. Алексахин, И. А. Кузнецов и др. – М.: издательский центр «Академия», 2003. – 224 с.

6. Галузинський Г. Н. Перспективні технологічні засоби оброблення інформації / Г. Н. Галузинський, І. В. Гордієнко. – К.: КНЕУ, 2002. – 280 с.

7. Ратин Г. С. Информационная система для управления перевозочным процессом / Г. С. Ратин , Г. А. Угрюмов, А. П. Писарев и др. – М.: Транспорт, 1989. – 239 с.

8. Дженнингс Ф. Практическая передача данных: модемы, сети и протоколы / Ф. Дженнингс. – М.: Мир, 1989. – 272 с.

9. Герасимов В. B. Информационные технологии производственных систем: учеб. пособие / В. В. Герасимов, Л. С. Минина, А. В. Васильева. – Новосибирск: НГАСУ, 2001. – 74 с.

10. Бобцов А. А. Банки и базы данных. Основы работы в MS Access. Часть 1 (для пользователей): учебное пособие / А. А. Бобцов, В. В. Шиегин. – СПб., 2005. – 93 с.

11. Бобцов А. А. Банки и базы данных. Основы работы в MS Access. Часть 2 (для разработчиков): учебное пособие / А. А. Бобцов, В. В. Шиегин. – СПб.,  $2005. - 57$  с.

12. Корнеев И. К. Информационные технологии в управлении / И. К. Корнеев, В. А. Машурцев. – М.: ИНФРА–М, 2001. – 158 с.

13. Информационные технологии управления: учебное пособие / под ред. Ю. М. Черкасова. – М.: ИНФРА–М, 2001. – 216 с.

14. Кузнецов С. Д. СУБД (cистемы управления базами данных) и файловые системы / С. Д. Кузнецов. – М.: Букпресс, 2006. – 174 с.

15. Гламаздин Е. С. Управление корпоративными программами: информационные системы и математические модели / Е. С. Гламаздин, Д. А. Новиков, А. В. Цветков. – М.: ИПУ РАН, 2003. – 159 с.

16. Системи оброблення економічної інформації: навчально-метод. посіб. для самост. вивч. дисц. /за заг. ред. В. Ф. Ситника. – К.: КНЕУ, 2004. – 332 с.

# **ДОДАТОК А**

## МІНІСТЕРСТВО ОСВІТИ І НАУКИ УКРАЇНИ ДЕРЖАВНИЙ ВИЩИЙ НАВЧАЛЬНИЙ ЗАКЛАД «ДОНЕЦЬКИЙ НАЦІОНАЛЬНИЙ ТЕХНІЧНИЙ УНІВЕРСИТЕТ» АВТОМОБІЛЬНО-ДОРОЖНІЙ ІНСТИТУТ

Кафедра «Інформаційні системи в економіці»

#### 3BIT 3 ПРАКТИЧНИХ РОБІТ

із дисципліни «Інформаційні системи і технології»

студента курсу факультету «TT» спеціальності групи П І Б студента № залікової книжки

Перевірив: посада викладача кафедри «IC в E»

ПІБ викладача

Горлівка 20

Рисунок А.1 – Приклад оформлення титульного аркуша

ДВНЗ «ДонНТУ» Автомобільно-дорожній інститут

# **ДОДАТОК Б**

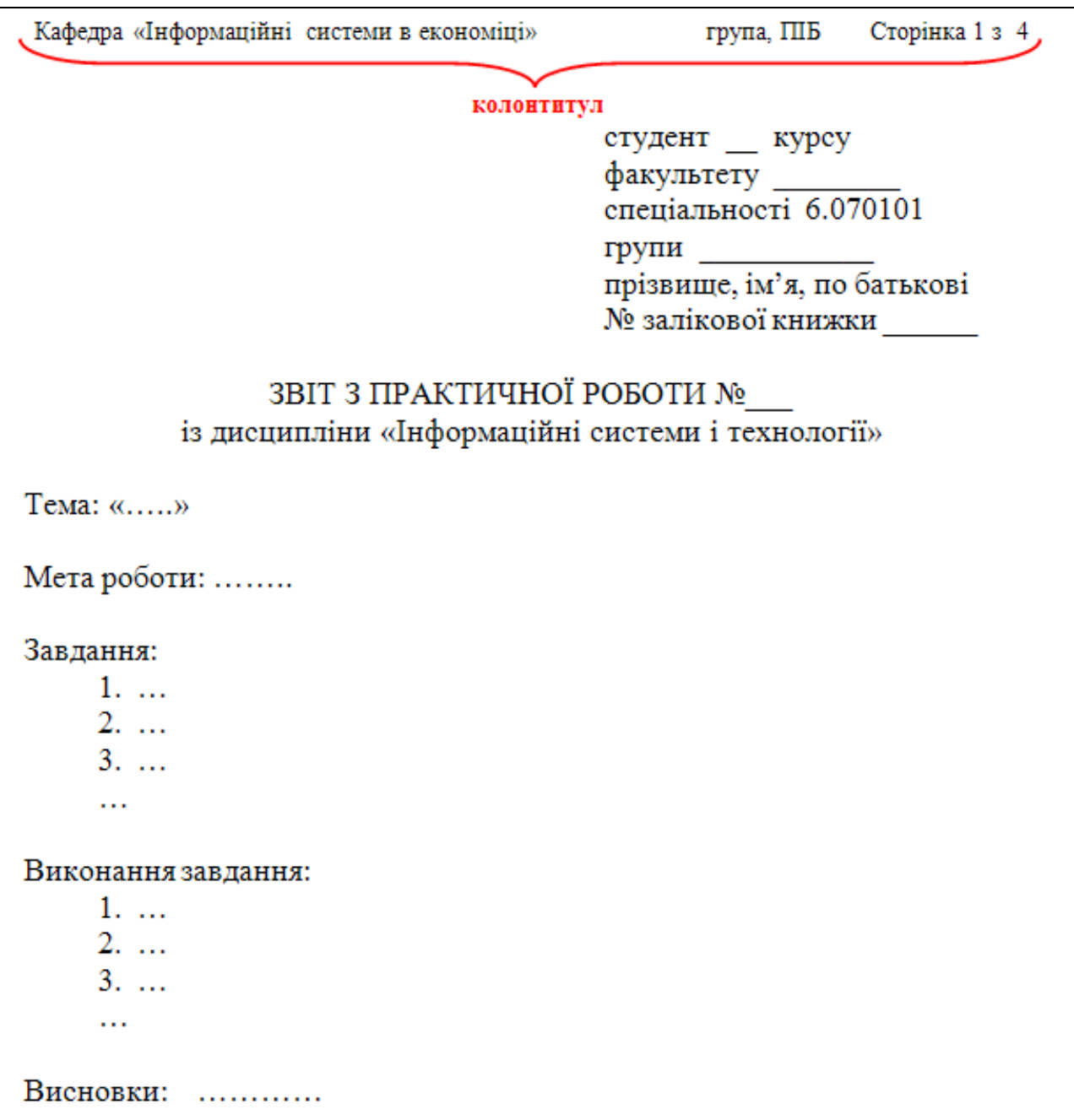

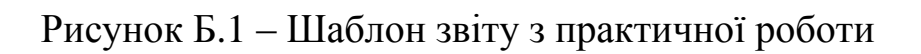

## ЕЛЕКТРОННЕ НАВЧАЛЬНО-МЕТОДИЧНЕ ВИДАННЯ

**Космак Світлана Миколаївна**

# **МЕТОДИЧНІ ВКАЗІВКИ ДО ВИКОНАННЯ ПРАКТИЧНИХ РОБІТ ІЗ ДИСЦИПЛІНИ « Інформаційні системи і технології» (ДЛЯ СТУДЕНТІВ НАПРЯМУ ПІДГОТОВКИ 6.070101 «ТРАНСПОРТНІ ТЕХНОЛОГІЇ (ЗА ВИДАМИ ТРАНСПОРТУ)»)**

Підписано до випуску р. Гарнітура Times New. Умов. друк. арк. Зам. № .

Державний вищий навчальний заклад «Донецький національний технічний університет» Автомобільно-дорожній інститут 84646, м. Горлівка, вул. Кірова, 51 E-mail: druknf@rambler.ru

Редакційно-видавничий відділ

Свідоцтво про внесення до Державного реєстру видавців, виготовників і розповсюджувачів видавничої продукції ДК № 2982 від 21.09.2007 р.